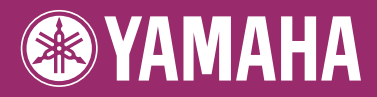

# **DIGITAL WORKSTATION** PSR-5910 г PSR-5710 ۹ Bruksanvisning

Tack för att du köpte denna Yamaha Digital Workstation!

Vi rekommenderar att du läser denna bruksanvisning noggrant så att du kan dra full nytta av instrumentets alla funktioner.

Vi rekommenderar också att du förvarar bruksanvisningen på en säker plats så att du kan hitta information i den vid behov.

Läs "FÖRSIKTIGHETSÅTGARDER" på sid. 6–7 innan du börjar använda instrumentet.

#### **Användarinformation, beträffande insamling och dumpning av gammal utrustning**

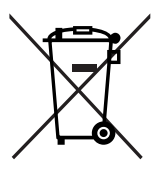

Denna symbol, som finns på produkterna, emballaget och/eller bifogade dokument talar om att de använda elektriska och elektroniska produkterna inte ska blandas med allmänt hushållsavfall. För rätt handhavande, återställande och återvinning av gamla produkter, vänligen medtag dessa till lämpliga insamlingsplatser, i enlighet med din nationella lagstiftning och direktiven 2002/96/EC.

Genom att slänga dessa produkter på rätt sätt, kommer du att hjälpa till att rädda värdefulla resurser och förhindra möjliga negativa effekter på mänsklig hälsa och miljö, vilka i annat fall skulle kunna uppstå, p.g.a. felaktig sophantering.

För mer information om insamling och återvinning av gamla produkter, vänligen kontakta din lokala kommun, ditt sophanteringsföretag eller inköpsstället för dina varor.

#### **[För företagare inom EU]**

Om du vill göra dig av med elektrisk och elektronisk utrustning, vänligen kontakta din försäljare eller leverantör för mer information.

#### **[Information om sophantering i andra länder utanför EU]**

Denna symbol gäller endast inom EU. Om du vill slänga dessa föremål, vänligen kontakta dina lokala myndigheter eller försäljare och fråga efter det korrekta sättet att slänga dem.

**Modell** 

**Serienr** 

Produktens serienummer finns på enhetens undersida. Anteckna serienumret nedan och förvara bruksanvisningen på ett säkert ställe. Serienumret kan användas för att underlätta identifiering vid en eventuellt stöld eller andra problem.

(weee\_eu)

#### **OBSERVERA!**

Apparaten kopplas inte ur växelströmskällan (nätet) så länge som den ar ansluten till vägguttaget, även om själva apparaten har stängts av.

**ADVARSEL:** Netspændingen til dette apparat er IKKE afbrudt, sålæenge netledningen siddr i en stikkontakt, som er t endt — også selvom der or slukket på apparatets afbryder.

**VAROITUS:** Laitteen toisiopiiriin kytketty käyttökytkin ei irroita koko laitetta verkosta.

(standby)

(bottom)

# <span id="page-3-0"></span>**Välkommen till Digital Workstation**

# **Lyssna på demomelodierna** *Förberedelser*

Demomelodierna presenterar vilka ljud och kompstilar som finns i instrumentet, och ger dig möjlighet att själv testa dem.

# **Spela en lång rad olika instrumentljud** *Kapitel 1 Ljud*

VOICE

Instrumentet ger dig inte bara olika realistiska pianoljud, utan rymmer även ett otroligt varierat utbud av äkta instrument, både akustiska och elektroniska.

# **Spela tillsammans med ett ackompanjerande band**

ackompanjemanget efter automatiskt (Stylefunktionen). Välj en ackompanjemangsstil, som t.ex. pop, jazz, latin eller någon annan av världens musikstilar, och låt instrumentet bli ditt

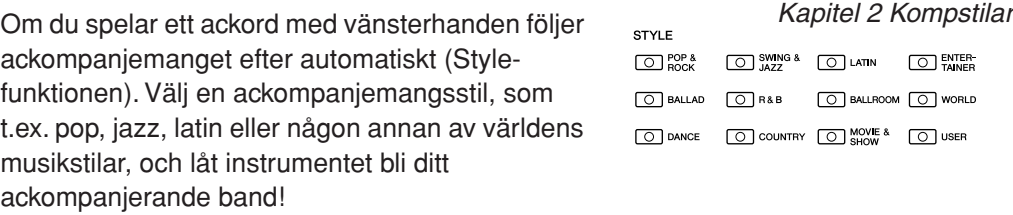

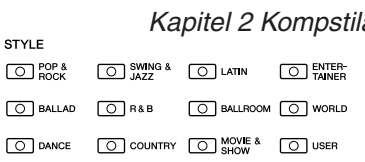

O PIANO O BASS O ORGAN O ACCORDION & O PERC & O E. PIANO O SAXOPHONE O TRUMPET O CHOIR & O ORGAN FLUTES O STRINGS O KUTE & O BRASS O SYNTH & O USER

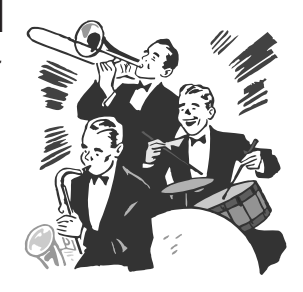

# **Spela tillsammans med Song-data** *Kapitel 3 Songer*

#### **Spela upp Songer** ...............[.sida 49](#page-48-0)

Spela tillsammans med Song-data och komplettera ditt soloframförande med ljud från ett helt band eller orkester. Du kan spela upp en lång rad Songer — musikdata som säljs i handeln eller förprogrammerade Songer.

#### **Visa noter** ...............[.sida 52](#page-51-0)

Medan en Song spelas upp kan du få noterna automatiskt visade på displayen – ett mycket praktiskt verktyg för att öva och lära in musikstycken.

#### **Spela in ditt framförande** ................[sida 56](#page-55-0)

På instrumentet kan du enkelt spela in ditt framförande och spara det i det interna minnet eller i ett USB-minne. Du kan också lyssna på ditt framförande och göra editeringar, eller använda framförandet i din musikproduktion.

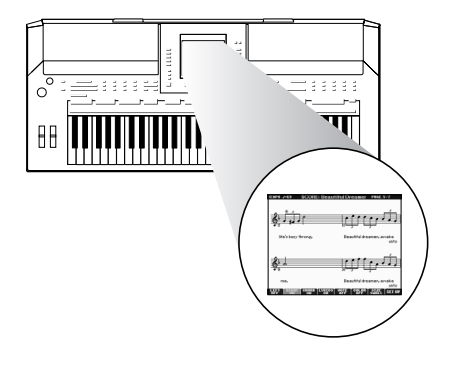

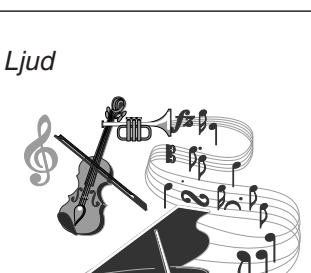

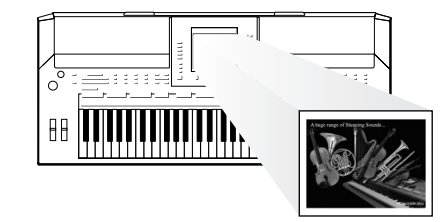

# **Lägg till fraser och rytmmönster i ditt framförande** *Kapitel 4 Multipads*

Instrumentet kan krydda ditt spel med korta fraser och rytmmönster.

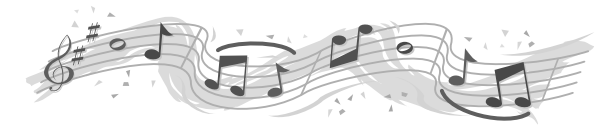

## **Ta fram det bästa ljudet och kompstilen för varje melodi** *Kapitel 5 Music Finder*

Den praktiska Music Finder-funktionen tar för varje melodi fram de optimala panelinställningarna inklusive lämpligaste ljud, kompstil, effekter med mera. När du registrerar Song-/ljuddata som finns sparade på olika platser i Music Finder kan instrumentet enkelt ta fram Song-data med hjälp av Song-titeln. Dessutom finns Music Finder Plus-funktionen som innebär att när du anslutit instrumentet till Internet kan söka och få fram lämpliga panelinställningar och Song-data från Internet i instrumentet.

## **Spela upp och spela in ljud från ett USB-minne** *Kapitel 7 USB Audio*

Ljudfiler (WAV eller MP3\*) som är sparade till ett USB-minne kan spelas upp på instrumentet.

Du kan dessutom spela in ditt framförande som ljuddata på ett USB-minne.

På PSR-S910 kan du ansluta en mikrofon till instrumentet och spela in din sånginsats tillsammans med klaviaturframförandet. \* MP3-formatet stöds endast av PSR-S910.

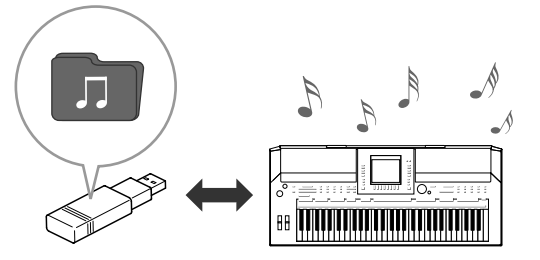

## **Anslut direkt till Internet** *Kapitel 9 Internet Direct Connection*

Instrumentet kan också anslutas direkt till Internet så att du kan hämta Song- och Style-data från speciella webbplatser och spara dem i det interna minnet eller på en USB-lagringsenhet.

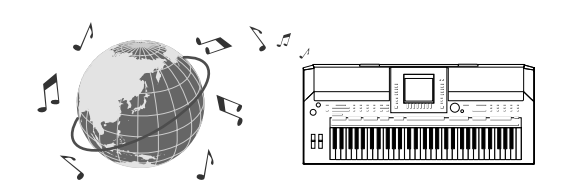

#### **Lägg till körstämmor när du sjunger (PSR-S910)** *Kapitel 10 Anslutningar (Ansluta en mikrofon eller gitarr)*

Med Vocal Harmony-funktionen skapas automatiska stämmor när du sjunger i en mikrofon. Du kan till och med ange om stämmorna ska vara mans- eller kvinnoröster – du kan till exempel låta en kvinnoröst sjunga stämmor om du själv har en mansröst (eller omvänt).

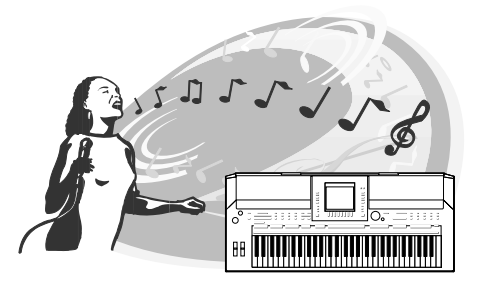

# **ÖRSIKTIGHETSÅTGÄRD**

# *LÄS NOGA IGENOM FÖLJANDE INNAN DU FORTSÄTTER*

\* Förvara bruksanvisningen på en säker plats för referens.

# *VARNING*

**Vidta alltid de grundläggande försiktighetsåtgärderna nedan så att du undviker risk för allvarliga skador eller t.o.m. dödsfall till följd av elektriska stötar, kortslutning, skador, eldsvåda och andra faror. Försiktighetsåtgärderna omfattar, men är inte begränsade till, följande:**

#### **Strömförsörjning/nätadapter**

- Använd endast den spänningsnivå som rekommenderas för instrumentet. Korrekt spänning anges på instrumentets typskylt.
- Använd endast angiven adapter ([sida 105](#page-104-0)). Felaktig adapter kan orsaka skador på instrumentet eller överhettning.
- Kontrollera nätkontakten regelbundet och avlägsna smuts och damm som samlats på den.
- Placera inte nätkabeln i närheten av en värmekälla, till exempel ett värmeelement. Böj inte kabeln och skada den inte på annat sätt, ställ inte tunga föremål på den och placera den inte så att någon trampar på den, snubblar över den eller rullar något över den.

#### **Öppna inte**

• Öppna inte instrumentet och försök inte ta isär eller modifiera de inre komponenterna på något sätt. Instrumentet innehåller inga delar som kan repareras eller bytas ut av användaren. Om instrumentet inte fungerar korrekt bör du omedelbart upphöra att använda det, och lämna in det till en auktoriserad Yamaha-verkstad för kontroll.

#### **Varning för vatten**

- Utsätt inte instrumentet för regn och använd det inte i närheten av vatten eller i fuktig eller våt miljö. Placera inte behållare med vätska på instrumentet, eftersom denna kan spillas ut och rinna in i instrumentet. Om vatten eller andra vätskor skulle läcka in i instrumentet måste du omedelbart stänga av strömmen och dra ut nätadapterkabeln från vägguttaget. Låt därefter en auktoriserad Yamaha-verkstad kontrollera instrumentet.
- Sätt aldrig in eller ta ut nätkontakten med våta händer.

#### **Varning för eld**

• Placera inte brinnande föremål, exempelvis stearinljus, på instrumentet. De kan falla omkull och orsaka eldsvåda.

#### **Om du upptäcker något onormalt**

• Om nätkabeln eller nätkontakten blir sliten eller skadad, om ljudet från instrumentet plötsligt försvinner under användning eller om instrumentet verkar avge ovanlig lukt eller rök, stäng omedelbart av strömmen med strömbrytaren, dra ut nätkontakten ur uttaget och lämna in instrumentet till en auktoriserad Yamaha-verkstad för kontroll.

# *FÖRSIKTIGT*

**Vidta alltid de grundläggande försiktighetsåtgärderna nedan så att du undviker risk för skador hos dig själv och andra samt skador på instrumentet och andra föremål. Försiktighetsåtgärderna omfattar, men är inte begränsade till, följande:**

#### **Strömförsörjning/nätadapter**

- Håll alltid i själva kontakten, inte i kabeln, när du drar ut nätkontakten från instrumentet eller uttaget.
- Dra ut nätadaptern när du inte använder instrumentet, samt i samband med åskväder.

#### **Placering**

- Utsätt inte instrumentet för damm, vibrationer eller extrem kyla eller hetta (t.ex. i direkt solljus, i närheten av ett värmeelement eller i en bil under dagtid) för att undvika risken att panelen blir förstörd och att de inre komponenterna skadas.
- Använd inte instrumentet i närheten av tv-, radio- eller stereoutrustning, mobiltelefoner och annan elektrisk utrustning. Instrumentet, tv- eller radioutrustningen kan alstra störande brus.
- Placera inte instrumentet på en instabil plats där det kan ramla.
- Lossa alla anslutna adapterkablar och andra kablar innan du flyttar **instrumentet**
- Se till att nätuttaget är lättåtkomligt när du installerar produkten. Om det uppstår problem eller tekniska fel, stäng omedelbart av strömmen med strömbrytaren och dra ut nätkontakten från uttaget. Även när strömbrytaren är avstängd finns det en minimal mängd ström i produkten. Kom ihåg att dra ut nätkabeln ur uttaget när du inte använder produkten under en längre tid.
- Använd endast det stativ som hör till instrumentet. Använd endast de medföljande skruvarna för att montera. I annat fall kan de inre komponenterna skadas eller instrumentet kan ramla.
- Blockera inte ventilationshålen på instrumentet, eftersom detta kan förhindra ventilationen av de inre komponenterna och leda till överhettning inuti instrumentet.

#### **Anslutningar**

• Stäng av strömmen till alla komponenter innan du ansluter instrumentet till andra elektroniska komponenter. Ställ in alla volymkontroller på lägsta nivå innan du slår på eller av strömmen till alla komponenter. Öka sedan volymen gradvis till önskad nivå medan du spelar på instrumentet.

#### **Underhåll**

• Rengör instrumentet med en mjuk och torr trasa. Använd inte thinner, lösningsmedel, rengöringsvätska eller rengöringsduk som preparerats med kemikalier.

#### **Hantering**

- Stick inte in fingrar eller händer i springorna på instrumentet.
- Undvik att föra in papper, metall eller andra föremål i springorna på instrumentets panel eller mellan tangenterna. Om detta ändå inträffar, stäng omedelbart av strömmen och dra ut nätkabeln från uttaget. Lämna därefter in instrumentet på en auktoriserad Yamaha-serviceverkstad.
- Placera inte föremål av vinyl, plast eller gummi på instrumentet, eftersom panel och klaviatur kan bli missfärgad.
- Lägg inte hela din tyngd på instrumentet eller placera tunga föremål på den. Använd inte överdrivet våld mot knappar, strömbrytare och kontakter.
- Använd inte instrumentet/enheten eller hörlurar med hög eller obehaglig volymnivå under en längre tid, eftersom detta kan medföra permanent hörselnedsättning. Kontakta läkare om du upplever hörselförsämring eller om det ringer i öronen.

#### **Spara data**

#### **Spara och säkerhetskopiera data**

- Ändringar av Songer/kompstilar/ljud/multipads och MIDI-inställningar försvinner när du slår av strömmen till instrumentet. Spara data på displayfliken USER [\(sida 58\)](#page-57-0), USB-lagringsenheten (USB-minne etc.).
- Data på displayfliken USER kan gå förlorade på grund av funktionsfel eller felaktig hantering. Spara viktiga data på en USB-lagringsenhet.

**När du ändrar inställningarna på en displaysida och sedan stänger sidan sparas andra data än de som nämns här ovan automatiskt (ändringar av Songer/kompstilar/ljud/multipads och MIDIinställningar). Editerade data går dock förlorade om du bryter strömmen utan att lämna den aktuella displayen på rätt sätt.**

#### **Säkerhetskopiera en USB-lagringsenhet**

• Förhindra dataförlust på grund av skadade media genom att spara viktiga data på en eller två USB-lagringsenheter.

Yamaha kan inte hållas ansvarigt för skador som orsakas av felaktig användning eller modifiering av instrumentet, eller för data som försvinner eller blir förstörda.

Stäng alltid av strömmen när du inte använder instrumentet.

Instrumentet har strömtillförsel på miniminivå även när strömbrytaren är satt i läget "STANDBY". Kom ihåg att dra ut nätadaptern ur uttaget när du inte använder instrumentet under en längre tid.

### <span id="page-7-0"></span>**Upphovsrättsmeddelanden**

- Kopiering av kommersiella musikdata, inklusive men inte begränsat till MIDI-data eller ljudfiler, är förbjudet för annat än personlig användning.
- Denna produkt innehåller och omfattar datorprogram och innehåll som Yamaha äger rättigheterna till eller har licens för. Sådant upphovsrättsskyddat material innefattar, men begränsas inte till, all programvara, Style-filer, MIDI-filer, notskrift och ljudinspelningar. All otillåten användning av sådana program och sådant innehåll förutom för personligt bruk är inte tillåtet enligt gällande regler och lagstiftning. Alla brott mot upphovsrätten får juridiska påföljder. DU FÅR INTE GÖRA, DISTRIBUERA ELLER ANVÄNDA OLAGLIGA KOPIOR.

### **Information om funktioner/data som medföljer instrumentet**

- Vissa av de förprogrammerade Songerna har redigerats i längd och arrangemang, och är kanske inte exakt likadana som originalet.
- Enheten hanterar olika typer och format av musikdata genom att först optimera dem till rätt musikdataformat för enheten. Optimeringen kan göra att musikdata inte spelas upp exakt som upphovsmannen eller kompositören avsåg.
- De bitmappsteckensnitt som används i detta instrument tillhandahålls och ägs av Ricoh Co., Ltd.
- Den här produkten använder NF, en inbäddad webbläsare från ACCESS Co., Ltd. NF får inte separeras från den här produkten, och heller inte säljas, lånas ut eller överföras på något sätt. NF får heller inte ACCFSS ändras i sin konstruktion, uppbyggnad eller sammansättning, eller kopieras.
- Denna programvara innehåller en modul som har utvecklats av Independent JPEG Group.
- Harpan som visas på displayen på PSR-S910/S710 finns utställd på Hamamatsu Museum of Musical Instruments.
- (PSR-S910) Denna produkt tillverkas under licensavtal för U.S. Patents No. 5231671, No. 5301259, No. 5428708 och No. 5567901 som tillhör IVL Audio Inc.
- (PSR-S910) Ljudkodningstekniken MPEG Layer-3 används på licens från Fraunhofer IIS och Thomson.

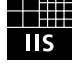

Här nedan anges titlar, kompositörer och upphovsrättsinformation för två (2) av de förprogrammerade Songerna i instrumentet:

**Beauty And The Beast** from Walt Disney's BEAUTY AND THE BEAST Lyrics by Howard Ashman Music by Alan Menken ©1991 Walt Disney Music Company and Wonderland Music Company, Inc. All Rights Reserved Used by Permission

#### **Can't Help Falling In Love**

from the Paramount Picture BLUE HAWAII Words and Music by George David Weiss, Hugo Peretti and Luigi Creatore Copyright ©1961; Renewed 1989 Gladys Music (ASCAP) Worldwide Rights for Gladys Music Administered by Cherry Lane Music Publishing Company, Inc. International Copyright Secured All Rights Reserved

- <span id="page-8-0"></span>• Notställ
- Nätadapter\*
- Accessory CD-ROM för Windows
- Bruksanvisning
- Installation Guide för Accessory CD-ROM för Windows

solosång du själv sjunger.

• Guide till Yamaha Online Member Product User Registration

\* Medföljer inte instrumentet på alla marknader. Kontakta din Yamaha-återförsäljare för mer information.

**Instrumentet är kompatibelt med följande format.** "GM (General MIDI)" är ett av de vanligaste ljudallokeringsformaten. "GM System Level 2" är en miöi2 standardspecifikation som utgör en förbättring jämfört med det ursprungliga "GM" och ger bättre kompatibilitet för Song-data. Den möjliggör större polyfoni, större urval av ljud, utbyggda ljudparametrar och integrerad effekthantering. XG är en markant förbättring av formatet GM System Level 1 som utvecklats av Yamaha speciellt för att ge tillgång Xg till fler ljud och större variationer såväl som större kontroll över effekter och modulationer, samt för att säkerställa kompatibilitet med framtida data. GS har utvecklats av Roland Corporation. På samma sätt som Yamaha XG utgör GS en markant förbättring av GM 65 och erbjuder fler ljud och trumset och variationer av dessa, liksom större kontroll över ljuden och dess effekter. Yamaha XF-formatet är en utbyggnad av SMF-standarden (Standard MIDI File) med fler funktioner och bättre 炉 anpassningsmöjligheter för framtida expansion. Instrumentet kan visa sångtexter när en XF-fil som innehåller sångtextdata spelas. "SFF (Style File Format)" är Yamahas originalformat för kompstilsfiler. Det bygger på ett unikt konverteringssystem som ger automatiskt ackompanjemang av högsta kvalitet baserat på många olika ackordtyper. "SFF GE (Guitar Edition)" är en förbättrad version av SFF som har bättre transponeringsfunktioner för gitarrspår. (PSR-S910) 丝 VH (Vocal Harmony) använder en digital signalbehandlingsteknik som automatiskt lägger till stämmor till den

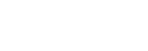

<span id="page-9-0"></span>Dokumentationen och informationsmaterialet till det här instrumentet består av följande:

#### **Dokument**

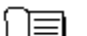

#### **Bruksanvisning (den här boken)**

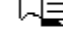

En översiktlig förklaring av de grundläggande funktionerna på PSR-S910/S710. Se "Så här använder du denna bruksanvisning" här nedan.

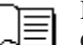

#### **Installationsguide**

Ger information om vad som finns på den medföljande CD-skivan och beskriver hur du installerar medföljande programvara.

#### <span id="page-9-1"></span>**Onlinematerial (kan hämtas från webbsidan)**

Följande instruktionsmaterial finns att hämta på Yamahas webbsida (Yamaha Manual Library) på Internet. Sök en bruksanvisning genom att gå till Yamaha Manual Library och ange aktuell modellbeteckning (exempelvis PSR-S910) i rutan Model Name.

**Yamaha Manual Library** <http://www.yamaha.co.jp/manual/>

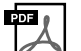

**Reference Manual (endast på engelska, franska, tyska och spanska)**

Förklarar de avancerade funktioner i instrumentet som inte beskrivs i bruksanvisningen. Till exempel kan du lära dig hur du skapar egna Styles, Songer och Multi Pads, samt läsa detaljerade förklaringar av specifika parametrar.

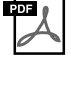

### **Internet Connection Guide (endast på engelska, franska, tyska och spanska)**

Beskriver i detalj hur du ansluter instrumentet till Internet och använder funktionen för direktanslutning (Internet Direct Connection).

#### **Data List**

I dokumentet finns information om exempelvis ljud, kompstilar och effekter, samt MIDI-relaterad information.

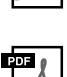

#### **MIDI Basics (endast på engelska, franska, tyska och spanska)**

Mer information om MIDI och hur du använder det finns i den här introduktionsboken.

Innehåller en översikt av kapitlens innehåll.

#### **Så här använder du denna bruksanvisning**

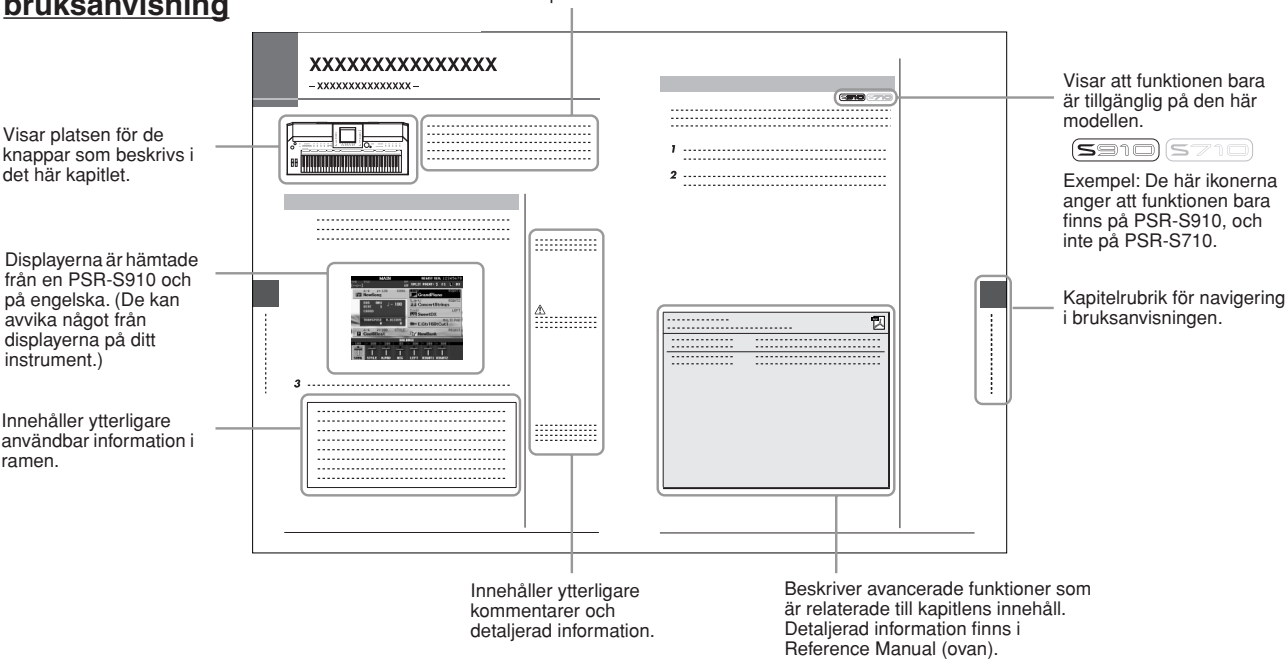

- De illustrationer och bilder av LCD-skärmen som visas i den här bruksanvisningen är avsedda som instruktioner och kan skilja sig något från det som visas på ditt instrument.
- De exempel på displayer som visas i denna bruksanvisning är hämtade från en PSR-S910 och på engelska.
- Företagsnamn och produktnamn i den här bruksanvisningen är varumärken eller registrerade varumärken som tillhör respektive ägare.

# **Innehåll**

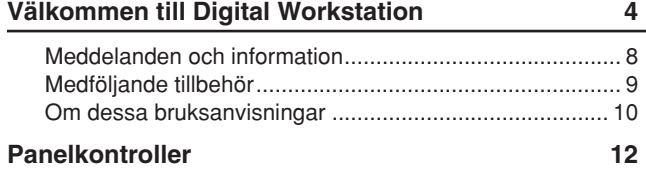

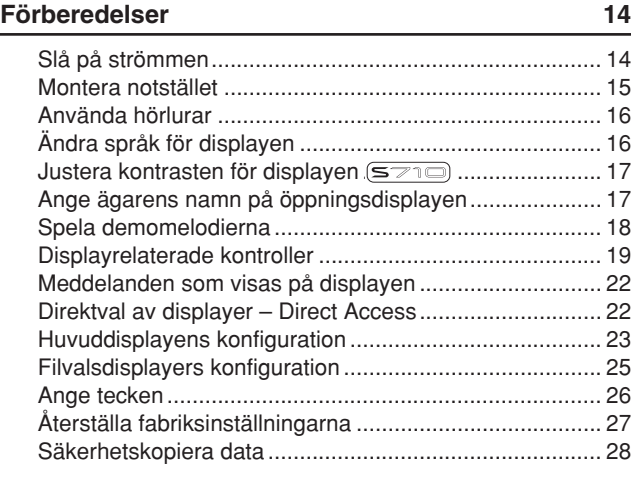

#### **1 Ljud**

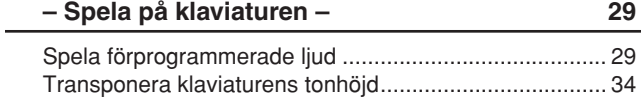

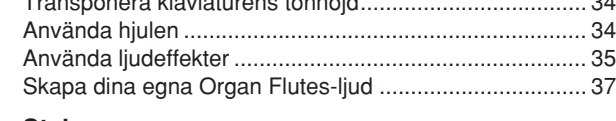

#### **2 Styles**

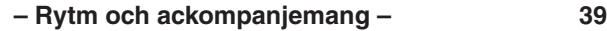

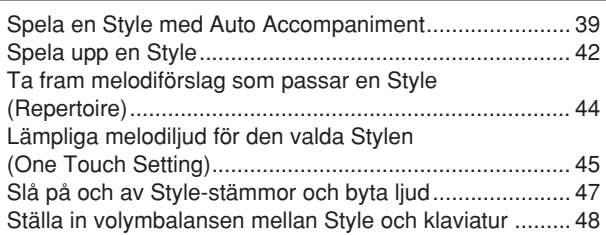

**3 Songer**

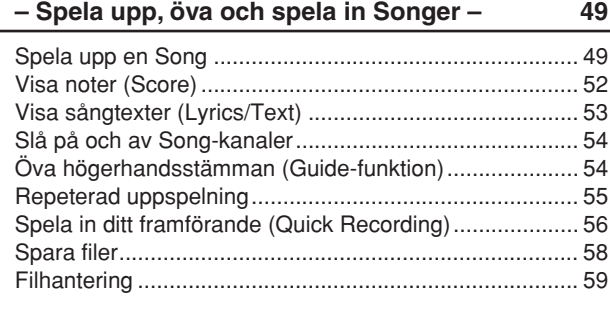

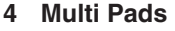

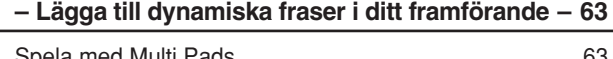

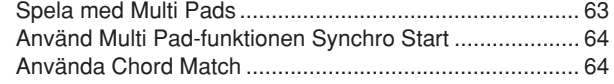

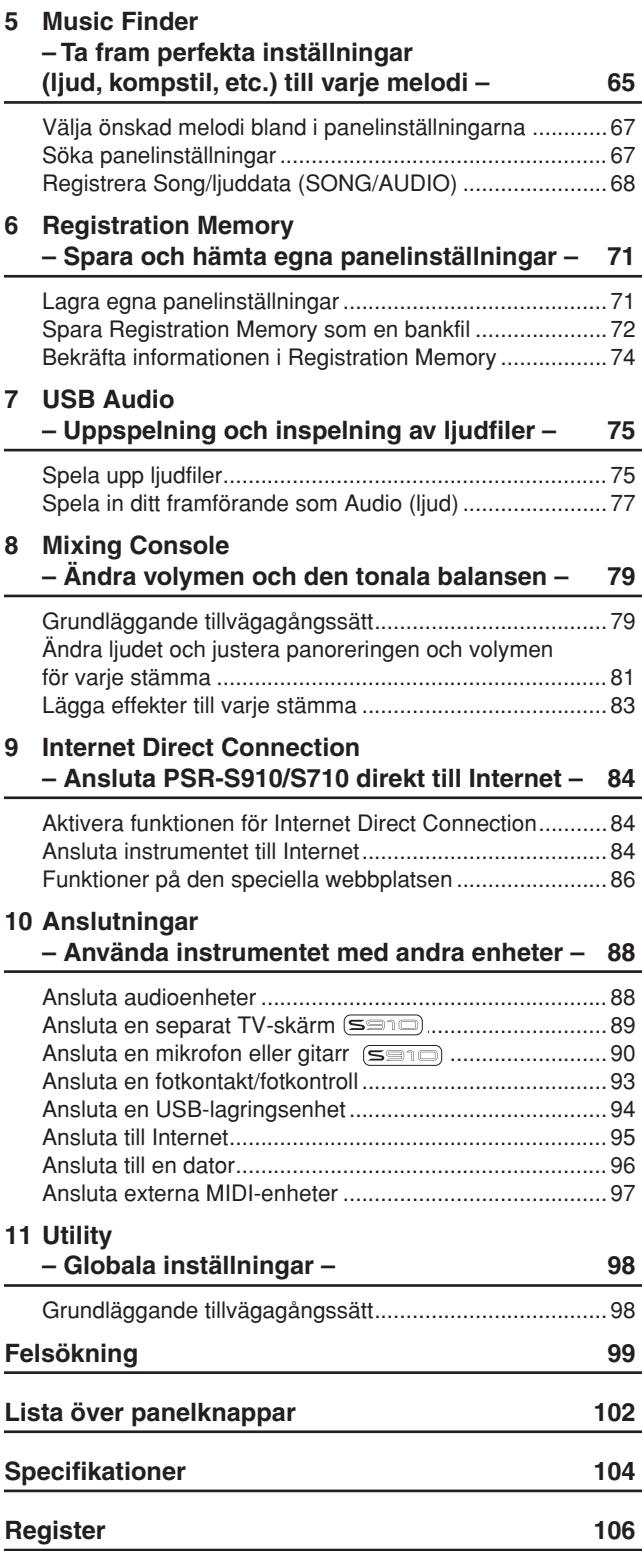

# <span id="page-11-0"></span>**Panelkontroller**

Panelkontrollei *Panelkontroller*

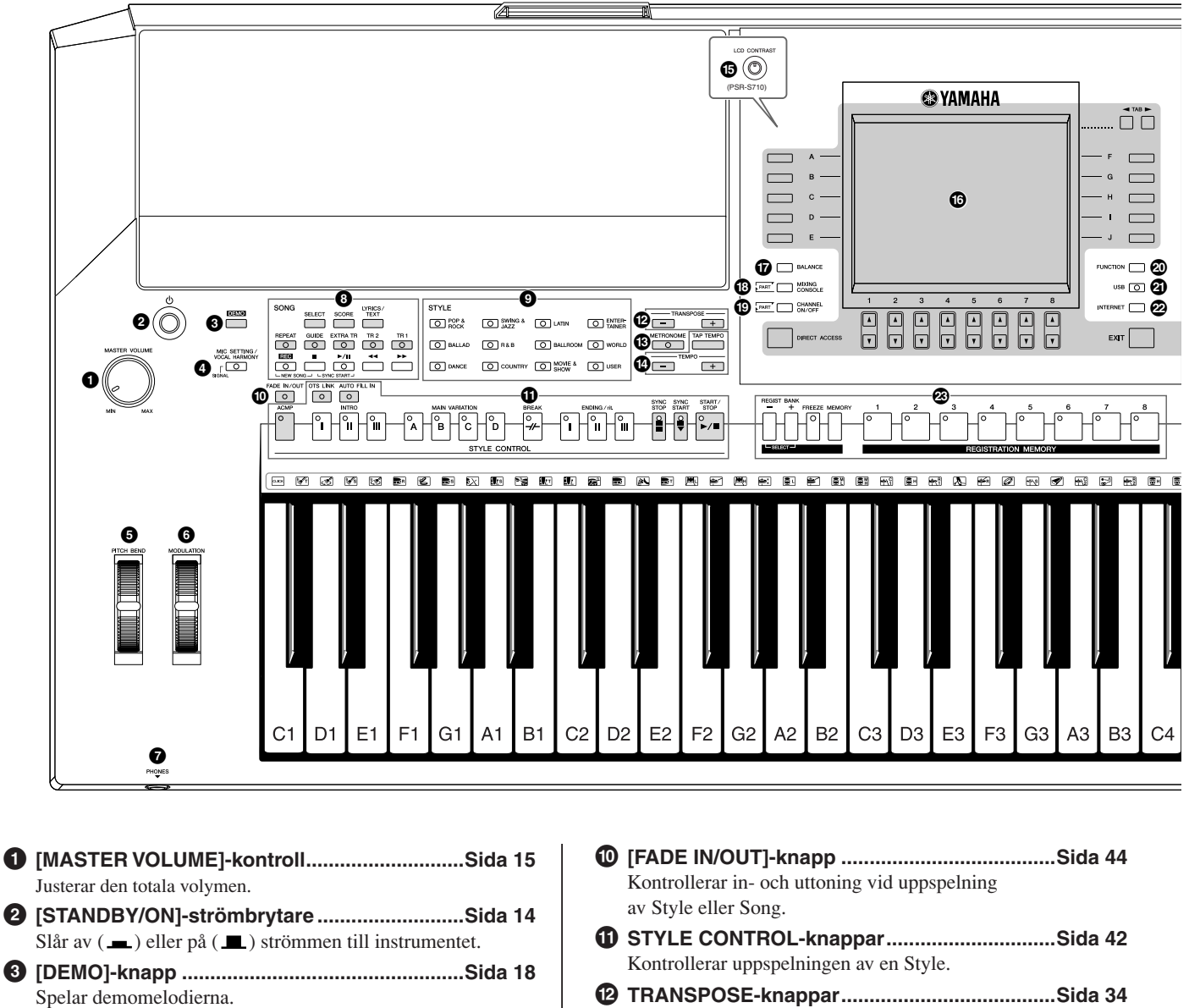

- **4 [MIC SETTING/VOCAL HARMONY]-knapp (PSR-S910).......................................................[.Sida 91](#page-90-0)** Lägger till effekter till mikrofoningången. **5 [PITCH BEND]-hjul ..........................................[.Sida 34](#page-33-2)**
- Varierar klaviaturens tonhöjd uppåt eller nedåt. **6 [MODULATION]-hjul ........................................[.Sida 35](#page-34-1)** Ger vibratoeffekt.
- **7 [PHONES]-uttag...............................................[.Sida 16](#page-15-2)** För anslutning av hörlurar. **8 SONG-knappar.................................................[.Sida 49](#page-48-3)**
- Väljer en Song och styr Song-uppspelningen.
- **9 STYLE-kategoriknappar..................................[.Sida 39](#page-38-2)** Väljer en kompstil.
- Transponerar tonhöjden uppåt i halvtonssteg. **# [METRONOME]-knappar .................................[.Sida 56](#page-55-2)** Slår på eller av metronomljudet. **\$ [TAP TEMPO]/TEMPO-knappar.......................[.Sida 43](#page-42-0)** Kontrollerar tempot för Style, Song och metronom. **% [LCD CONTRAST]-ratt (PSR-S710) ..................[.Sida 17](#page-16-2)** Justerar LCD-kontrasten. **^ LCD och relaterade kontroller........................[.Sida 19](#page-18-1) & [BALANCE]-knapp...........................................[.Sida 48](#page-47-1)** Justerar volymbalansen för varje stämma. **\* [MIXING CONSOLE]-knapp.............................[.Sida 79](#page-78-2)** Kontrollerar stämmor för klaviatur, Style och Song.

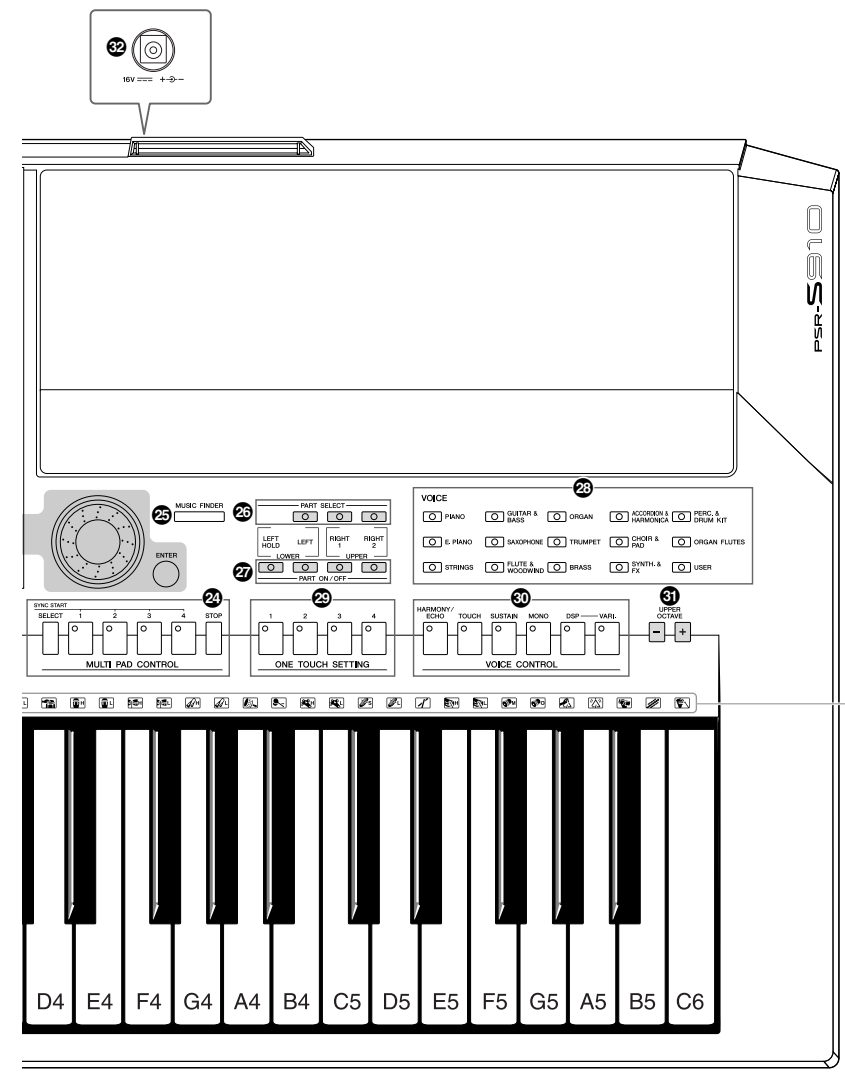

- **( [CHANNEL ON/OFF]-knapp ............... [Sidorna 47](#page-46-1), [54](#page-53-2)** Stänger av och slår på kanaler för en Style&Song.
- **º [FUNCTION]-knapp (Se Reference Manual på webbplatsen.)** Här kan du gör avancerade inställningar och skapa dina egna Styles, Songer och Multi Pads.
- **¡ [USB]-knapp........................................ [Sidorna 25](#page-24-1), [75](#page-74-2)** Hämtar vissa data till USB-lagringsenheten och låter dig spela in ditt framförande på USB-lagringsenheten i ljudformat.
- **™ [INTERNET]-knapp........................................... [Sida 84](#page-83-3)** Ansluter till webbplatsen på Internet.
- **£ REGISTRATION MEMORY-knappar................ [Sida 71](#page-70-2)** Memorerar och återkallar panelinställningar.
- **¢ MULTI PAD CONTROL-knappar...................... [Sida 63](#page-62-2)** Väljer och spelar en rytmisk eller melodisk Multi Pad fras.
- **∞ [MUSIC FINDER]-knapp................................... [Sida 65](#page-64-1)** För att söka efter lämpliga panelinställningar eller önskad melodi.

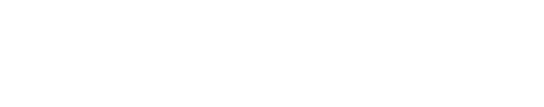

Anger vilka truminstrument som är fördelade till vilken

tangent när Standard Kit väljs.

**§ PART SELECT-knappar ................................... [Sida 32](#page-31-0)** Väljer en klaviaturstämma. **¶ PART ON/OFF-knappar.................................... [Sida 32](#page-31-0)** Kopplar på och av klaviaturstämman. **• VOICE-kategoriknappar................................... [Sida 29](#page-28-2)** Väljer ett ljud. **ª ONE TOUCH SETTING-knappar...................... [Sida 45](#page-44-1)** Ger lämpliga panelinställningar för vald Style. **' VOICE CONTROL-knappar.............................. [Sida 35](#page-34-2)** Lägger till effekter på klaviaturspelet. **⁄ UPPER OCTAVE-knappar................................ [Sida 34](#page-33-4)** Ändrar oktaveringsläget för hela klaviaturen. **¤ [DC IN]-uttag..................................................... [Sida 14](#page-13-3)** För anslutning av den medföljande nätadaptern.

Mer information om kontakter och anslutningar på baksidan finns på sidorna [88](#page-87-2) – [97](#page-96-1).

# <span id="page-13-0"></span>**Förberedelser**

# <span id="page-13-1"></span>*Slå på strömmen*

## **Strömförsörjning**

- *1* **Kontrollera att instrumentets [STANDBY/ON]-omkopplare är i läget STANDBY (av).**
- *2* **Anslut ena änden av nätkabeln till adaptern.**

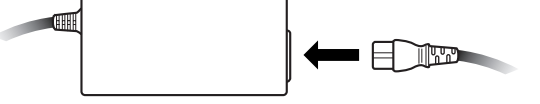

<span id="page-13-3"></span>*3* **Anslut adaptern till DC-anslutning på instrumentets [DC IN] uttag på baksidan.**

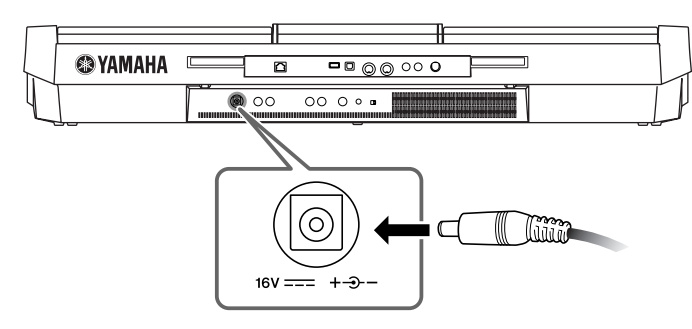

*4* **Anslut den andra änden (vanlig nätkabel) till närmsta vägguttag.**

### **Slå på strömmen**

Vrid ner volymen på all annan ansluten utrustning innan du slår på instrumentet.

### <span id="page-13-2"></span>*1* **Tryck på knappen [STANDBY/ON].**

Huvuddisplayen visas.

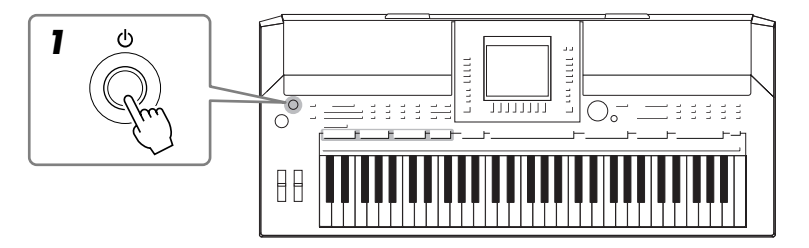

#### *VARNING*

**Använd endast den rekommenderade adaptern [\(sid. 105\)](#page-104-0). Om du använder en annan adapter kan PSR-S910/S710 skadas permanent, och dessutom kan du själv utsättas för elektriska stötar! DRA ALLTID UR KONTAKTEN UR VÄGGUTTAGET NÄR DU INTE ANVÄNDER PSR-S910/S710.**

*FÖRSIKTIGT*

**Bryt aldrig strömmen (genom att koppla ur adaptern) under inspelning på PSR-S910/S710! Detta kan leda till förlust av data.**

#### *FÖRSIKTIGT*

**Även när strömbrytaren är i läget "STANDBY" tillförs instrumentet en liten mängd ström. Om du inte ska använda instrumentet under en längre tid bör du dra ut nätadaptern ur vägguttaget.**

#### *FÖRSIKTIGT*

**Slå alltid på strömmen till PSR-S910/S710 innan du slår på annan ansluten utrustning, till exempel förstärkare eller mixerbord. Annars kan det uppstå skador på högtalare eller annan ansluten elektronisk utrustning. På samma sätt ska du alltid stänga av PSR-S910/ S710 efter att du stängt av förstärkare eller mixerbord.**

*OBS*

Ta bort den genomskinliga skyddsfilmen som fästes på displayen innan den levererades från fabriken.

# Förberedelser *Förberedelser*

# *2* **Ställa in volymen.**

<span id="page-14-1"></span>Använd reglaget [MASTER VOLUME] för att justera volymen.

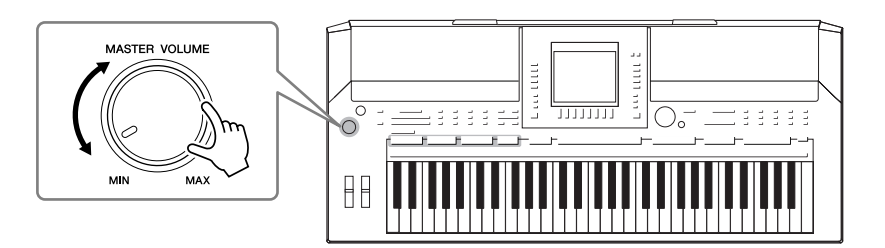

### **Ventilation**

### *VARNING*

**Instrumentet har särskilda ventilationsöppningar på ovansidan (se nedan) och på baksidan. Blockera inte ventilationsöppningarna, eftersom detta kan leda till överhettning inuti instrumentet.**

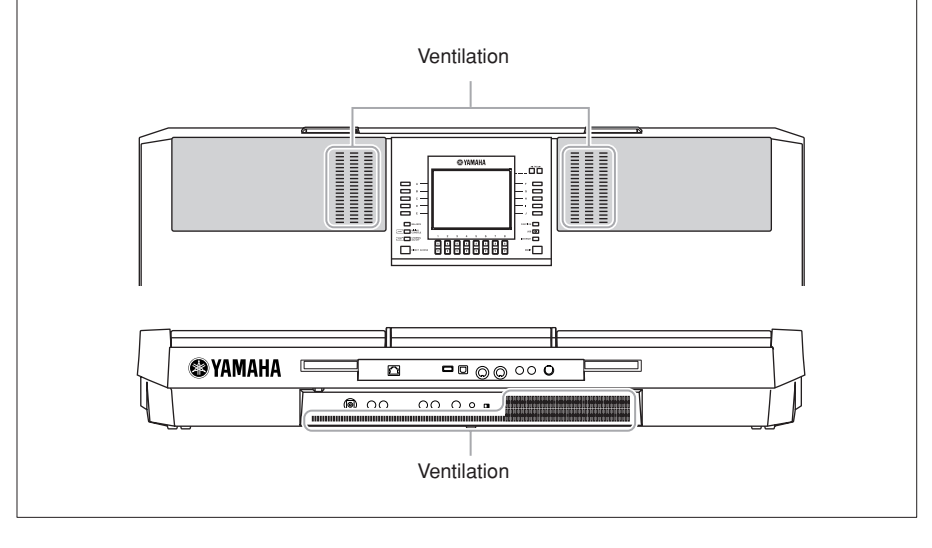

# <span id="page-14-0"></span>*Montera notstället*

Ett notställ följer med PSR-S910/S710. Det kan sättas fast på instrumentet genom att det sätts i springan längst bak på kontrollpanelen.

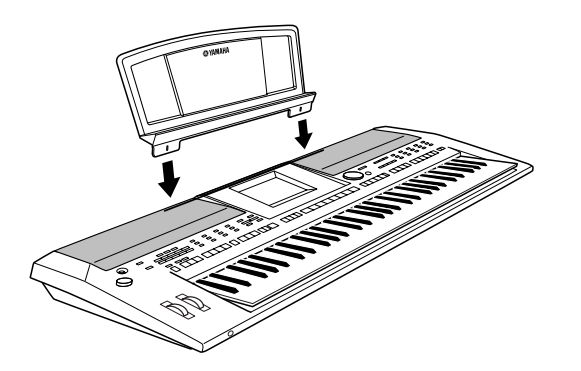

# <span id="page-15-2"></span><span id="page-15-0"></span>*Använda hörlurar*

Anslut hörlurarna till [PHONES]-uttaget. De interna högtalarna stängs av automatiskt när ett par hörlurar är anslutna till [PHONES]-uttaget.

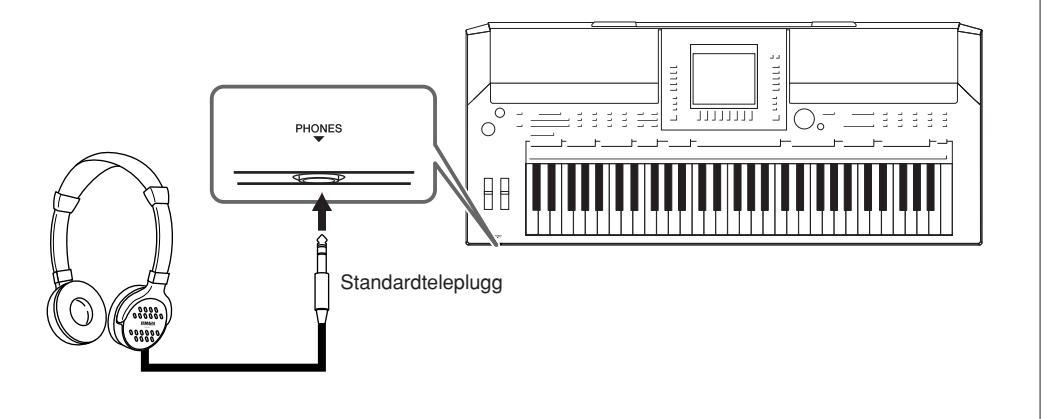

# <span id="page-15-1"></span>*Ändra språk för displayen*

Den här inställningen anger det språk som används på displayen för meddelanden, filnamn och inmatning av tecken.

### *1* **Öppna displayen för operationen.**

 $[FUNCTION] \rightarrow [J] UTLITY \rightarrow TAB [\blacktriangle] [\blacktriangleright]$  OWNER

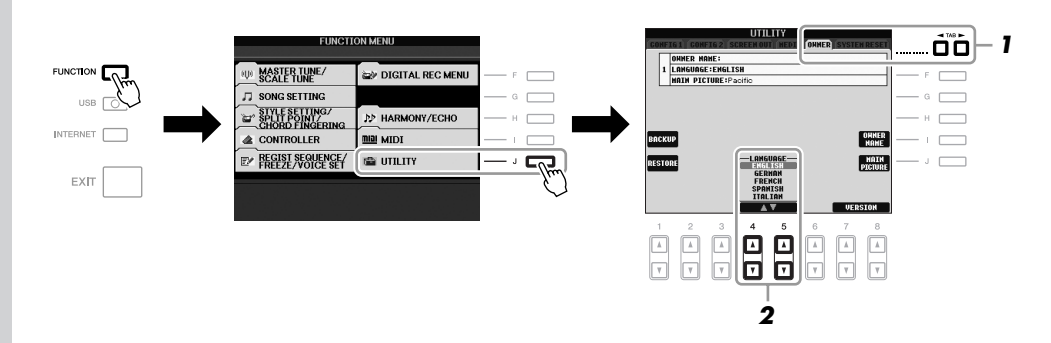

#### *OBS*

I denna bruksanvisning används pilar för de knapptryckningar som ska göras för att nå en viss display eller funktion.

*FÖRSIKTIGT*

**Lyssna inte med hörlurar på hög volym under längre period. Du kan skada hörseln.**

*2* **Använd [4** ▲▼**]/[5** ▲▼**]-knapparna för att välja språk.**

# <span id="page-16-0"></span>*Justera kontrasten för displayen*

LCD CONTRAST

#### <span id="page-16-2"></span>Du kan justera kontrasten för displayen genom att vrida på [LCD CONTRAST] ratten som sitter till vänster om displayen.

 $\subseteq$ 

D) (S710)

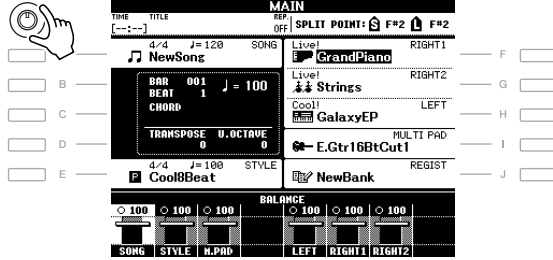

# <span id="page-16-1"></span>*Ange ägarens namn på öppningsdisplayen*

Du kan göra en inställning så att ditt namn visas på öppningsdisplayen (den display som visas när strömmen slås på).

### *1* **Öppna displayen för operationen.**

 $[FUNCTION] \rightarrow [J] UTLITY \rightarrow TAB [\blacktriangle] [D] OWNER$ 

### *2* **Tryck på [I] (OWNER NAME) för att öppna displayen för ägarnamn.**

Se [sid. 26](#page-25-0) för mer information om hur du skriver in tecken.

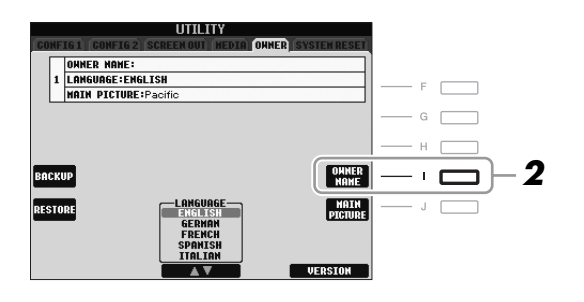

#### **Visa versionsnummer**

Om du vill kontrollera instrumentets versionsnummer trycker du på [7 ▲▼]/ [8 ▲▼] (VERSION) på displayen i steg 2 ovan. Tryck på [EXIT] eller

[8 ▲▼] för att återgå till den ursprungliga displayen.

#### *OBS*

Eftersom färgdisplayen på PSR-S910 är tydlig behövs ingen kontrastjusteringsfunktion.

#### *OBS*

(PSR-S910) Du kan även ändra bakgrundsbilden på huvuddisplayen genom att trycka på [J] (MAIN PICTURE)-knappen i steg 2.

# <span id="page-17-0"></span>*Spela demomelodierna*

Demomelodierna är ett enkelt sätt att visa vilka funktioner som finns och vilka ljud i instrumentet du har tillgång till.

### <span id="page-17-1"></span>*1* **Tryck [DEMO] knappen för att starta Demo-uppspelning.**

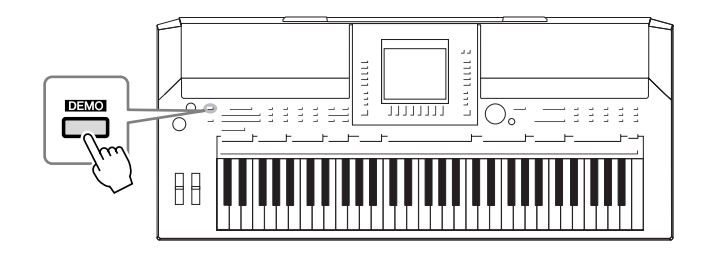

Demomelodierna kommer att spelas upp och öppna de olika displayerna i sekvens.

### *2* **Tryck på [7** ▲▼**]/[8** ▲▼**] (SKIP OVERVIEW) på displayen Demo för att öppna en specifik Demo-meny.**

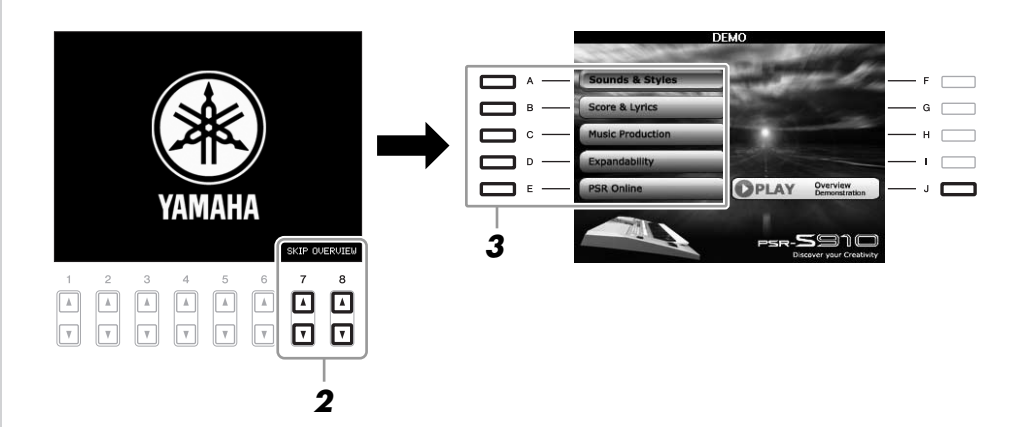

#### *OBS*

Demomenyn varierar beroende på instrumentet.

### *3* **Tryck en av knapparna [A] – [E] för att visa en specifik demo.**

Om du trycker på [J] visas displayen i steg 2 igen.

Undermenyerna visas längst ned på displayen. Tryck på den av knapparna  $[1 \blacktriangle \blacktriangledown] - [8 \blacktriangle \blacktriangledown]$  som motsvarar aktuell undermeny.

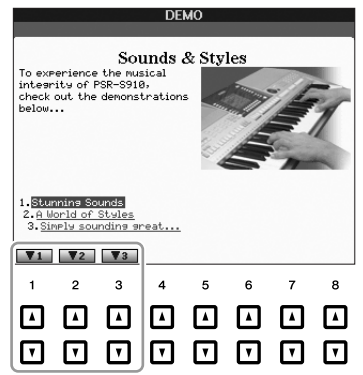

*4* **Tryck på [EXIT]-knappen flera gånger för att lämna demon.**

#### *OBS*

Tryck på [EXIT]-knappen för att gå till den övre menyn.

# <span id="page-18-1"></span><span id="page-18-0"></span>*Displayrelaterade kontroller*

LCD:n ger en bra och övergripande bild av information om aktuella inställningar. Menyn som visas kan väljas eller ändras via kontrollerna runt LCD:n.

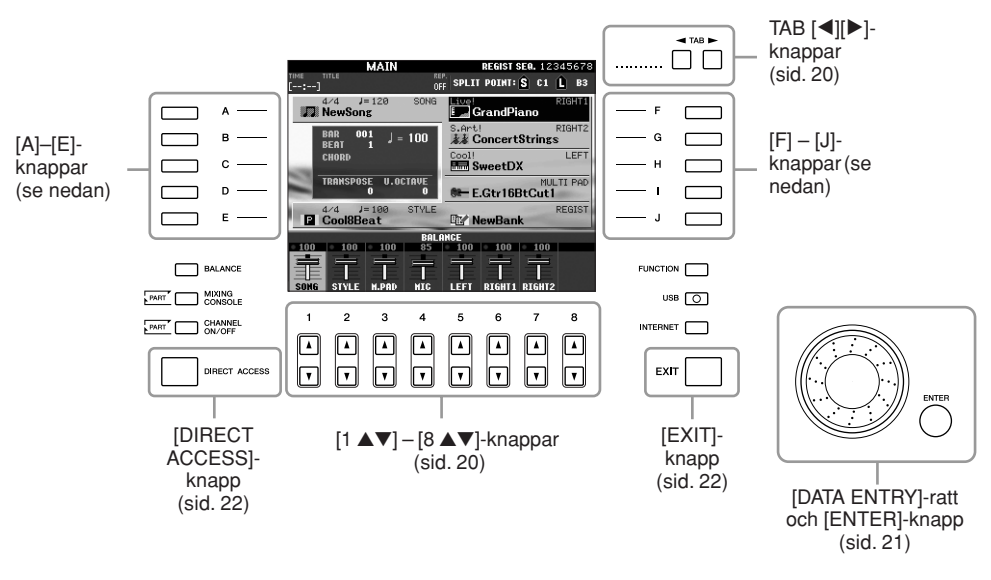

### **Knapparna [A] – [J]**

Knapparna [A] – [J] används för att välja motsvarande meny.

#### **• Exempel 1**

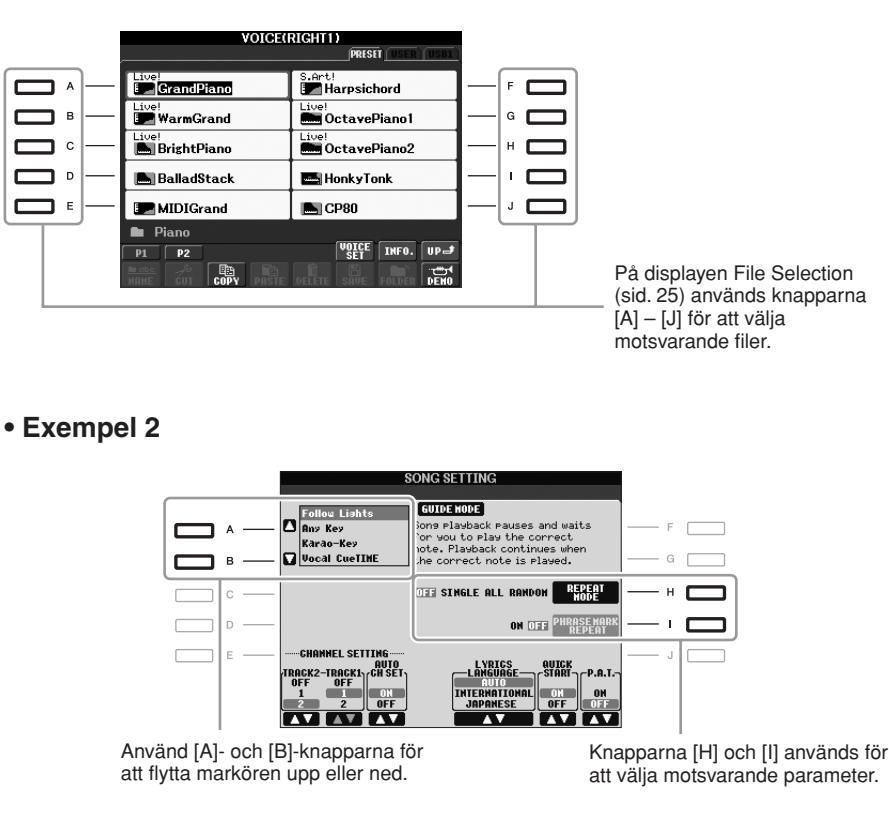

## <span id="page-19-0"></span>**TAB [**E**][**F**]-knapparna**

Dessa knappar används i huvudsak för att byta sidor på displayer som har "flikar" i överkant.

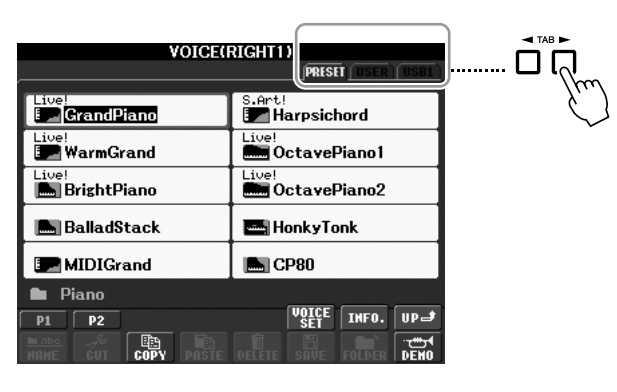

## <span id="page-19-1"></span>**[1** ▲▼**] – [8** ▲▼**]-knapparna**

Sifferknapparna [1 ▲▼] – [8 ▲▼] används för att göra val eller justera inställningar (upp respektive ner) för funktioner som visas direkt ovanför dem.

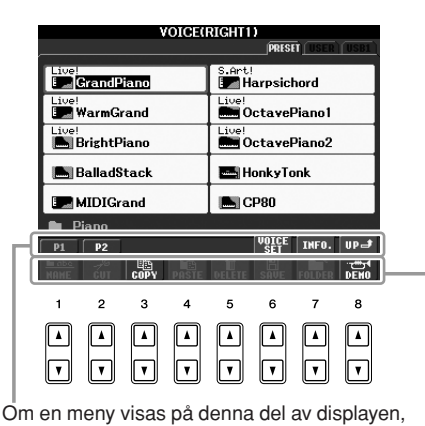

använd sifferknapparna [1 ▲] – [8 ▲].

Om en meny visas på denna del av displayen, använd sifferknapparna [1 ▼] – [8 ▼].

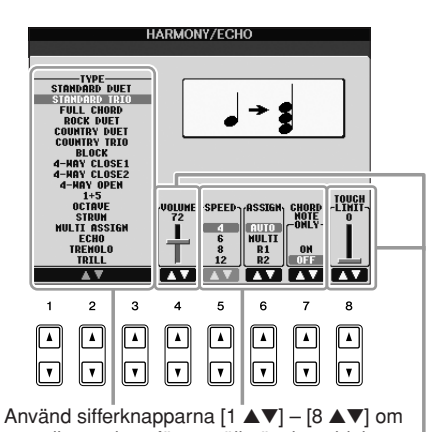

menylistan visas för att välja önskat objekt. Om en parameter visas i form av ett skjutreglage

(eller ratt) kan du använda sifferknapparna [1 ▲▼] – [8 ▲▼] för att justera värdet.

<span id="page-20-0"></span>Beroende på vald display kan [DATA ENTRY]-ratten användas på följande två sätt.

#### **• Välj filer (Voice, Style, Song etc.)**

När någon av displayerna för val av filer [\(sid. 25](#page-24-0)) visas, kan du använda [DATA ENTRY]-ratten och [ENTER]-knappen för att välja en fil (Voice, Style, Song etc.).

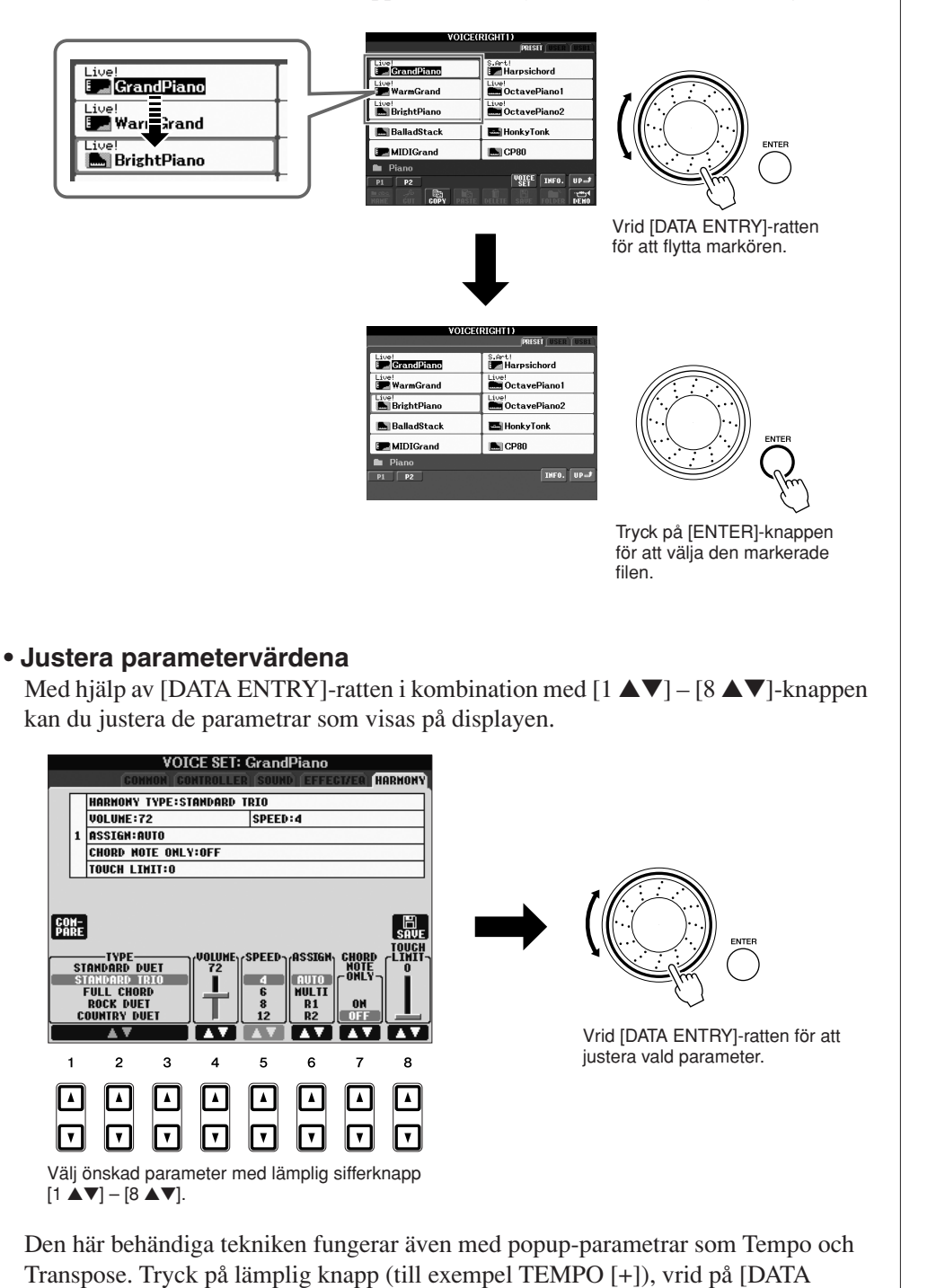

ENTRY]-ratten, och tryck sedan på [ENTER] för att stänga fönstret.

### <span id="page-21-3"></span>**[EXIT]-knappen**

Genom att trycka på [EXIT] visas föregående display. Om du trycker på [EXIT] flera gånger visas huvuddisplayen [\(sid. 23](#page-22-0)).

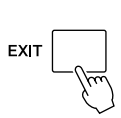

# <span id="page-21-0"></span>*Meddelanden som visas på displayen*

Ibland visas ett meddelande (en dialogruta) för att förenkla hanteringen. Tryck på relevant knapp när meddelandet visas.

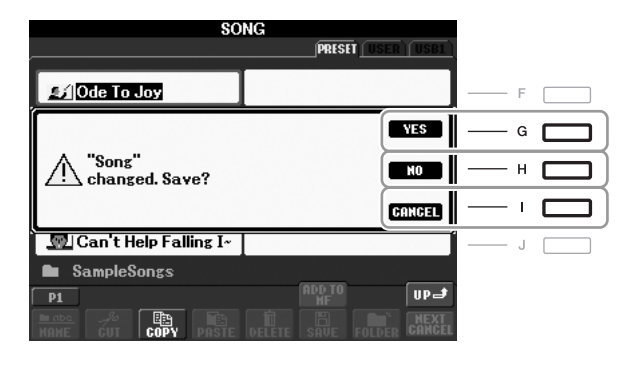

# <span id="page-21-1"></span>*Direktval av displayer – Direct Access*

Med den bekväma Direct Access-funktionen kan Du direkt kalla fram önskad display med bara en ytterligare enkel knapptryckning.

### <span id="page-21-2"></span>*1* **Tryck på knappen [DIRECT ACCESS].**

Ett meddelande visas på displayen som uppmanar dig att trycka på önskad knapp.

*2* **Tryck på den knapp (eller rör det hjul eller ansluten pedal) som motsvarar displayen för inställningen. Displayen visas omedelbart.**

Om du exempelvis trycker på [GUIDE] öppnas displayen där läget Guide kan väljas.

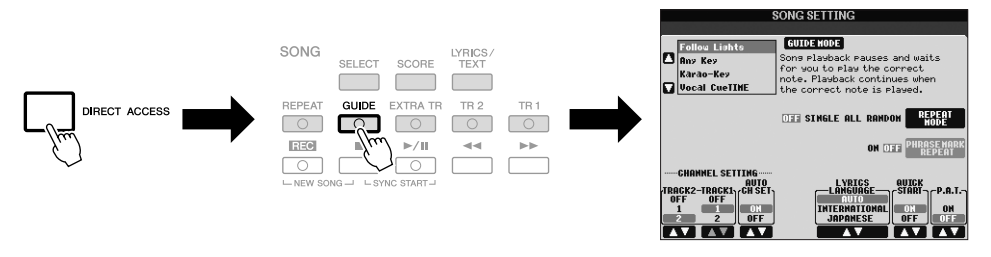

Mer information om vilka displayer som kan öppnas med Direct Accessfunktionen finns i dokumentet Data List. Dokumentet finns på Yamahas webbplats. (Se [sid. 10.](#page-9-1))

# <span id="page-22-0"></span>*Huvuddisplayens konfiguration*

Displayen som visas när strömmen är påslagen är huvuddisplayen. Huvuddisplayen visar aktuella grundinställningar, som t.ex. aktuellt val av ljud och kompstil. Huvuddisplayen är den du vanligtvis ser när du spelar på instrumentet.

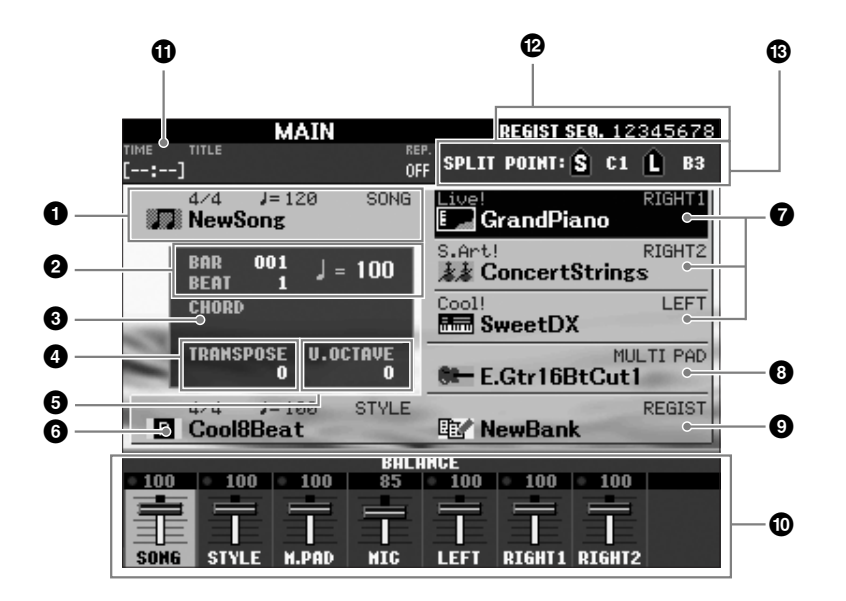

#### **1 Song-namn och relaterad information**

Visar namn på aktuell Song, samt taktart och tempo. Tryck på [A]-knappen för att ta fram den display där du väljer Song ([sid. 49\)](#page-48-3).

#### **2 BAR/BEAT/TEMPO**

Visar aktuell position (takt/taktslag/tempo) vid Song- eller Style-uppspelning.

#### **3 Aktuellt ackordnamn**

När [ACMP]-knappen är aktiverad visas det ackord som spelas på klaviaturens ackordsdel. När en Song som innehåller ackordsdata spelas upp visas det aktuella ackordnamnet.

#### **4 Transponering**

Här visas transponeringsvärdet i halvtonssteg ([sid. 34\)](#page-33-3).

#### **5 Upper Octave**

Visar hur många oktaver som klaviaturen transponerats [\(sid. 34](#page-33-4)).

#### **6 Style-namn och relaterad information**

Visar namn på aktuell Style, samt taktart och tempo. Tryck på [E]-knappen för att ta fram den display där du väljer en Style [\(sid. 39](#page-38-2)).

#### **7 Ljudnamn**

Visar namnet på det aktuella ljudet för stämmorna RIGHT 1, RIGHT 2 och LEFT[\(sid. 32](#page-31-0)). Om du trycker på någon av knapparna [F] – [H] öppnas den display där du väljer ljud för respektive stämma.

#### **8 Multi Pad Bank-namn**

Visar namnen på valda Multi Pad-banker. Om du trycker på [I]-knappen öppnas den display där du väljer Multi Pad-bank ([sid. 63\)](#page-62-2).

#### *OBS*

Här är ett praktiskt sätt att från vilken annan display som helst direkt komma till huvuddisplayen: Tryck på [DIRECT ACCESS]-knappen och därefter på [EXIT]-knappen.

#### **9 Registration Memory Bank namn**

Visar namnet för den valda banken i Registration Memory och minnesplatsens nummer. Genom att trycka [J]-knappen öppnas displayen för val av Registration Memory bank ([sid. 72\)](#page-71-1).

#### **) Volume Balance**

Visar volymbalansen mellan stämmorna.

Justera volymbalansen mellan stämmorna med hjälp av knapparna [1 ▲▼] –  $[7 \blacktriangle \blacktriangledown]$ .

#### **! USB Audio-information**

Visar information för den valda ljudfilen (filnamn, tid, osv.) I samband med inspelning visas en "REC"-indikator.

#### **@ Registration Sequence**

Visas när Registration Sequence-funktionen ([sid. 74\)](#page-73-1) är aktiv.

#### **# Split Point**

Visar splitpunktens position ([sid. 32\)](#page-31-0).

#### *OBS*

Om displayen Volume Balance inte visas trycker du på [EXIT]-knappen för att visa Volume Balancedisplayen.

#### *OBS*

Detaljerad information om Registration Sequence finns i Reference Manual på webbplatsen.

# <span id="page-24-0"></span>*Filvalsdisplayers konfiguration*

På displayen för val av fil kan du välja ljud, kompstilar och andra data. Displayen för val av fil visas när du trycker på någon av VOICE- eller STYLE-kategoriknapparna, t.ex. SONG [SELECT]-knappen osv.

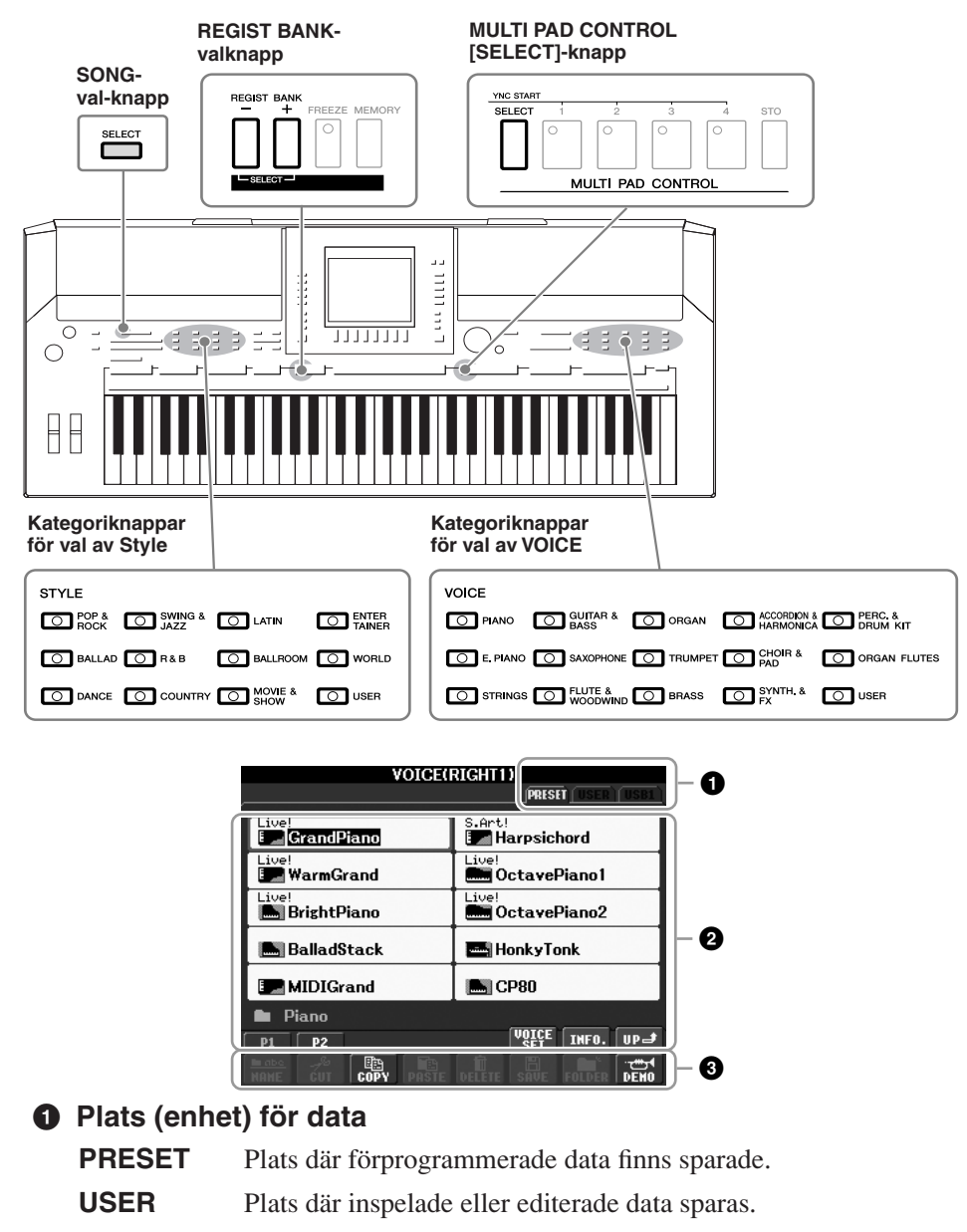

**USB** Den plats där data på en USB-lagringsenhet (USB-flashminne, floppydisk, osv.) lagras. Det här alternativet visas bara när en USB-lagringsenhet anslutits till [USB TO DEVICE]-uttaget [\(sid. 94\)](#page-93-1).

#### **2 Data som kan väljas (filer)**

De filer som kan väljas från den här displayen visas. Om det finns fler än 10 filer visas sidnumren (P1, P2 ...) under filerna. Tryck på motsvarande knapp för att visa en annan sida på displayen. Om det finns fler sidor visas knappen "Next" respektive knappen "Prev".

#### **3 Meny för fil/mapp-operationer**

Från den här displayen du kan spara och hantera dina datafiler (kopiera, flytta, ta bort, osv.). Utförliga anvisningar finns på [sid. 58](#page-57-0) – [61.](#page-60-0)

#### *OBS*

I detta dokument syftar termen USBenhet på ett USB-minne, en diskettstation eller liknande lagringsenhet som ansluts till USButtaget.

#### *OBS*

Alla data, såväl förprogrammerade som dina egna originaldata sparas som "filer".

#### *OBS*

<span id="page-24-1"></span>Du kan öppna displayen för val av fil för en särskild fil genom att trycka på knappen [USB].  $[USB] \rightarrow [A]$  SONG/[B] STYLE/[C] REGIST/[F] VOICE/ [G] MULTI PAD.

#### **Stänga aktuell mapp och gå till mappen på närmast högre nivå**

På displayen PRESET är flera datafiler organiserade tillsammans i en mapp. Du kan också organisera dina ursprungliga data på displayen USER/USB genom att skapa flera mappar [\(sid. 59](#page-58-1)).

Stäng en mapp och ta fram mappen på närmast högre nivå genom att trycka på knappen [8 ▲] (UP).

#### **Exempel med displayen för val av PRESET-ljud**

PRESET-ljudfilerna är kategoriserade och organiserade i mappar.

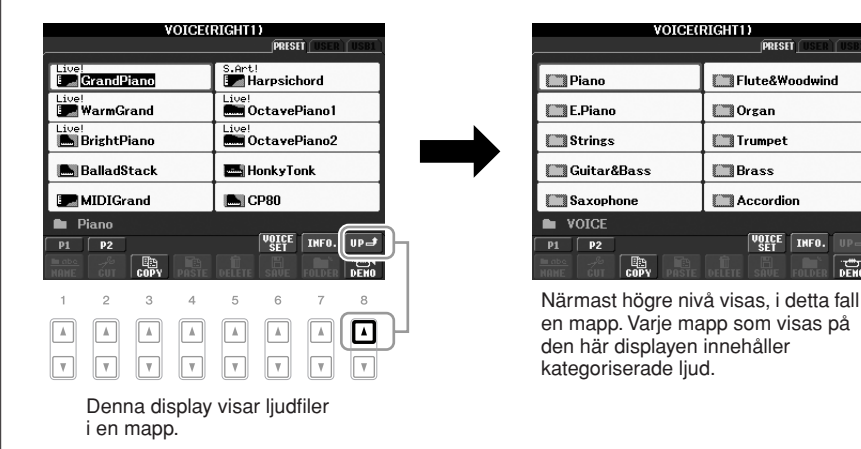

## <span id="page-25-0"></span>*Ange tecken*

Instruktionerna som följer visar dig hur du skriver in tecken när du ska namnge filer/ mappar, till exempel för att skriva in nyckelord. Du anger tecken på displayen som visas nedan.

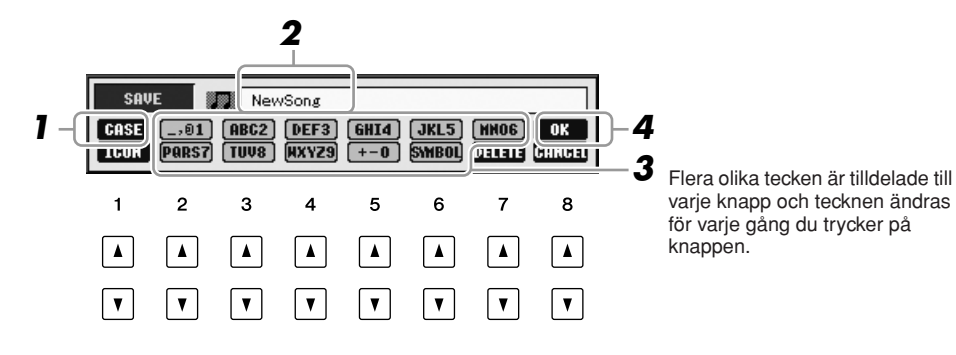

*1* **Ändra typ av tecken genom att trycka på knappen [1** ▲**].**

- **CASE** stora bokstäver, siffror, specialtecken
- **case** små bokstäver, siffror, specialtecken
- *2* **Använd [DATA ENTRY]-ratten för att flytta markören till önskad position.**

#### *OBS*

När du skriver in sångtext (Lyrics) i funktionen Song Creator, kan du även ange japanska tecken (kana och kanji).

#### *3* **Tryck på knapparna [2** ▲▼**] – [6** ▲▼**] och [7** ▲**] som motsvarar det tecken du vill ange.**

För att verkligen skriva in det valda tecknet, flytta markören eller tryck på knappen för ett annat tecken. Du kan även vänta en kort stund så fylls tecknen i automatiskt.

Mer information om hur du skriver in tecken finns i avsnittet "Andra tecken inskrivning" nedan.

*4* **Tryck på [8** ▲**] (OK) för att bekräfta det nya namnet och återgå till föregående display.**

### **Andra tecken - inskrivning**

#### **• Radera tecken**

Flytta markören till det tecken som du vill radera med hjälp av [DATA ENTRY] ratten och tryck på [7 ▼] (DELETE). Håll ned [7 ▼] (DELETE) för att radera alla tecken på raden samtidigt.

#### **• Skriva in specialtecken eller mellanslag**

- *1.* Tryck på knappen [6 ▼] (SYMBOL) för att öppna listan med specialtecken.
- *2.* Använd [DATA ENTRY]-ratten för att flytta markören till önskat specialtecken/ mellanslag och tryck sedan på knappen [8 ▲] (OK).

#### **• Välja anpassade ikoner för filer (visas till vänster om filnamnet)**

- *1.* Tryck på [1 ▼] (ICON) för att ta fram displayen ICON SELECT.
- **2.** Välj ikon med hjälp av knapparna  $[A] [J]$ ,  $[3 \triangle \blacktriangledown] [5 \triangle \blacktriangledown]$  eller [DATA ENTRY]-ratten. Ikondisplayen (ICON) innehåller flera sidor. Tryck på TAB [E][F]-knapparna för att välja andra sidor.
- *3.* Tryck på [8 ▲] (OK) för att lägga in vald ikon.

# <span id="page-26-0"></span>*Återställa fabriksinställningarna*

Slå på [STANDBY/ON]-knappen och håll samtidigt ned tangenten C6 (tangenten längst till höger på klaviaturen). Detta återställer alla inställningar (utom Internet-inställningar, etc.) till de urspungliga värdena.

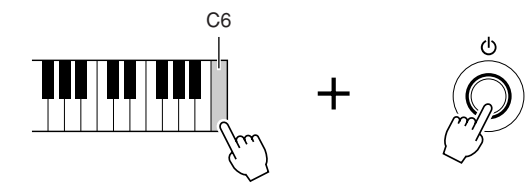

Du kan även återställa en specifik inställning till ursprungligt värde, eller spara/ hämta egna inställningar. Öppna displayen för operationen:: [FUNCTION] → [J] UTILITY  $\rightarrow$  TAB  $\lceil \blacktriangle \rceil$  SYSTEM RESET. Mer information hittar du i Reference Manual på webbplatsen.

#### *OBS*

Filnamnet får bestå av upp till 41 tecken och namnet på mappen får bestå av upp till 50 tecken.

#### *OBS*

När du anger ett lösenord för en webbplats eller en WEP-nyckel för en trådlös LAN-anslutning visas tecknen av säkerhetsskäl som asterisker (\*).

#### *OBS*

Tryck på knappen [8 ▼] (CANCEL) om du vill avbryta teckeninskrivningen.

#### *OBS*

Om du vill avbryta åtgärden trycker du påknappen [8 ▼] (CANCEL).

#### *OBS*

Slå på [STANDBY/ON]-knappen samtidigt som du håller ned B5 tangenten om du enbart vill initiera inställningarna i Registration Memory [\(sid. 71\)](#page-70-3).

#### *OBS*

Om du vill återställa Internetinställningarna öppnar du först displayen för operationen::  $[INTERNET] \rightarrow [5 \blacktriangledown] SETING$  $\rightarrow$  [A] NETWORK SETTINGS  $\rightarrow$ [E] INITIALIZE SET UP.

# <span id="page-27-0"></span>*Säkerhetskopiera data*

Med hjälp av den här proceduren säkerhetskopieras alla data som lagras i USERenheten (förutom skyddade Songer) och

alla inställningar däribland inställningarna för Internet Direct Connection. För högsta möjliga säkerhet rekommenderar Yamaha att du kopierar eller sparar viktiga data på en USB-lagringsenhet. På så sätt har du en praktisk säkerhetskopia om det interna minnet skulle skadas.

#### *1* **Koppla in/anslut USB-lagringsenheten för säkerhetskopiering (destination).**

### *2* **Öppna displayen för operationen.**

 $[FUNCTION] \rightarrow [J] \ UTLITY \rightarrow TAB [\blacktriangle] [\blacktriangleright] \ OWNER$ 

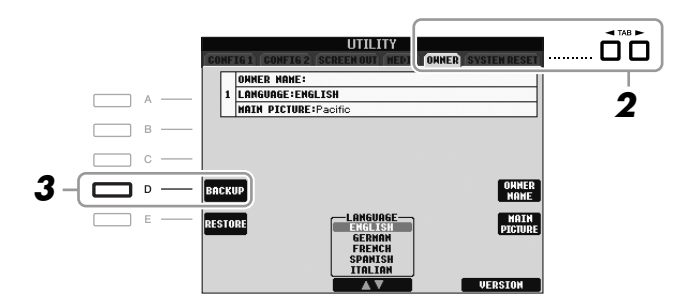

#### *3* **Tryck på [D] (BACKUP) för att spara dina data på USBlagringsenheten.**

Tryck på knappen [E] (RESTORE) på den här displayen för att återställa informationen. När åtgärden avslutats startas instrumentet om automatiskt.

#### *OBS*

Innan du använder en USBlagringsenhet bör du läsa "Ansluta en USB-lagringsenhet" på [sid. 94.](#page-93-1)

#### *OBS*

Det tar några minuter att genomföra säkerhetskopieringen/återställningen.

#### *FÖRSIKTIGT*

**Flytta skyddade Songer som har sparats på USER-displayen innan du återställer. Om Songinformationen inte flyttas tas den bort under processen.**

#### *OBS*

Om du vill spara Song-, Style-, Multi Pad-, Registration Memory Bank- och Voice-data separat, kan du klippa ut och klistra in informationen från displayen för val av fil ([sid. 60\)](#page-59-0).

#### *OBS*

Spara Music Finder-, Effect-, MIDI Template- och System File-data genom att först öppna displayen för operationen:: [FUNCTION] →  $[J]$  UTILITY  $\rightarrow$  TAB  $[\blacktriangle]$ SYSTEM RESET. Mer information hittar du i Reference Manual på webbplatsen.

<span id="page-28-0"></span>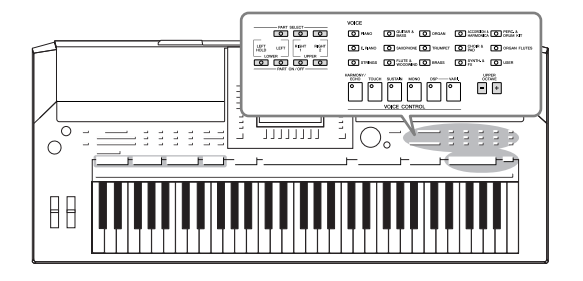

Instrumentet har många olika mycket verklighetstrogna instrumentljud, bland annat piano, gitarr, stråkar, brass- och träblåsinstrument, med mera.

# <span id="page-28-1"></span>*Spela förprogrammerade ljud*

## <span id="page-28-3"></span>**Välja Voice (RIGHT 1) och spela på klaviaturen**

### <span id="page-28-4"></span>*1* **Tryck på knappen PART SELECT [RIGHT 1].**

Se till att också knappen PART ON/OFF [RIGHT1] är påslagen. Om den är avstängd kommer högerstämman inte att höras.

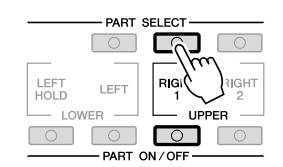

<span id="page-28-2"></span>*2* **Tryck på en av VOICE-kategoriknapparna för att välja ljudkategori och visa Voice Selection-displayen.**

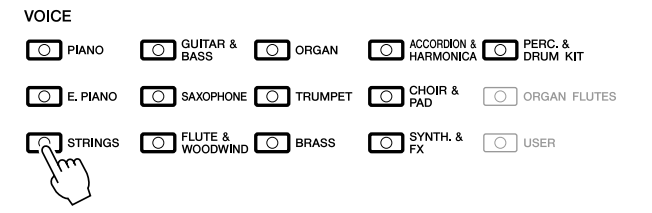

De förprogrammerade ljuden är kategoriserade och lagrade i mappar. Voicekategoriknapparna på panelen motsvarar de olika kategorierna av förinställda ljud. Om till exempel [STRINGS]-knappen trycks ned, visas de olika stringljuden.

#### *OBS*

För Voice-stämman, se [sid. 32](#page-31-1).

#### *OBS*

Mer information om VOICEkategoriknapparna finns på [sid. 33](#page-32-0).

### *3* **Tryck på en av knapparna [A] – [J] för att välja önskat ljud.**

Tryck på en av knapparna [1 ▲] – [5 ▲] eller tryck på samma VOICE-knapp igen för att visa övriga displaysidor.

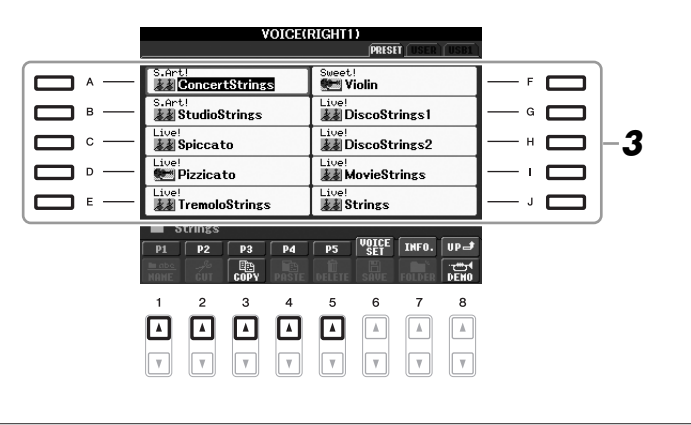

#### **Lyssna på de olika ljudens demofraser**

Tryck på knappen [8 ▼] (DEMO) för att starta demomelodin för det ljud du valt. Stoppa demomelodin genom att trycka på knappen [8 ▼] igen.

#### *4* **Spela på klaviaturen.**

#### <span id="page-29-0"></span>**Hämta fram dina favoritljud**

Instrumentet har ett stort antal högkvalitativa ljud som täcker ett exceptionellt omfång av instrumentljud, vilket gör det perfekt för vilken musikgenre man än vill ägna sig åt. Till en början kan det verka svårt att överblicka den stora mängden ljud. Med hjälp av [USER]-knappen kan man enkelt plocka fram sitt favoritljud.

- *1.* Kopiera dina favoritljud från Preset-enheten till User-enheten. Mer information om hur man kopierar finns på [sid. 60](#page-59-0).
- *2.* Tryck på knappen [USER] för att öppna Voice Selection-displayens Userenhet och tryck på någon av knapparna [A]–[J] för att välja ett ljud.

### **Spela två ljud samtidigt**

- *1* **Se till att PART ON/OFF [RIGHT 1]-knappen är påslagen.**
- *2* **Tryck på PART ON/OFF [RIGHT 2]-knappen för att slå på den.**

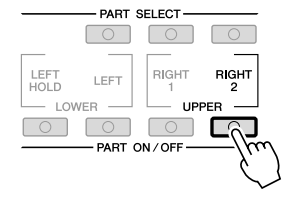

Ljudtypen och ljudets egenskaper visas ovanför namnet för varje förinställt ljud. Mer information om egenskaperna hittar du i [sid. 33](#page-32-1) och i Reference Manual.

#### *OBS*

*OBS*

(PSR-S910) För att visa information om det ljud du valt, tryck på knappen [7 ▲] (INFO). (För vissa ljud finns ingen information). Stäng informationsdisplayen genom att trycka på [EXIT]-knappen.

- *3* **Tryck på en av VOICE-kategoriknapparna för att öppna Voice Selection-displayen för Right 2-stämman.**
- *4* **Tryck på en av knapparna [A] [J] för att välja önskat ljud.**

### *5* **Spela på klaviaturen.**

Det ljud som valts för RIGHT 1 ([sid. 29\)](#page-28-3) och ljudet som valts här återges samtidigt.

#### **Snabbval av ljud för Right 1- och Right 2-stämmorna**

Du kan snabbt välja Right 1- och Right 2-ljud med Voice-kategoriknapparna. Tryck på och håll ned en Voice-knapp, och tryck sedan på en annan Voiceknapp. Det först valda ljudet blir Right 1-ljudet och det andra blir Right 2 ljudet.

### **Spela olika ljud med vänster och höger hand**

- *1* **Se till att knapparna PART ON/OFF [RIGHT 1] och/eller [RIGHT 2] är påslagna.**
- *2* **Tryck på PART ON/OFF [LEFT]-knappen för att slå på den.**

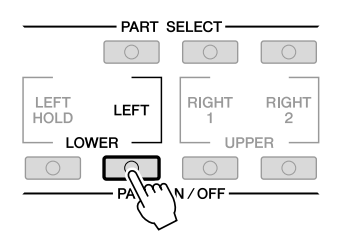

- *3* **Tryck på en av VOICE-kategoriknapparna för att öppna Voice Selection-displayen för vänsterstämman.**
- *4* **Tryck på en av knapparna [A] [J] för att välja önskat ljud.**

#### *5* **Spela på klaviaturen.**

De toner du spelar med vänsterhanden har ett ljud (ljudet för LEFT som valdes ovan), och de toner som spelas med högerhanden har andra ljud (ljuden RIGHT 1 och 2).

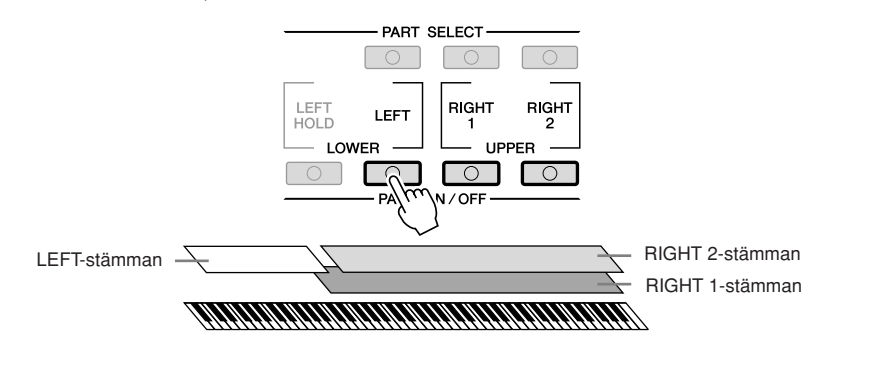

#### *OBS*

Inställningarna kan sparas i Registration Memory. Se [sid. 71.](#page-70-3)

#### *OBS*

Inställningarna kan sparas i Registration Memory. Se [sid. 71.](#page-70-3)

#### <span id="page-31-1"></span><span id="page-31-0"></span>**Klaviaturstämmor**

Ljud kan oberoende av varandra tilldelas till var och en av de tre klaviaturstämmorna: Right 1 (Höger 1), Right 2 (Höger 2) och Left (Vänster). Med PART ON/OFF-knapparna kan stämmorna kombineras för att skapa en fyllig orkesterklang.

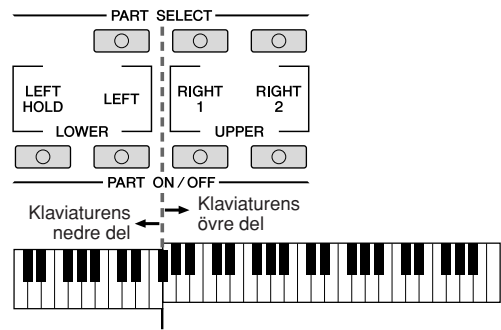

Splitpunkt (F#2)

Om LEFT-stämman är avslagen kan ljuden RIGHT 1 och 2 spelas på hela klaviaturen. När LEFT-stämman är påslagen är de tangenter som är lägre än F#2 (splitpunkten) inställda för att spela LEFT-stämman, och de tangenter som är högre än splitpunkten är inställda för att spela stämmorna RIGHT 1 och 2.

Om du vill veta vilken stämma som för tillfället är vald, se efter vilken av PART SELECT-knapparna som lyser. För att välja stämma trycker du på knappen för den stämma du önskar.

#### **Håll kvar LEFT stämmans ljud (Left Hold)**

Med denna funktion fortsätter LEFT-stämmans ljud att låta även sedan tangenterna släppts upp. Ljud som vanligen inte klingar ut, som till exempel stråkar, fortsätter att låta medan utklingande ljud, som t.ex. piano, klingar ut långsammare än vanligt (som om sustain-pedalen var nedtrampad).

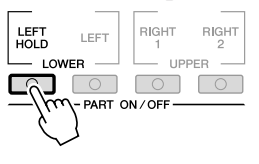

#### *OBS*

Tryck på följande knappar för att ändra inställning för splitpunkten:  $[FUNCTION] \rightarrow [C]$  STYLE SETTING/ SPLIT POINT/CHORD FINGERING → TAB [E][F] SPLIT POINT. Mer information hittar du i Reference Manual på webbplatsen.

### <span id="page-32-0"></span>**Ljudtyper**

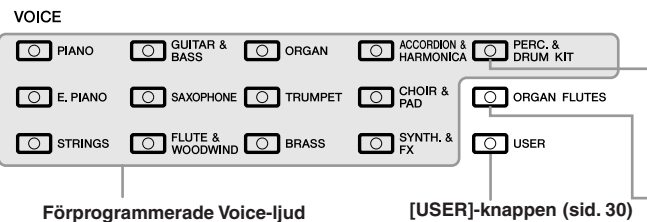

#### **Percussion/Drum-ljud**

Med den här knappen kan du välja att spela olika trummor och slaginstrument eller SFX-ljud (ljudeffekter) på klaviaturen. Mer iformation finns i Drum List under Data List på webbplatsen.

**Organ Flutes-ljud ([sid. 37](#page-36-1))**

#### <span id="page-32-1"></span>**• Ljudens egenskaper**

Ljudtypen och ljudets egenskaper, t.ex. Live!, Cool!, Sweet! osv., visas ovanför ljudnamnet. En utförligare beskrivning finns i Reference Manual.

I detta avsnitt förklaras endast ljuden MegaVoice och Super Articulation Voice. Dessa ljud har särskilda egenskaper som det kan vara bra att känna till, och de kräver speciella framförandetekniker för att deras kvaliteter ska komma till sin rätt.

#### **MegaVoices-ljud**

MegaVoices-ljud har speciella egenskaper eftersom de påverkas av förändringar i anslaget. Olika anslagsomfång (som är ett mått på styrkan i spelet) ger helt olika ljud.

Ett MegaVoices-gitarrljud innehåller till exempel flera olika ljud som uppstår när man använder sig av olika slags spelteknik. Hos ett vanligt instrument skulle dessa olika ljud behöva hämtas med hjälp av MIDI-teknik och därefter kombineras för att skapa önskad effekt. Med MegaVoices-ljud kan man däremot spela en verklighetstrogen gitarrstämma med ett och samma ljud, eftersom anslaget styr återgivningen av speciella speltekniker.

Eftersom de här ljuden är komplext uppbyggda och kräver exakta anslagsnivåer, är de inte avsedda att spelas från klaviaturen. De är däremot mycket användbara och lätthanterliga när man skapar MIDI-data, särskilt om man vill undvika att använda flera olika ljud för en enda instrumentstämma.

#### **Super Articulation Voices-ljud (S.Art!) (PSR-S910)**

Super Articulation-ljuden delar många av MegaVoices-ljudens fördelar, men de ger en bättre spelbarhet och kontroll över uttrycket under själva spelet. Om man till exempel använder saxonfonljudet (Saxophone) och spelar ett C följt av ett D i legato, går tonerna över i varandra lika jämnt som om en saxofonist hade spelat dem i ett enda andetag. Med Concert Guitar-ljudet får man på liknande sätt en "hammer on"-effekt hos D-tonen, som inte låter som om strängen slås an en gång till.

Beroende på spelteknik kan man få andra ljudeffekter, som till exempel "shake" eller andningsljud hos trumpetljudet och missljud från strängarna hos gitarrljudet.

För detaljer kring hur man bäst spelar med Super Articulation Voice-ljud tryck [7 ▲] (INFO) i Voice Selection-displayen.

#### *OBS*

Ljuden MegaVoices och Super Articulation Voices fungerar endast ihop med instrumentmodeller som har dessa typer av ljud installerade. Song-, Style- och Multi Pad-data som skapats på instrumentet med dessa ljud kommer inte att låta korrekt om de spelas upp på andra instrument.

#### *OBS*

Ljud av typen MegaVoices och Super Articulation låter olika beroende på omfånget hos klaviaturen, anslag, anslagshastighet, osv. Därför kan oväntade eller oönskade ljud uppstå om HARMONY/ECHO-effekten används, eller om transponeringseller ljudinställningarna ändras.

# <span id="page-33-0"></span>*Transponera klaviaturens tonhöjd*

<span id="page-33-3"></span>Knapparna TRANSPOSE [-]/[+] transponerar den generella tonhöjden för instrumentet (klaviaturen, Style- och Song-uppspelning m.m.) i halvtonssteg. Om knapparna [+] och [-] trycks ned samtidigt återställs transponeringsvärdet omedelbart till 0.

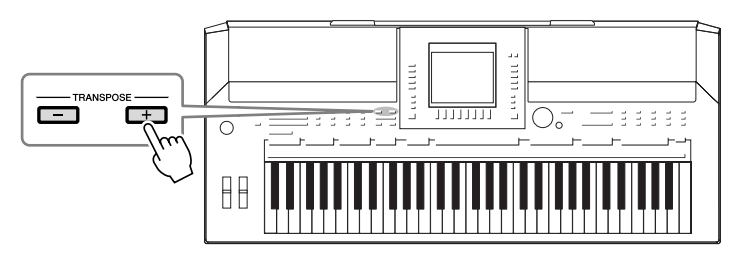

<span id="page-33-4"></span>Knapparna UPPER OCTAVE [-]/[+] används för att transponera stämmorna RIGHT 1 och 2 en oktav uppåt eller nedåt. Om knapparna [+] och [-] trycks ned samtidigt återställs oktavvärdet omedelbart till 0.

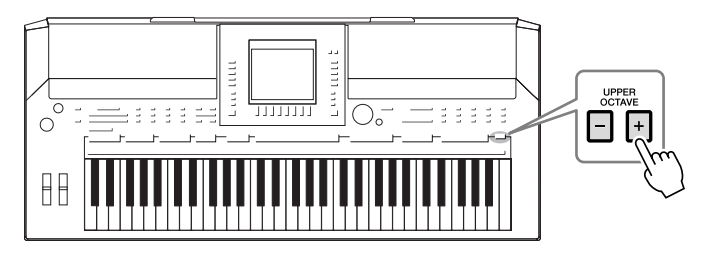

#### **Förinställd tonhöjd**

Referenstonhöjden för hela instrumentet är förinställd på 440,0 Hz och skalan till liksvävande temperatur. Du kan ändra tonhöjden och skalan från  $[FUNCTION] \rightarrow [A]$  MASTER TUNE/SCALE TUNE. Du kan också justera tonhöjden för varje enskild stämma (klaviaturstämmor,

Style-stämmor och Song-stämmor) på sidan TUNE i Mixing Consoledisplayen ([sid. 79\)](#page-78-2).

Mer information hittar du i Reference Manual på webbplatsen.

# <span id="page-33-1"></span>*Använda hjulen*

### <span id="page-33-2"></span>**Använda Pitch Bend-hjulet**

Använd PITCH BEND-hjulet för att böja toner uppåt (vrid hjulet från dig) eller nedåt (vrid hjulet mot dig) medan du spelar på klaviaturen. Pitch Bend påverkar alla klaviaturstämmor (RIGHT 1, 2 och LEFT). PITCH BEND-hjulet är fjädrat och återgår automatiskt till normal tonhöjd när det släpps.

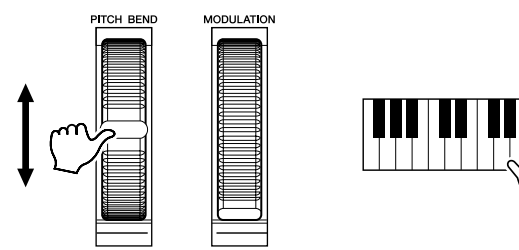

Det maximala omfånget för Pitch Bend kan ställas in i Mixing Console-displayen:  $[MIXING CONSOLE] \rightarrow TAB [\blacktriangle] [TUNE \rightarrow [H] PITCH BEND RANGE.$ 

#### *OBS*

Transponeringsfunktionerna påverkar inte Drum Kit- eller SFX Kit-ljuden.

#### *OBS*

Transponeringsinställningarna kan också ändras i MIXING CONSOLEdisplayen: [MIXING CONSOLE] → TAB  $\left[\begin{array}{c} \blacktriangleleft \end{array}\right]$  TUNE  $\rightarrow$   $\left[1 \blacktriangleleft \blacktriangledown\right]$  – [3 **▲▼**] TRANSPOSE.

#### *OBS*

Beroende på inställningarna för Style, kan det hända att PITCH BEND-hjulet inte kan användas för LEFT-stämman under Style-uppspelning.

<span id="page-34-1"></span>Modulationsfunktionen ger toner som spelas på klaviaturen en vibratoeffekt. Denna effekt är förinställd så att den påverkar klaviaturstämmorna RIGHT 1 och 2. Genom att föra modulationshjulet nedåt (mot dig) kan du minska effekten, för du hjulet uppåt (bort från dig) ökar effekten.

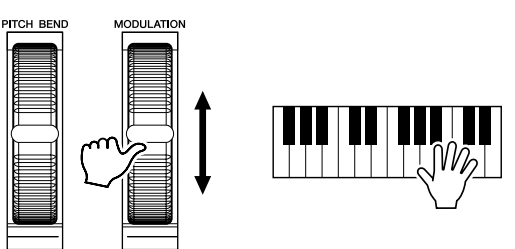

Du kan ange om modulationshjulet ska påverka de olika stämmorna på klaviaturen:  $[FUNCTION] \rightarrow [D] \cdot CONTROLLER \rightarrow TAB [\blacktriangle] [EYBOARD/PANEL \rightarrow$ [A]/[B] 2 MODULATION WHEEL.

# <span id="page-34-2"></span><span id="page-34-0"></span>*Använda ljudeffekter*

PSR-S910/S710 är utrustad med ett sofistikerat multiprocessoreffektsystem som kan addera extraordinärt djup och skapa uttrycksmöjligheter för ditt ljud. Detta effektsystem kan slås på eller av med följande knappar.

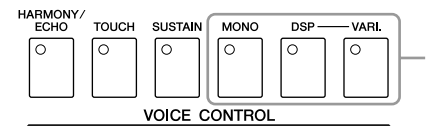

Dessa tre effektsystem läggs på de aktuella klaviaturstämmor som valts (RIGHT1, 2 eller LEFT)

#### **• HARMONY/ECHO**

Harmony/Echo-effekter används på de ljud som spelas inom högerhandssektionen på klaviaturen. Mer information finns i avsnittet "Lägga till Harmony till högerhandens melodistämma" på [sid. 36.](#page-35-0)

#### **• TOUCH**

Den här knappen används för att stänga av eller slå på klaviaturens anslagskänslighet. När den är av återges samma ljudstyrka, oavsett hur hårt eller mjukt du slår an tangenterna.

#### **• SUSTAIN**

När Sustain-funktionen är påslagen får alla toner som spelas med klaviaturens högerstämma (RIGHT 1 och 2) längre utklingningstid.

#### **• MONO**

När den här knappen är aktiverad spelas stämmans ljud upp monofont (bara en ton i taget). I MONO-läget kan du spela enskilda ljud i huvudstämma (till exempel blåsinstrument) mer realistiskt. Beroende på det valda ljudet kan du i MONO-läge även utnyttja effekten Portamento genom att spela legato. När knappen är avslagen spelas stämmans ljud polyfont.

#### *OBS*

Beroende på vilket ljud som valts kan modulationshjulet användas för att styra volym, filter och andra variabler istället för vibrato.

#### *OBS*

Sätt hjulet i minimiläge (ned) innan du börjar spela för att undvika oönskad modulationseffekt.

#### *OBS*

Beroende på inställningarna för Style, kan det hända att modulationshjulet inte kan användas för LEFT-stämman under Style-uppspelning.

1

#### *OBS*

Portamento är en funktion som skapar en glidande övergång i tonhöjd från den första tonen som spelas på klaviaturen till nästa.

#### **• DSP/DSP VARI.**

Med de digitala effekter som finns inbyggda i instrumentet kan du skapa atmosfär och djup i din musik på flera olika sätt, till exempel lägga till efterklang så att det låter som om du spelar i en konsertsal.

[DSP]-knappen används för att slå på eller av DSP-effekten (Digital Signal Processor) för den aktuella klaviaturstämman.

[DSP VARI.]-knappen används för variation av DSP-effekten. Medan du spelar kan du till exempel variera rotationshastigheten (långsam/snabb) för roterande högtalare.

### <span id="page-35-0"></span>**Lägga till Harmony till högerhandens melodistämma (HARMONY/ECHO)**

Harmony är en av de mer imponerande ljudeffekterna. Den lägger automatiskt till ackordstämmor till de toner som spelas med högerhanden, så att man direkt får ett mer fylligt och professionellt ljud.

- *1* **Slå på [HARMONY/ECHO]-knappen.**
- *2* **Slå på de båda knapparna [ACMP] och [SYNC START] ([sid. 39\)](#page-38-3) och kontrollera att RIGHT 1-stämman är påslagen [\(sid. 29\)](#page-28-4).**
- *3* **Spela ett ackord med vänsterhanden för att starta Style ([sid. 40\)](#page-39-0) och spela några toner inom högerhandsomfånget på klaviaturen.**

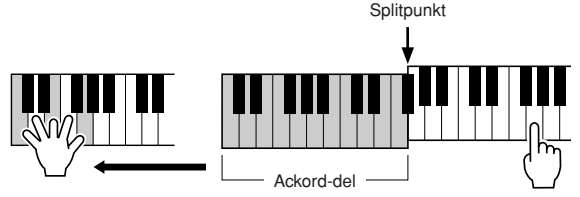

I detta exempel läggs ackord i C dur (ackordet som spelas med vänster hand) automatiskt till de toner som spelas i högerhandsomfånget på klaviaturen.

Harmony-effekten kan också användas med Style avslaget. Håll helt enkelt nere ett ackord med vänsterhanden och spela melodin med högerhanden.

Många av ljuden har en speciell Harmony/Echo-effekt som är förinställd för att passa just det specifika ljudet. Pröva några ljud. Harmony/Echo-inställningen kan ändras med: [FUNCTION] → [H] HARMONY/ECHO.

*OBS*

Effekttypen kan ändras. Välj följande på Voice Selection-displayen: [6 ▲]  $(VOICE SET) \rightarrow TAB [ \blacktriangle]$  $EFFECT/EQ \rightarrow [A]/[B] 2$  DSP.

#### *OBS*

Beroende på typen Harmony/Echo kommer Harmony att användas även när knappen [ACMP] är frånkopplad.
# *Skapa dina egna Organ Flutes-ljud*

PSR-S910/S710 har avancerad digital teknik som återskapar det säregna ljudet hos äldre orglar. Precis som med en traditionell orgel kan du skapa egna orgelljud genom att öka och minska volymen på pipornas fottal.

## *1* **Tryck på knappen [ORGAN FLUTES].**

Sidan FOOTAGE för Organ Flutes-ljud visas.

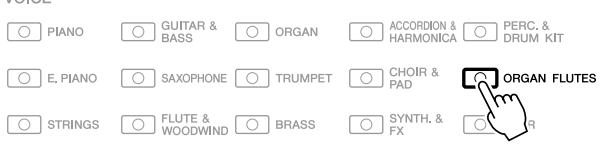

# *2* **Använd [1** ▲▼**] – [8** ▲▼**]-knapparna för att justera**

**fottalsinställningarna.**

VOICE

Fottalsinställningarna avgör det grundläggande orgelljudet. Knapparna [1 ▲▼] styr två fottal: 16' och 5 1/3'. Genom att trycka på knappen [D] kan du växla mellan de här två fottalen.

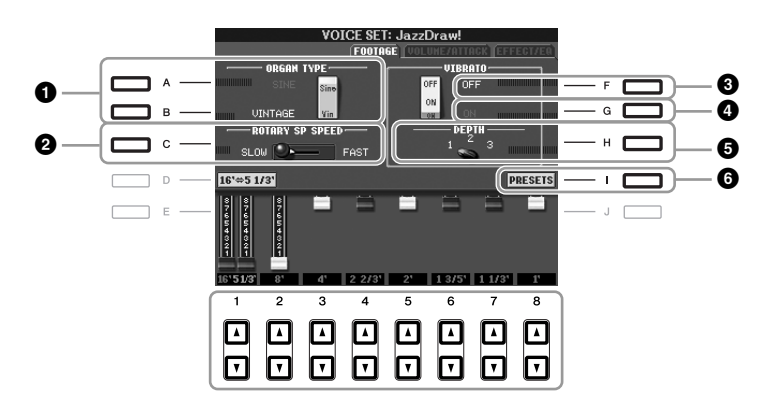

Knapparna [A] – [C] och [F] – [H] kan användas för att välja orgeltyp, ändra hastigheten för de roterande högtalarna och ställa in vibrato.

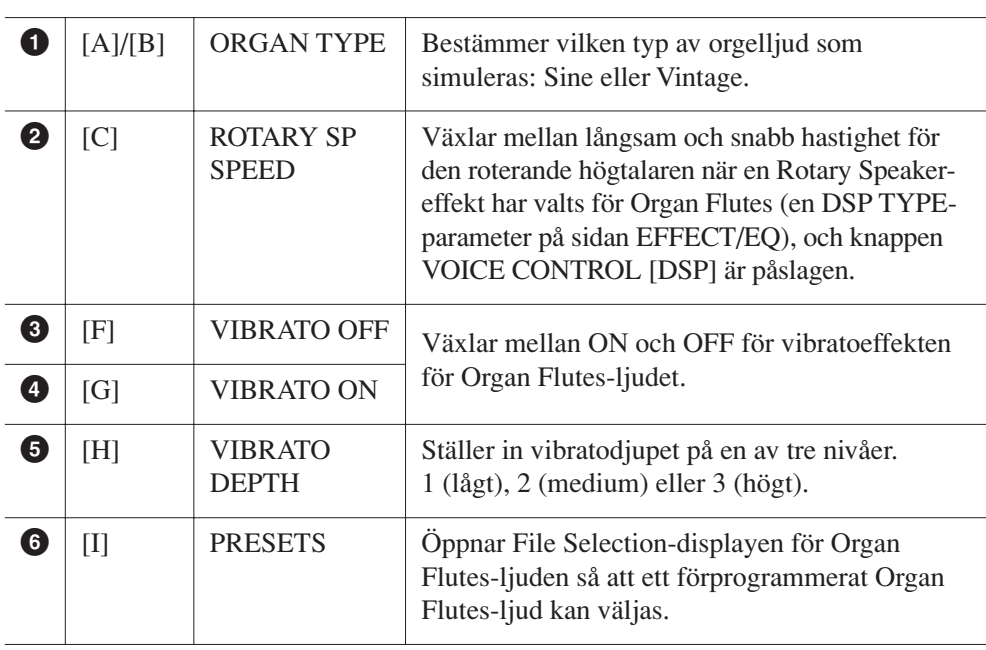

#### *OBS*

Termen "fottal" syftar på det faktum att ljuden i en piporgel justeras med "register" som kopplar in och ur pipor av olika längd (i fot).

### *OBS*

Information om VOLUME/ATTACK och EFFECT/EQ finns i Reference Manual på webbplatsen.

1

- *3* **Tryck på knappen [I] (PRESETS) för att öppna Voice Selectiondisplayen för Organ Flutes.**
- *4* **Använd TAB [**E**][**F**] för att välja var ditt ljud ska sparas.**
- *5* **Tryck på knappen [6** ▼**] (SAVE) för att ta fram displayen Save.**
- *6* **Du sparar ditt Organ Flutes-ljud genom att följa proceduren på [sid. 58.](#page-57-0)**

#### *FÖRSIKTIGT*

**Inställningen går förlorad om du väljer ett annat ljud eller slår av strömmen till instrumentet utan att spara dina data.**

1

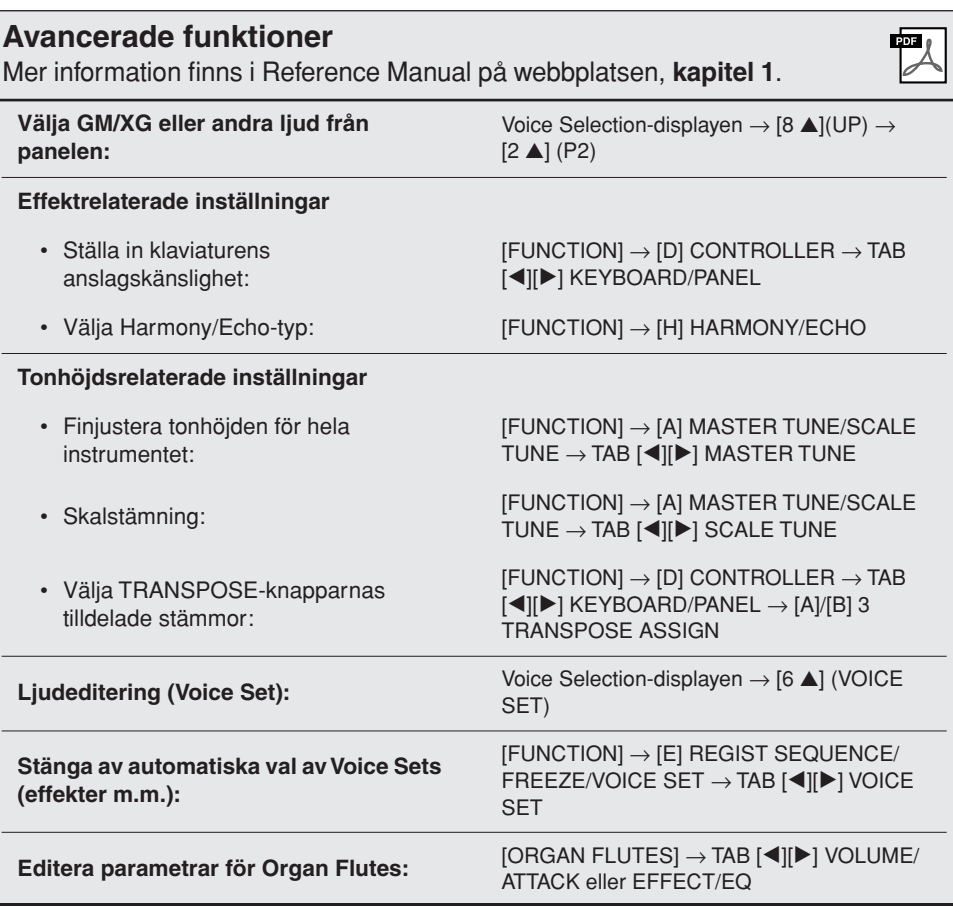

# **Styles**

**– Rytm och ackompanjemang –**

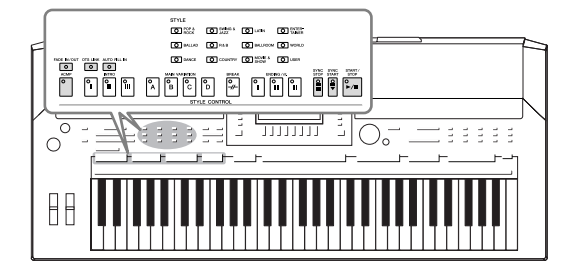

Instrumentet levereras med ett stort antal förprogrammerade bakgrundsackompanjemang och rytmspår (kompstilar eller Styles) som är anpassade till olika musikgenrer som exempelvis pop och jazz. Med funktionen Auto Accompaniment skapas ett bakgrundskomp automatiskt när vänsterhanden spelar ackord. Trots att du spelar alldeles ensam kan du återskapa ljudet av ett helt band eller en orkester.

# *Spela en Style med Auto Accompaniment*

<span id="page-38-0"></span>*1* **Tryck på en av STYLE-kategoriknapparna för att visa displayen för Style Selection.**

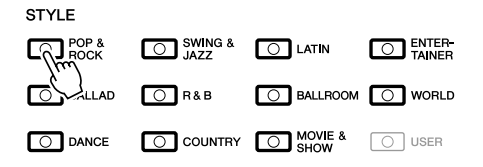

## *2* **Tryck på en av knapparna [A] – [J] för att välja önskad Style.**

Den andra displaysidan kan visas om du trycker på någon av  $[1 \triangle ] - [4 \triangle ]$ knapparna eller en gång till på samma STYLE-knapp.

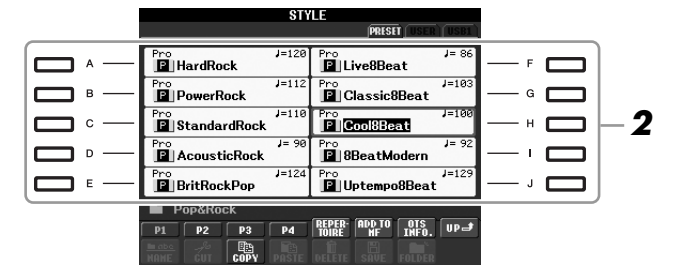

## *3* **Tryck på [ACMP]-knappen för att aktivera Auto Accompaniment.**

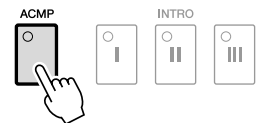

Vänsterhandsomfånget på klaviaturen ([sid. 32\)](#page-31-0) blir ackorddelen, och de ackord som spelas där tolkas och bildar grunden för det automatiska ackompanjemanget i den valda Stylen.

*4* **Tryck på [SYNC START]-knappen för att aktivera synkroniserad start.**

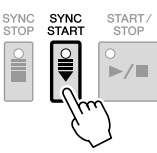

#### *OBS*

[USER]-knappen bland Stylekategoriknapparna kan användas på samma sätt som [USER]-knappen bland Voice-kategoriknapparna. Se [sid. 30](#page-29-0).

## *5* **När du spelar ett ackord med vänsterhanden startar den Style du har valt.**

Pröva att spela ackord med vänsterhanden och melodi med högerhanden.

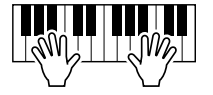

*6* **Tryck på [START/STOP]-knappen för att stoppa Styleuppspelningen.**

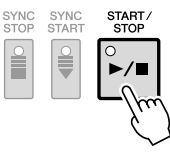

#### **Olika egenskaper hos Styles**

En Style är alltid av en viss typ och har särskilda egenskaper, som anges i Style-ikonerna.

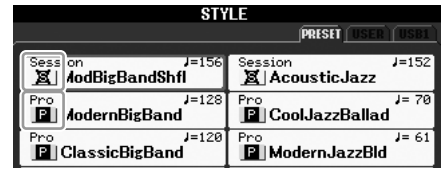

- **Pro:** Denna typ av Style ger ett professionellt och spännande arrangemang med utmärkt spelbarhet. Ackompanjemanget följer exakt de ackord som spelas. Resultatet blir att dina ackordväxlingar omgående förvandlas till ett ackompanjemang som verkligen låter levande.
- **Session:** Denna typ av Style ger en ännu högre grad av naturtrogenhet genom att Main-sektionerna blandas med andra ackordtyper och ackordväxlingar, och särskilda "riff" vid ackordväxling. De har programmerats för att ge "krydda" och skapa en professionell känsla åt framförandet av melodier inom olika genrer. Kom dock ihåg att en Style av den här typen kanske inte passar för all slags musik och alla ackord. Till exempel kan en enkel treklang i dur som spelas i en countrymelodi förvandlas till ett jazzigt septimackord, och likaså kan ett on-bass-ackord ge ett oväntat eller direkt felaktigt ackompanjemang.

#### **Kompatibilitet för Style-filer**

PSR-S910/S710 använder filformatet SFF GE [\(sid. 9\)](#page-8-0). PSR-S910/S710 kan spela upp SFF-filer, men SFF-filer som sparas i eller kopieras till PSR-S910/ S710 får SFF GE-format. Kom ihåg att en sparad fil endast går att spela upp på instrument som kan hantera SFF GE-formatet.

*OBS*

Mer information om ackorden finns på [sid. 41.](#page-40-0)

#### *OBS*

Du kan transponera Stylen. Se [sid. 34.](#page-33-0)

# <span id="page-40-0"></span>**Ackord**

Användare som inte har använt ackord förut kan hitta kortfattad information i den här tabellen över vanliga ackord. Det finns många användbara ackord och många olika sätt att använda dem musikaliskt. Du kan läsa mer om detta i de ackordlexikon som finns tillgängliga i handeln.

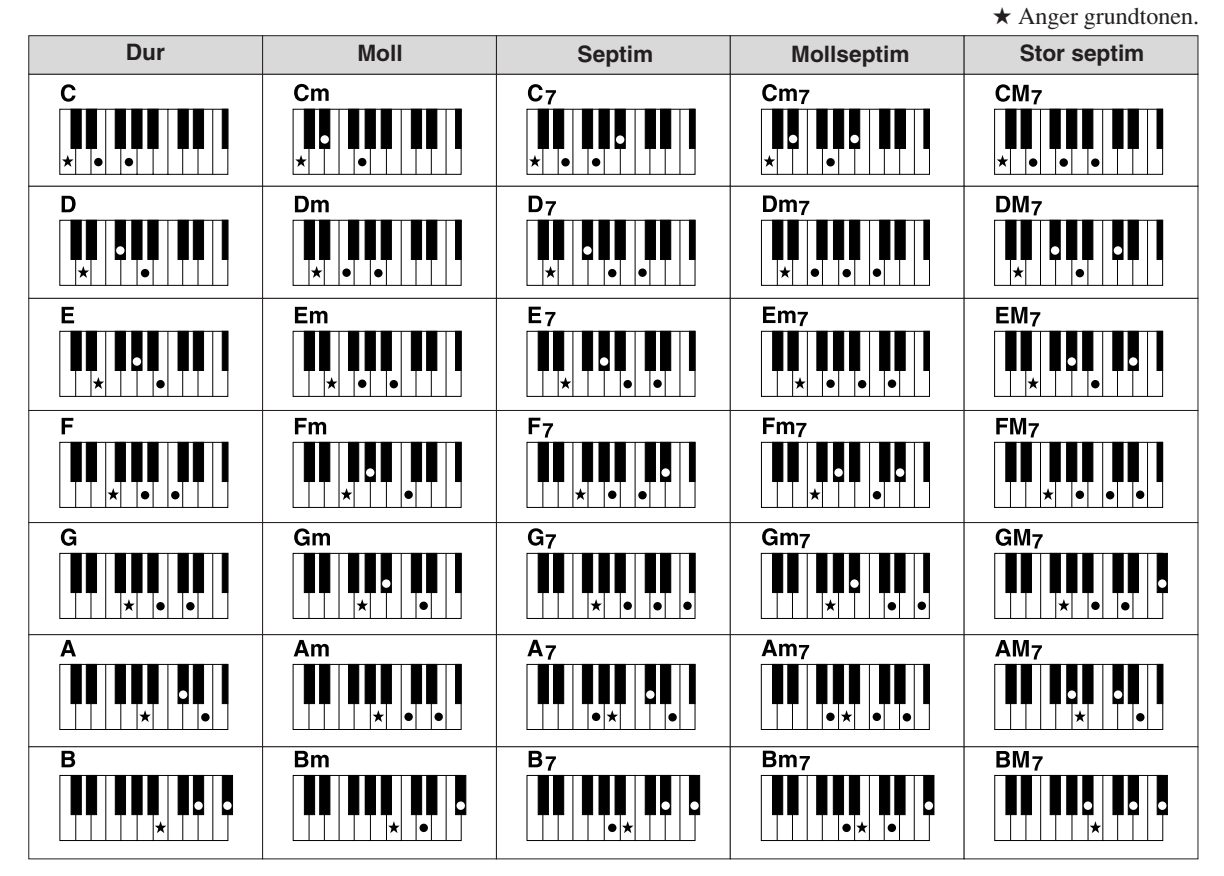

## **Ändra typ av Chord Fingering**

Genom att ändra typ av Chord Fingering för ackord kan du automatiskt spela lämpligt ackompanjemang även om du inte slår an alla toner som ingår i ackordet. Typ av Chord Fingering för ackord kan ändras från: [FUNCTION]  $\rightarrow$  [C] STYLE SETTING/SPLIT POINT/CHORD FINGERING  $\rightarrow$  TAB  $[\blacktriangle]$ ] CHORD FINGERING.

Följande typer är några exempel på vad du kan välja.

## **• Single Finger**

Med den här metoden kan du enkelt spela ackord i autokompregionen på klaviaturen med bara en, två eller tre fingrar.

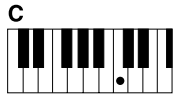

**Durackord** Tryck endast på grundtonstangenten.

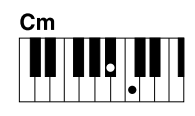

**Mollackord** Tryck samtidigt på grundtonstangenten och en svart tangent till vänster om denna.

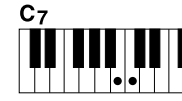

**Septimackord** Tryck samtidigt på grundtonstangenten och en vit tangent till

vänster om denna.

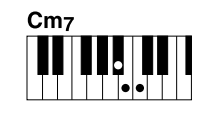

**Mollseptimackord** Tryck samtidigt på grundtonstangenten och både en vit och en svart tangent till vänster om denna.

#### **• AI Full Keyboard**

Du kan spela i stort sett vad som helst, var som helst på klaviaturen med båda händerna – som du spelar piano – och skapa lämpligt ackompanjemang. Du behöver inte ange ackord. (Beroende på melodins arrangemang så kanske inte AI Full Keyboard alltid skapar lämpliga ackompanjemang.)

Andra typer beskrivs i Reference Manual på webbplatsen.

## *Spela upp en Style*

## **Starta och stoppa uppspelning**

## **• [START/STOP]-knappen**

Uppspelning av en Style startar när [START/STOP]-knappen trycks ned. Tryck på knappen en gång till för att stoppa uppspelningen.

## **• [SYNC START]-knappen**

Med denna knapp försätts uppspelningen av en Style i standbyläge. Uppspelningen startar när en tangent trycks ned på klaviaturen (om [ACMP] är av), eller om ett ackord spelas med vänsterhanden (om [ACMP] är på). Om du trycker på den här knappen under uppspelning av en Style så stoppas uppspelningen och försätts i standbyläge.

## **• [SYNC STOP]-knappen**

Du kan när som helst starta eller stoppa uppspelningen av en Style genom att trycka ned eller släppa upp tangenter inom klaviaturens ackordsektion. Se till att [ACMP]-knappen är påslagen, tryck på [SYNC STOP]-knappen och spela därefter på klaviaturen.

## **• INTRO [I] – [III]-knapparna**

PSR-S910/S710 har tre olika introsektioner som kan läggas till som en inledning innan en Style börjar spelas. Tryck på en av INTRO [I] – [III]-knapparna och starta sedan uppspelningen genom att trycka på [START/STOP]-knappen eller [SYNC START]-knappen. När introsektionen har spelats övergår Style-uppspelningen till Main-sektionen.

## **• ENDING/rit. [I] – [III]-knapparna**

PSR-S910/S710 har tre olika avslutningssektioner som kan läggas till som en avrundning innan uppspelningen av en Style avslutas. En Style avslutas automatiskt med en avslutningssektion om en av knapparna ENDING [I] – [III] trycks in under uppspelningen. Om ENDING-knappen trycks in en gång till medan avslutningen spelas så kommer tempot gradvis att sjunka (ritardando).

## **Om lamporna på knapparna (INTRO/MAIN VARIATION/BREAK/ENDING)**

- **Röd:** Denna sektion har valts.
- **Röd (blinkar):** Denna sektion kommer att spelas efter den sektion som för tillfället är vald.
- **Grön:** Sektionen innehåller data men har inte valts.
- **Off:** Sektionen innehåller inga data och kan inte spelas upp.

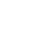

 $\frac{2}{1}$ 

΄ı

 $\frac{\circ}{\mathbf{1}}$ 

#### *OBS*

När Fingering läget är angett till "Full Keyboard" eller "AI Full Keyboard" kan inte Synchro Stop aktiveras. Så här ändrar du Fingering läge::  $[FUNCTION] \rightarrow [C]$  STYLE SETTING/ SPLIT POINT/CHORD FINGERING → TAB  $[\blacktriangle]$   $[\blacktriangleright]$  CHORD FINGERING.

*OBS*

Om du trycker på ENDING/rit. [I] knappen medan en kompstil spelas så kommer ett fill-in automatiskt att spelas före ENDING/rit [I].

*42 PSR-S910/S710 – Bruksanvisning*

## **Variera uppspelningsmönstret (Sektion) under uppspelning av en Style**

Varje Style har fyra olika Main-sektioner, fyra Fill-in-sektioner och en sektion. Använda på rätt sätt kan dessa sektioner få ett framförande att låta mer dynamiskt och professionellt. Sektioner kan bytas medan en Style spelas upp.

## **• MAIN VARIATION [A] – [D]-knapparna**

Tryck på en av MAIN VARIATION [A] – [D]-knapparna för att välja Main-sektion (lampan kommer att lysa rött). Varje stycke är ett ackompanjemangsmönster på ett antal takter som upprepas om och om igen. Om samma MAIN VARIATION-knapp trycks ned en gång till så spelas ett anpassat fill-in mönster som kryddar och ger variation till ackompanjemanget. När fill-in mönstret har spelats klart så går det mjukt över till Main-sektionen.

## 'n Den valda Main-sektionens lampa lyser rött

d

Den valda Fill-in-sektionens lampa blinkar rött

> AUTO FILL IN  $\circ$

### **AUTO FILL-funktionen**

Om du aktiverar [AUTO FILL IN]-knappen och växlar mellan Main [A] – [D]-knapparna medan du spelar så spelas fill-in-sektioner automatiskt.

### **• [BREAK]-knappen**

Med den här funktionen kan du lägga till dynamiska "break" i ackompanjemangets rytm. Tryck på [BREAK]-knappen under uppspelning av en Style. Break-mönstret är en takt långt, och sedan återgår Style-uppspelningen till Main-sektionen.

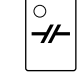

**TAP TEMPC** 

**BREAK** 

## <span id="page-42-0"></span>**Ställa in tempo**

#### **• TEMPO [-]/[+]-knapparna**

Med TEMPO [-]/[+]-knapparna kan du höja eller sänka tempot inom ett omfång av 5 – 500. Tempoförändring kan anges via displayen eller med [DATA ENTRY] ratten.

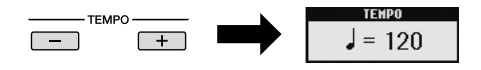

Om båda TEMPO [-]/[+]-knapparna trycks ned samtidigt återställs tempot till utgångsvärdet.

## **• [TAP TEMPO]-knappen**

Du kan ändra tempot under en uppspelning genom att slå an [TAP TEMPO]-knappen i den takt du vill ha. När uppspelningen av en Style är avslutad kan du starta den igen genom att slå an [TAP TEMPO]-knappen (4 slag för ett stycke i 4/4-takt). Uppspelningen startar då i det tempo du har angivit.

#### *OBS*

Den här funktionen gäller även Songuppspelning ([sid. 49\)](#page-48-0).

## <span id="page-43-0"></span>**Tona in/ut**

## **• [FADE IN/OUT]-knappen**

Med den här knappen skapar du mjuka in- och uttoningar när en uppspelning startas eller stoppas. Tryck på [FADE IN/OUT] knappen när en uppspelning avslutas och tryck sedan på [START/STOP]-knappen för att starta uppspelningen med en intoning.

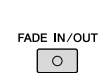

*OBS* Den här funktionen gäller även Songuppspelning [\(sid. 49\)](#page-48-0).

2

# <span id="page-43-1"></span>*Ta fram melodiförslag som passar en Style (Repertoire)*

Den praktiska Repertoire-funktionen tar automatiskt fram de lämpligaste panelinställningarna (ljudnummer m.m.) för den aktuella Stylen.

**Innan du använder Repertoire-funktionen måste du importera Music Finderprogrammeringar (se instruktioner på [sid. 65](#page-64-0)).**

*1* **Välj önskad Style på Style Selection-displayen (steg 1 – 2 på [sid. 39\)](#page-38-0).**

## *2* **Tryck på [5** ▲**] (REPERTOIRE)-knappen.**

Olika panelinställningar som passar den valda Stylen visas i displayen.

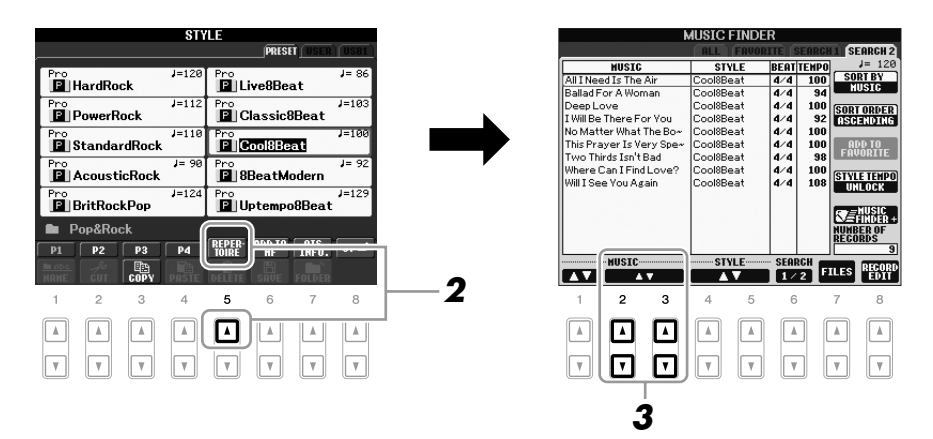

*3* **Välj panelinställning med [2** ▲▼**] – [3** ▲▼**]-knapparna.**

#### *OBS*

Inställningarna som visas här är Music Finder-programmeringar. Du kan välja ytterligare inställningar med Music Finder-funktionen [\(sid. 65](#page-64-1)).

#### *OBS*

Beroende på den valda Stylen så kanske det inte finns några panelinställningar i Repertoirefunktionen.

# *Lämpliga melodiljud för den valda Stylen (One Touch Setting)*

One Touch Setting är en praktisk funktion som gör att du med en enda knapptryckning automatiskt kan ta fram de bästa panelinställningarna (ljud, effekter, etc.) för den Style du har valt. Om du redan har bestämt dig för vilken Style du vill använda kan du låta funktionen automatiskt välja ett lämpligt ljud.

## *1* **Välj en Style (steg 1 – 2 på [sid. 39](#page-38-0)).**

## *2* **Tryck på en av ONE TOUCH SETTING [1] – [4]-knapparna.**

Tar inte bara snabbt fram en rad inställningar (ljud, effekter, etc.) som passar den valda Stylen, utan kopplar också automatiskt in ACMP och SYNC START så att du kan börja spela Stylen direkt.

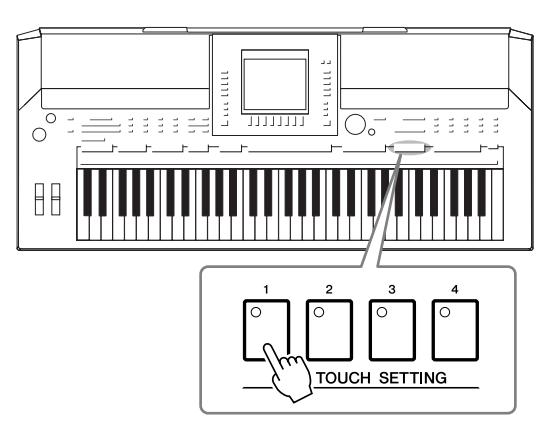

## *3* **När du spelar ett ackord med vänster hand startar uppspelningen av den valda Stylen.**

Varje Style har fyra olika inställningar för One Touch Setting. Tryck på någon av de andra ONE TOUCH SETTING [1] – [4]-knapparna för att pröva andra inställningar.

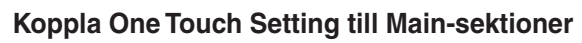

Med hjälp av den praktiska OTS (One Touch Setting) Link-funktionen kan du låta One Touch Setting variera med de olika Main-sektionerna (A – D). Main-styckena A, B, C och D motsvaras av One Touch Settinginställningarna 1, 2, 3 och 4. Du aktiverar OTS Link-funktionen genom att trycka på [OTS LINK]-knappen.

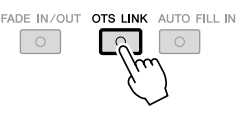

## *OBS*

Du kan också skapa egna inställningar för One Touch Setting. Mer information hittar du i Reference Manual på webbplatsen.

#### *OBS*

Du kan ändra tidsaspekten för hur One Touch Setting ska bytas med MAIN VARIATION [A] – [D]. Mer information hittar du i Reference Manual på webbplatsen.

Du kan se en information om den One Touch Setting [1] – [4] som är kopplad till den valda Stylen.

## *1* **Tryck på [7** ▲**] (OTS INFO.)-knappen i Style Selection-displayen för att visa informationsdisplayen.**

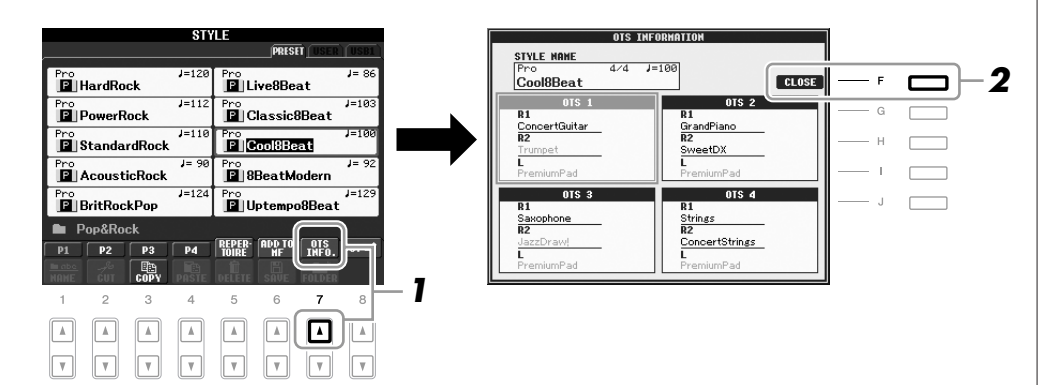

#### *OBS*

Du kan också visa informationsdisplayen genom att trycka på knappen [DIRECT ACCESS] och sedan på en av knapparna ONE **2** | TOUCH SETTING  $[1] - [4]$ .

*2* **Stäng informationsdisplayen genom att trycka på [F] (CLOSE).**

# *Slå på och av Style-stämmor och byta ljud*

En Style består av åtta kanaler: RHY1 (Rhythm 1) – PHR2 (Phrase 2) nedan. Du kan skapa variationer och förändra känslan hos en Style genom att slå på eller av kanaler medan Stylen spelas.

#### **Style-kanaler**

- **RHY1/2 (Rhythm 1/2):** De här kanalerna utgör grunden i en Style och innehåller trum- och slagverksrytmerna.
- **BASS:** Basstämman använder olika instrumentljud för att passa den valda Stylen.
- **CHD1/2 (Chord 1/ 2):** Här finns rytmiska bakgrundsackord som ofta används med piano- eller gitarrljud.
- **PAD:** I den här stämman finns instrumentljud som inte klingar ut, som till exempel stråkar, orgel, kör, etc.
- **PHR1/2 (Phrase1/2):** De här stämmorna har kraftiga brasstötar, arpeggioackord och andra effekter som gör ackompanjemanget mer levande.
- *1* **Tryck på [CHANNEL ON/OFF]-knappen en eller två gånger för att ta fram displayen för CHANNEL ON/OFF (STYLE).**

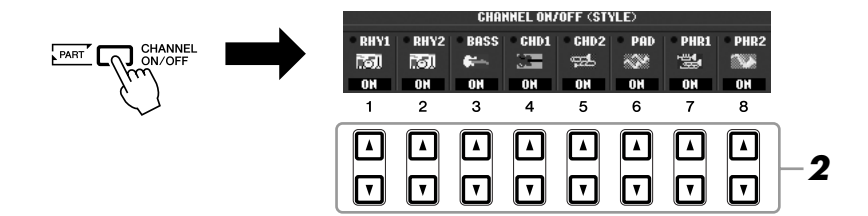

## *2* **Tryck på [1** ▼**] – [8** ▼**]-knapparna för att slå på eller av kanalerna.**

Om du vill lyssna på en enstaka kanal håller du ned knappen för den kanalen så att kanalen ställs på SOLO. Du stänger av SOLO genom att trycka en gång till på samma knapp.

Om så önskas trycker du på  $[1 \triangle] - [8 \triangle]$ -knapparna för att byta ljudet för motsvarande kanal.

Voice Selection-displayen visas och du kan välja vilket ljud som ska användas i kanalen. Se [sid. 29.](#page-28-0)

## *3* **Tryck på [EXIT] för att stänga CHANNEL ON/OFF-displayen.**

#### *OBS*

**Inställningarna kan sparas i <b>Byta ljudet för varje kanal** Registration Memory. Se [sid. 71.](#page-70-0)

#### *OBS*

CHANNEL ON/OFF-displayen kan inte stängas när huvuddisplayen visas.

# <span id="page-47-0"></span>*Ställa in volymbalansen mellan Style och klaviatur*

Volymbalansen mellan Style-uppspelningen och det du spelar på klaviaturen kan justeras.

## *1* **Tryck på [BALANCE]-knappen för att ta fram BALANCEdisplayen.**

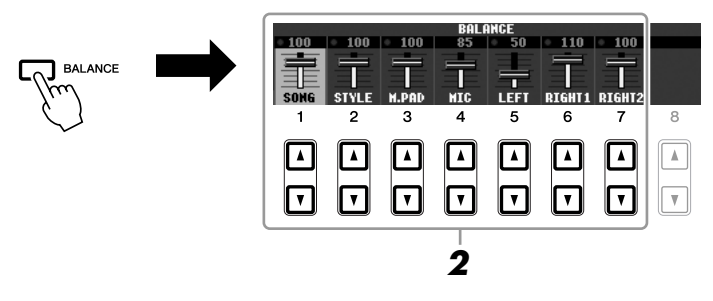

## *2* **Ställ in Stylens volym med [2** ▲▼**]-knapparna.**

Med [1 **▲▼**] – [7 **▲▼**]-knapparna kan du ställa in volymen för Song, Style, Multi Pad, MIC (för PSR-910) och klaviaturstämmor.

## *3* **Tryck på [EXIT]-knappen för att stänga BALANCE-displayen.**

#### *OBS*

BALANCE-displayen kan inte stängas när huvuddisplayen visas.

#### *OBS*

I Mixing Console-displayen kan du justera volymen för varje Stylestämma. Se [sid. 82](#page-81-0).

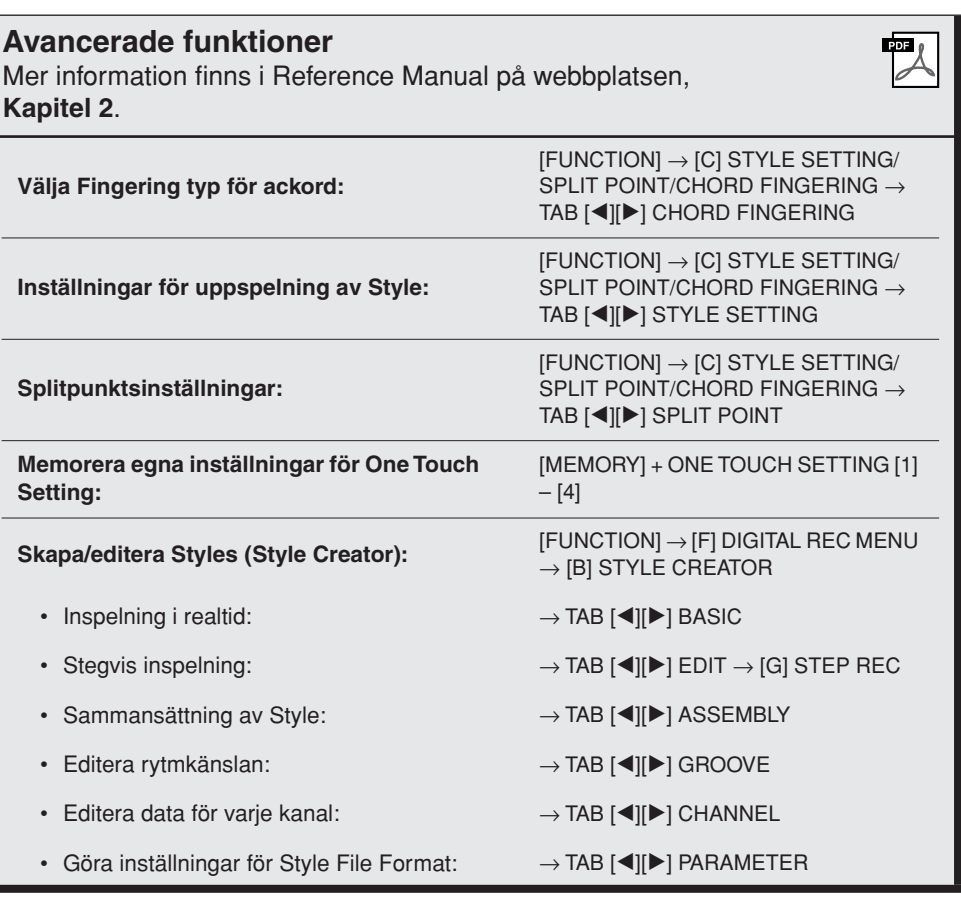

# **Songer**

**– Spela upp, öva och spela in Songer –**

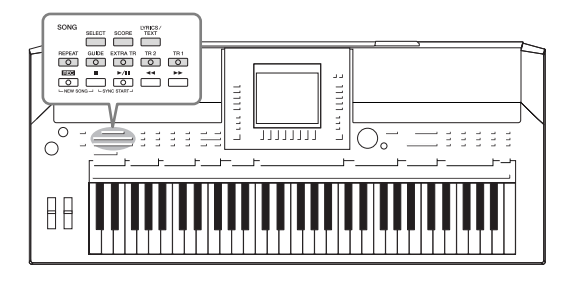

I PSR-S910/S710 syftar "Song" på de MIDI-Songer som är förprogrammerade, kommersiella filer i MIDI-format, osv. Förutom att spela upp en Song och lyssna på den kan du även spela med i en Song på klaviaturen och spela in ditt eget framförande som en Song.

# <span id="page-48-0"></span>*Spela upp en Song*

Följande typer av Songer kan spelas upp.

- Förinställda Songer (som finns på PRESET-sidan i Song Selection-displayen)
- Dina egna inspelade Songer (se [sid. 56](#page-55-0) för instruktioner om hur du spelar in)
- Songer som finns att köpa i handeln: SMF (MIDI-standardfil) eller ESEQ
- <span id="page-48-2"></span><span id="page-48-1"></span>*1* **Tryck på knappen SONG [SELECT] för att ta fram Song Selection-displayen.**

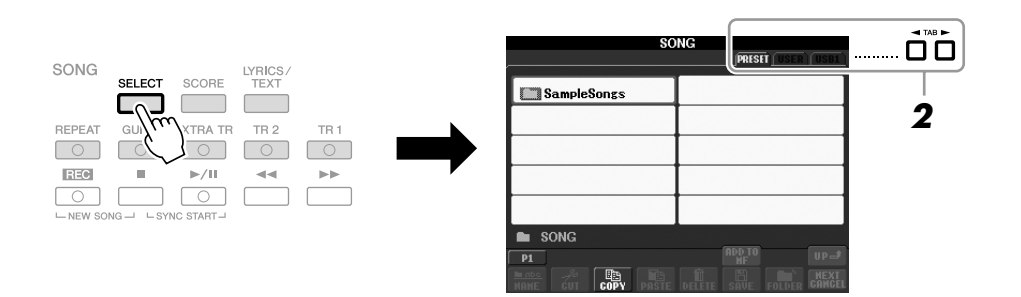

## *2* **Tryck på TAB [**E**][**F**]-knapparna för att välja varifrån du vill hämta en Song.**

Om du vill spela upp MIDI-Song-data från USB-enheten ska denna först kopplas till [USB TO DEVICE]-uttaget.

## *3* **Välj Song med knapparna [A] – [J].**

Du kan också välja Song med hjälp av [DATA ENTRY]-ratten och sedan trycka på [ENTER] för att bekräfta.

#### *OBS*

*OBS*

Mer information om kompatibla format finns på [sid. 9](#page-8-1).

Du kan direkt hoppa tillbaka till huvuddisplayen genom att "dubbelklicka" på en av knapparna  $[A] - [J].$ 

### *4* **Tryck på SONG [**F**/ II] (PLAY/PAUSE)-knappen för att starta uppspelningen.**

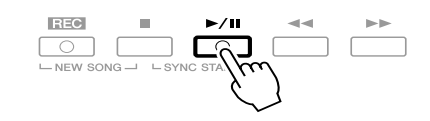

#### **Förbereda uppspelning av nästa Song**

Medan en Song spelas upp kan du förbereda nästa Song för uppspelning. Detta är särskilt praktiskt när du spelar inför publik och vill koppla ihop stycken med en smidig övergång. När en Song spelas upp väljer du den Song du vill spela upp härnäst i Song Selection-displayen. Indikatorn "NEXT" visas uppe till höger om det motsvarande Song-namnet. För att avbryta denna inställning trycker du på knappen [8▼] (NEXT CANCEL).

## *5* **Tryck på [**■**] (STOP) för att stoppa uppspelningen.**

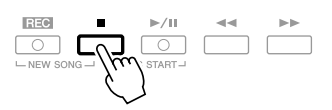

## **Valmöjligheter under uppspelning**

#### **• Synchro Start**

$$
\begin{picture}(120,110) \put(0,0){\line(1,0){100}} \put(15,0){\line(1,0){100}} \put(15,0
$$

Du kan få uppspelningen att starta i samma ögonblick du börjar spela på klaviaturen. När uppspelningen är stoppad trycker du samtidigt på SONG [■] (STOP) och [F**/ II**] (PLAY/PAUSE).

Om du vill avbryta funktionen för synkroniserad start trycker du samtidigt på knapparna SONG [■] (STOP) och [F**/ II**] (PLAY/PAUSE) en gång till.

**• Pause**

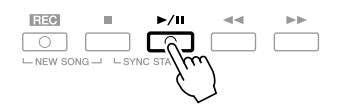

Tryck på knappen [F/ **II**] (PLAY/PAUSE). Om du trycker på knappen en gång till återupptas uppspelningen från samma position.

#### **• Snabbspolning bakåt/Snabbspolning framåt**

 $\bigcup_{\text{SYNC START} \rightarrow} \overline{\bigcirc}$ 

Tryck på knappen [ $\blacktriangleleft$ ] (REW) eller [ $\blacktriangleright$ ] (FF) en gång för att spola fram en takt. Håll ned knappen  $\left[\blacktriangleleft\right]$  (REW) eller  $\left[\blacktriangleright\right]$  (FF) för att fortsätta spola bakåt eller framåt.

När du trycker på knappen [ $\blacktriangleleft$ ] (REW) eller [ $\blacktriangleright$ ] (FF) visas automatiskt ett fönster med aktuellt taktnummer (eller Phrase Mark-nummer) i displayen. När Song Position-fönstret visas i displayen kan man också ändra värdet med hjälp av [DATA ENTRY]-ratten.

#### **För Songer som inte innehåller frasmarkeringar**

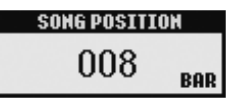

**För Songer som innehåller frasmarkeringar** Växla mellan BAR och PHRASE MARK med [E]-knappen.

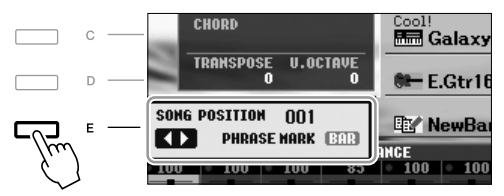

#### **• Justera tempot**

Samma procedur som med Style-tempo. Se [sid. 43](#page-42-0).

#### **• Tona in/ut**

Samma procedur som med Style. Se [sid. 44.](#page-43-0)

#### *OBS*

Phrase Mark är en förprogrammerad markör som visar en viss position i en Song.

#### *OBS*

Volymbalansen mellan en Songuppspelning och klaviaturen kan ställas in. Se [sid. 48.](#page-47-0) I Mixing Console-displayen kan du justera volymen för varje Song-stämma. Se [sid. 82](#page-81-0).

#### *OBS*

Enskilda stämmor kan också slås på eller av. Se [sid. 54](#page-53-0).

#### *OBS*

Du kan transponera Songuppspelningen. Se [sid. 34](#page-33-0).

#### **Restriktioner för skyddade Songer**

Songer som inköpts i handeln kan vara kopieringsskyddade för att förhindra olaglig kopiering eller ofrivillig radering av data. Sådana Songer har en markör uppe till vänster om filnamnen. Markeringarna och respektive restriktioner förklaras nedan.

- **Prot. 1:** Markerar förinställda Songer som lagrats i User-enheten. Dessa kan inte kopieras, flyttas eller sparas till USB-enheter.
- **Prot. 2 Orig:** Markerar Yamaha-skyddade Songer. Dessa kan inte kopieras. De kan endast flyttas eller sparas till User-enheten eller USBenheter med ID.
- **Prot. 2 Edit:** Markerar editerade "Prot. 2 Orig"-Songer. Se till att spara dessa i den mapp som innehåller motsvarande "Prot. 2 Orig"-Song. Dessa kan inte kopieras. De kan endast flyttas eller sparas till User-enheten eller USB-enheter med ID.

#### **Om "Prot. 2 Orig"- och "Prot. 2 Edit"-Songer**

Se till att spara Song-filer av "Prot. 2 Edit"-typ i samma mapp som dess "Prot. 2 Orig"-Song. Annars kan "Prot. 2 Edit"-filen inte spelas upp. Om du flyttar en "Prot. 2 Edit"-fil, se då också till att samtidigt flytta dess "Prot. 2 Orig"-fil till samma mapp.

Information om vilka USB-enheter som kan lagra skyddade Songer finns på Yamahas webbplats.

## *Visa noter (Score)*

Noterna till en vald Song kan visas. Vi föreslår att du läser igenom noterna innan du påbörjar övningen.

## *1* **Välj en Song (steg 1 – 3 på [sid. 49\)](#page-48-1).**

## <span id="page-51-0"></span>*2* **Tryck på [SCORE] för att ta fram Score-displayen.**

Du kan bläddra igenom hela partituret med knapparna TAB [◀][▶] när Songuppspelningen är stoppad.

När uppspelningen startar börjar den lilla "bollen" att studsa över noterna och markerar på så sätt var i partituret uppspelningen befinner sig.

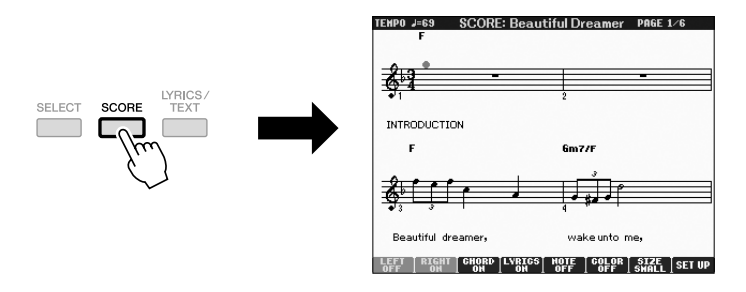

Partiturets utseende kan förändras med knapparna [1 ▲▼] – [8 ▲▼]. Mer information hittar du i Referens Manual på webbplatsen.

#### *OBS*

Instrumentet kan visa noter för såväl musikdata du köpt i handeln som för Songer du själv spelat in.

#### *OBS*

De visade noterna skapas av instrumentet baserat på Song-data. Detta kan leda till att noterna inte helt motsvarar de tryckta noter som eventuellt finns att köpa för samma Song. Det här gäller särskilt visning av komplicerade passager eller många, korta toner.

# *Visa sångtexter (Lyrics/Text)*

Om en Song innehåller sångtextdata kan de visas i instrumentets display under uppspelning.

*1* **Välj en Song (steg 1 – 3 på [sid. 49\)](#page-48-1).**

## *2* **Tryck på [LYRICS/TEXT] för att ta fram sångtextdisplayen.**

Om Songen innehåller sångtextdata, visas sångtexten i displayen. Du kan bläddra igenom hela sångtexten med knapparna TAB [ $\Box$ ] när Songuppspelningen är stoppad.

När uppspelningen startar ändrar sångtexten färg för att markera var i texten man befinner sig.

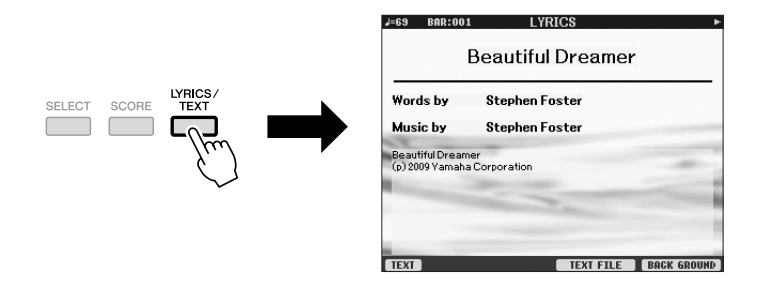

## **Visa Text**

Även om en Song saknar sångtextdata, kan sångtexten visas i displayen om en textfil (i txt.-format) som skapats på en dator hämtas med hjälp av en USB-enhet. Den här funktionen ger dig en rad användabara hjälpmedel, t.ex. visning av sångtexter, namn på ackord och anteckningar.

- *1* **När sångtext-displayen ta fram trycker du på knappen [1** ▲▼**] (TEXT) för att visa texten.**
- *2* **Tryck på knappen [5** ▲▼**]/[6** ▲▼**] (TEXT FILE) för att ta fram displayen för val av text.**
- *3* **Välj önskad textfil.**

Tryck på [1 ▲▼] (Lyrics) en gång till för att återgå till sångtextdisplayen.

Mer information om displayen Lyrics/Text finns i Reference Manual på webbplatsen.

3

## *OBS*

(PSR-S910) Sångtexten kan visas på extern skärm. Se [sid. 89](#page-88-0).

# <span id="page-53-0"></span>*Slå på och av Song-kanaler*

En Song består av 16 separata kanaler. Du kan göra separata av- och påslagningar av de valda Song-uppspelningarnas kanaler.

## *1* **Tryck på [CHANNEL ON/OFF]-knappen en eller två gånger för att ta fram displayen för CHANNEL ON/OFF (SONG).**

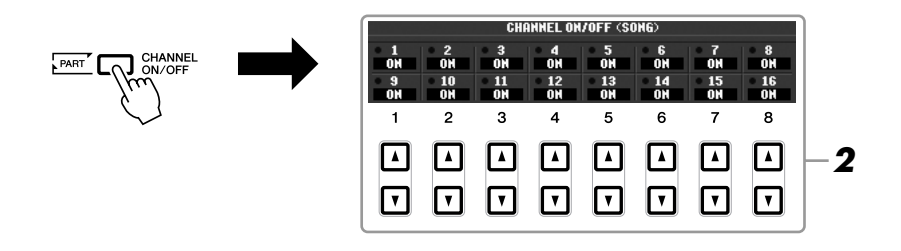

*2* **Slå på eller av varje kanal med [1** ▲▼**] – [8** ▲▼**]-knapparna.** Om du vill spela upp en enda kanal (solouppspelning), tryck och håll ner den av [1 ▲▼] – [8 ▲▼]-knapparna som motsvarar kanalen du vill spela upp. Då slås

den kanal du valt på medan övriga kanaler är av. Tryck på samma knapp igen för att koppla bort solouppspelningen.

# *Öva högerhandsstämman (Guide-funktion)*

Guide-funktionen är ett fantastiskt hjälpmedel för att lära ett musikstycke. Du kan öva i din egen takt, eftersom ackompanjemanget väntar på dig tills du finner de rätta tonerna. Stäng av högerhandsstämman och prova att öva stämman.

## *1* **Välj en Song och ta fram Score-displayen ([sid. 52\)](#page-51-0).**

## *2* **Slå på [GUIDE]-knappen.**

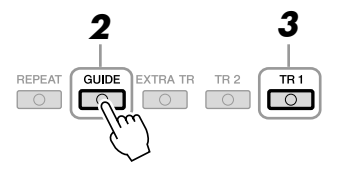

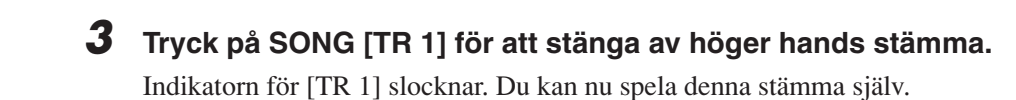

#### *OBS*

Normalt är CH 1 tilldelat till [TR 1] knappen, CH 2 fördelat till [TR 2] knappen och CH 3 – 16 till [EXTRA TR]-knappen.

## *4* **Tryck på SONG [**F**/ II] (PLAY/PAUSE)-knappen för att starta uppspelningen.**

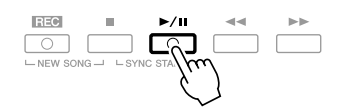

Spela den avstängda stämman själv efter noterna som visas.

Tryck på [GUIDE]-knappen för att koppla bort funktionen när du är klar med övningen.

#### **Övriga guidefunktioner**

Det finns ytterligare funktioner för att öva i melodirytm (slå an valfri tangent) eller Karaoke i Guiden.

 $[FUNCTION] \rightarrow [B]$  SONG SETTING  $\rightarrow [A]/[B]$  GUIDE MODE Mer information hittar du i Reference Manual på webbplatsen.

# *Repeterad uppspelning*

Song Repeat-funktionerna kan användas för att göra en repeterad uppspelning av en Song eller ett specifikt omfång av takter inom en Song. Detta är användbart för att öva svårspelade fraser upprepade gånger.

Tryck på [REPEAT]-knappen och spela upp önskad Song för att spela upp Songen en gång till. Om du kopplar ifrån [REPEAT]-knappen avbryts den repeterande uppspelningen.

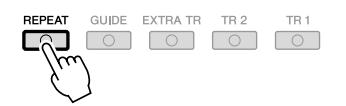

## **Specificera ett omfång av takter och spela upp dem repeterande (A-B Repeat)**

- *1* **Välj en Song (steg 1 3 på [sid. 49\)](#page-48-1).**
- *2* **Tryck på knappen SONG [**F**/ II] (PLAY/PAUSE) för att starta uppspelningen.**
- *3* **Specificera avsnittet som ska repeteras.**

Tryck på [REPEAT]-knappen vid startpunkten (A) för den repeterande uppspelningen. Tryck på [REPEAT]-knappen ännu en gång vid slutpunkten (B). Efter en automatisk inräkning (för att hjälpa dig in i frasen) kommer frasen inom omfånget för punkt A till B att spelas upp repeterande.

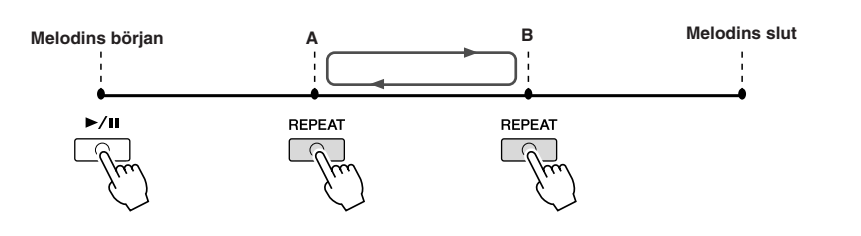

#### *OBS*

Du kan spela upp flera Songer upprepade gånger: [FUNCTION] →  $[B]$  SONG SETTING  $\rightarrow$  [H] REPEAT MODE.

#### *OBS*

Om du bara specificerar punkt A upprepas uppspelningen mellan punkt A och slutet av Songen.

#### *OBS*

Om du vill upprepa Songen från början till mitten av Songen:

- 1 Trycker du på knappen [REPEAT] och därefter startar du uppspelningen.
- 2 Tryck på [REPEAT]-knappen ännu en gång vid slutpunkten (B).
- 

*4* **Tryck på knappen SONG [**■**] (STOP) för att stoppa uppspelningen.**

Positionen i Songen återgår till Punkt A.

*5* **Tryck på [REPEAT]-knappen för att stänga av den repeterande uppspelningen.**

#### **Ange repetitionsavsnittet när Songen är stoppad**

- 1. Tryck på  $[\triangleright\rightarrow]$  (FF) för att gå fram till positionen för punkt A.
- 2. Tryck på [REPEAT] för att ange punkt A.
- 3. Tryck på [H] (FF) för att gå fram till positionen för punkt B.
- 4. Tryck på [REPEAT] igen för att specificera punkt B.

# <span id="page-55-0"></span>*Spela in ditt framförande (Quick Recording)*

Du kan spela in alla stämmor i ditt framförande på en gång eller varje stämma (högerhand, vänsterhand och Style) separat. Detta är ett effektivt och praktiskt verktyg som gör att du lätt kan jämföra ditt spelande med originalet. Börja med att göra panelinställningar för klaviaturen (ange ljud, Style etc.) för ditt framförande innan du startar inspelningen.

## *1* **Tryck ned knapparna SONG [REC] och [**■**] (STOP) samtidigt.**

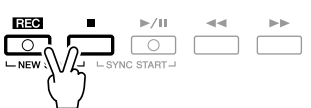

En tom Song förbereds automatiskt för inspelningen.

## *2* **Tryck på knappen SONG [REC].**

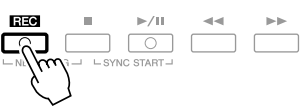

## **Spela in en specifik stämma**

I stället för att följa procedurerna i steg 2, kan du spela in enbart högerhandseller vänsterhandsstämman om du trycker på knappen SONG [TR1] (eller [TR2]) samtidigt som du håller nere [REC]-knappen. Om du trycker på [EXTRA TR]-knappen samtidigt som du håller nere knappen [REC] möjliggörs uppspelning av enbart Style.

## *3* **Starta inspelningen.**

Inspelningen startar automatiskt när du börjar spela på klaviaturen, startar en Style eller startar Multi Pad-uppspelning.

#### *OBS*

Om du spelar in utan Style kan du ta hjälp av [METRONOME] för att göra inspelningarna enklare. Metronomens takt ställs in med TEMPO [-]/[+] knapparna.

#### *OBS*

Vid snabbinspelning (Quick Recording) kommer varje stämma att spelas in till följande kanaler. Klaviaturstämmor: Ch. 1-3 Multi Pad-stämmor: Ch. 5-8 Style-stämmor: Ch. 9-16

## *4* **Tryck på SONG [**■**] (STOP) för att stoppa inspelningen.**

Ett meddelande visas där du ombeds att spara inspelningen. Tryck på [EXIT] knappen för att stänga meddelandet.

*5* **Tryck på SONG [**F**/ II] (PLAY/PAUSE) för att lyssna på din inspelning.**

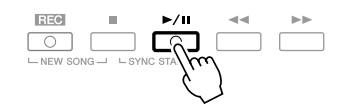

*6* **Spara det inspelade framförandet som en Song.** Tryck på SONG [SELECT]-knappen för att ta fram Song Selection-displayen. Du kan spela upp den inspelade Songen på Song Selection-displayen. Instruktioner om hur du sparar finns i "Spara filer" på [sid. 58](#page-57-1).

#### **Flerspårsinspelning**

En Song består av 16 separata kanaler. Med denna metod kan du spela in data till varje kanal individuellt, en och en. Du kan även ändra kanal/ stämfördelning fritt med funktionen Flerspårsinspelning.

Proceduren är i grund och botten densamma som för "Inspelning av framförande" på [sid. 56](#page-55-0) med följande instruktioner för steg 2 ovan utbytta.

**Håll knappen SONG [REC] nedtryckt och tryck sedan på [1** ▲▼**] – [8** ▲▼**]-knapparna för att ställa in de kanaler du vill ha på "REC". Därefter ställer du önskad stämma för respektive kanal med hjälp av [C]/[D]-knapparna.**

Om du exempelvis vill spela in Right 1-stämman till kanal 1 trycker du på [1 ▲]-knappen samtidigt som du håller knappen [REC] nedtryckt för att ställa in kanal 1 till "REC". Därefter väljer du RIGHT 1-stämman med hjälp av [C]/[D]-knapparna.

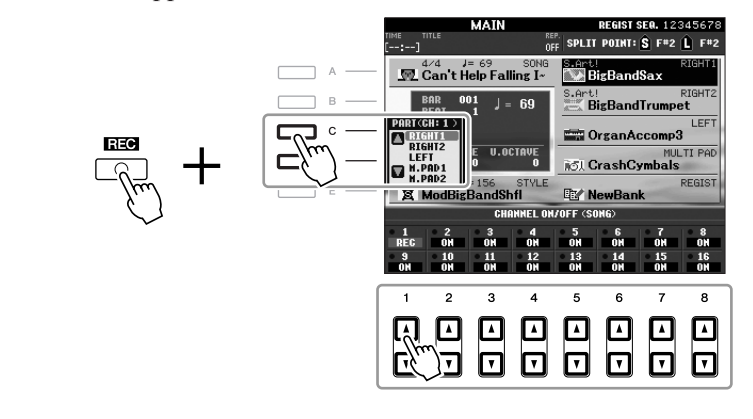

När du genomfört steg 3 – 5 väljer du andra kanaler igen och spelar in andra stämmor efter eget önskemål.

#### *FÖRSIKTIGT*

**Inspelningen går förlorad om du byter till en annan Song eller slår av strömmen utan att ha sparat.**

# <span id="page-57-1"></span><span id="page-57-0"></span>*Spara filer*

Med denna operation sparar du dina data (t.ex. Songer som du spelat in och ljud som du editerat) som en fil. Dessa förklaringar gäller när du sparar dina inspelade framföranden som Songer.

*1* **I Song Selection-displayen väljer du med TAB [**E**][**F**]-knapparna lämplig flik (USER eller USB) där du vill spara informationen.**

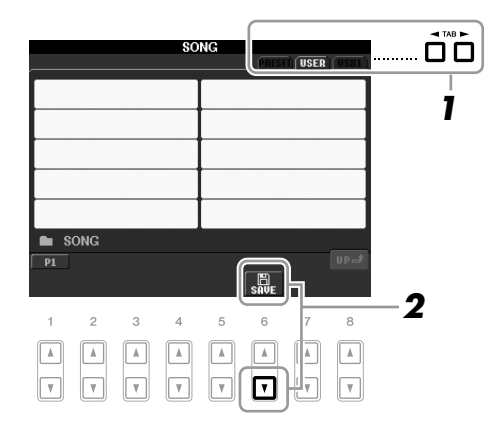

*2* **Tryck på knappen [6** ▼**] (SAVE) för att öppna displayen för namngivning av filen.**

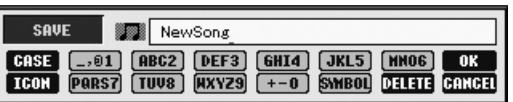

## *3* **Skriv in ett filnamn [\(sid. 26](#page-25-0)).**

Även om du hoppar över det här steget kan du när som helst döpa om filen när den sparats [\(sid. 60](#page-59-0)).

## *4* **Tryck på knappen [8** ▲**] (OK) för att spara filen.**

Den sparade filen placeras automatiskt i bokstavsordning bland de andra filerna.

*OBS*

Om du vill avbryta trycker du på [8 ▼] (CANCEL).

# *Filhantering*

Om du sparat många filer till ett USB-flashminne eller USER-enhet kan det bli svårt att snabbt få tag i den önskade filen. För att underlätta sökning efter de filer du vill ha tag i kan du organisera dina filer i mappar, döpa om filerna, ta bort filer som du inte behöver, osv. De här operationerna utförs i displayen för val av fil.

## **Skapa en ny mapp**<br>PRESET-fliken.

Med denna operation skapar du nya mappar. Om du ordnar dina mappar på ett logiskt sätt blir det enklare att hitta och välja dina egna originaldata.

*1* **I filvalsdisplayen väljer du med TAB [**E**][**F**]-knapparna lämplig flik (USER eller USB) där du vill spara informationen.**

Om du vill skapa en ny mapp i den befintliga mappen väljer du också mappen här.

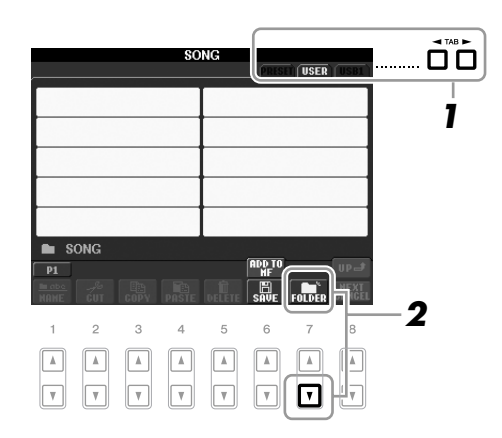

*2* **Tryck på [7** ▼**] (FOLDER) för att öppna displayen för namngivning av ny mapp.**

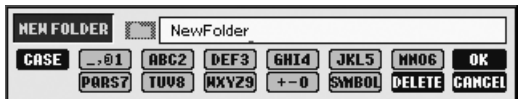

*3* **Skriv in namnet för den nya mappen (se [sid. 26\)](#page-25-0).**

#### *OBS*

En ny mapp kan inte skapas på

#### *OBS*

Det maximala antalet filer/mappar som kan sparas i en mapp är 250.

#### *OBS*

På USER-fliken kan kataloger för mappar innehålla upp till fyra nivåer. Det maximala antalet filer och mappar som kan lagras varierar beroende på filens storlek och filnamnens längd.

## *OBS*

Följande tecken kan inte användas för att namnge filer och mappar.  $4$  / : \* ? " < > |

## <span id="page-59-0"></span>**Byta namn på filer/mappar**

Med denna operation kan du byta namn på filer/mappar.

*1* **Ta fram den display som innehåller den fil/mapp du önskar döpa om.**

## *2* **Tryck på knappen [1** ▼**] (NAME).**

Popup-fönstret för ändring av namn visas nederst i displayen.

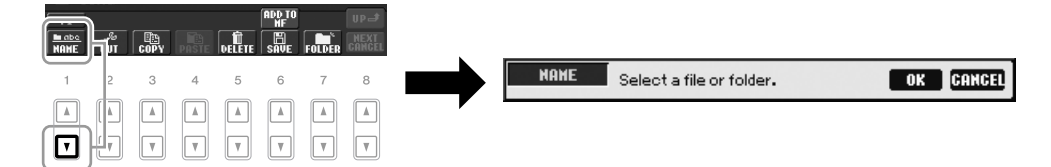

- *3* **Tryck på den av knapparna [A] [J] som motsvarar önskad fil/ mapp.**
- *4* **Tryck på [7** ▼**] (OK) för att bekräfta valet av fil/mapp.**
- *5* **Skriv in namn (tecken) för vald fil eller mapp ([sid. 26\)](#page-25-0).** Den mapp/fil som du ha ändrat namn på visas i displayen, placerad i bokstavsordning bland andra filer.

## **Kopiera eller flytta filer**

Med denna operation kan du kopiera eller klippa ut en fil och klistra in den på en annan plats (mapp).

Du kan även kopiera en mapp (men inte flytta den) med hjälp av samma procedur.

## *1* **Ta fram den display som innehåller den fil/mapp du ska kopiera.**

## *2* **Tryck på knappen [3** ▼**] (COPY) för att kopiera eller [2** ▼**] (CUT) för att flytta.**

Popup-fönstret för kopierings- och urklippningsfunktionen visas nederst i displayen.

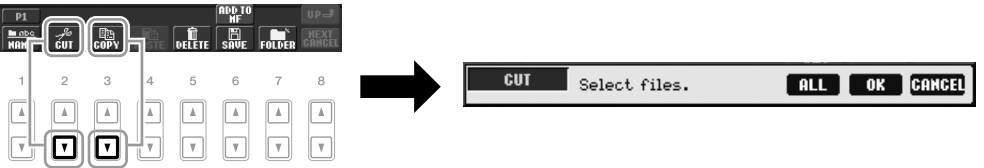

## *3* **Tryck på den av knapparna [A] – [J] som motsvarar önskad fil/ mapp.**

Tryck på samma [A] – [J]-knapp igen för att avbryta.

Tryck på knappen [6 ▼] (ALL) för att välja alla filer/mappar som visas i aktuell display, inklusive de andra sidorna. Tryck på knappen [6 ▼] (ALL OFF) igen för att avbryta.

#### *OBS*

Du kan inte byta namn på filer på PRESET-fliken.

#### *OBS*

*OBS*

Du kan inte flytta filer på PRESETfliken. Dessa kan endast kopieras.

Tryck på [8 ▼] (CANCEL) för att avbryta namnändringen.

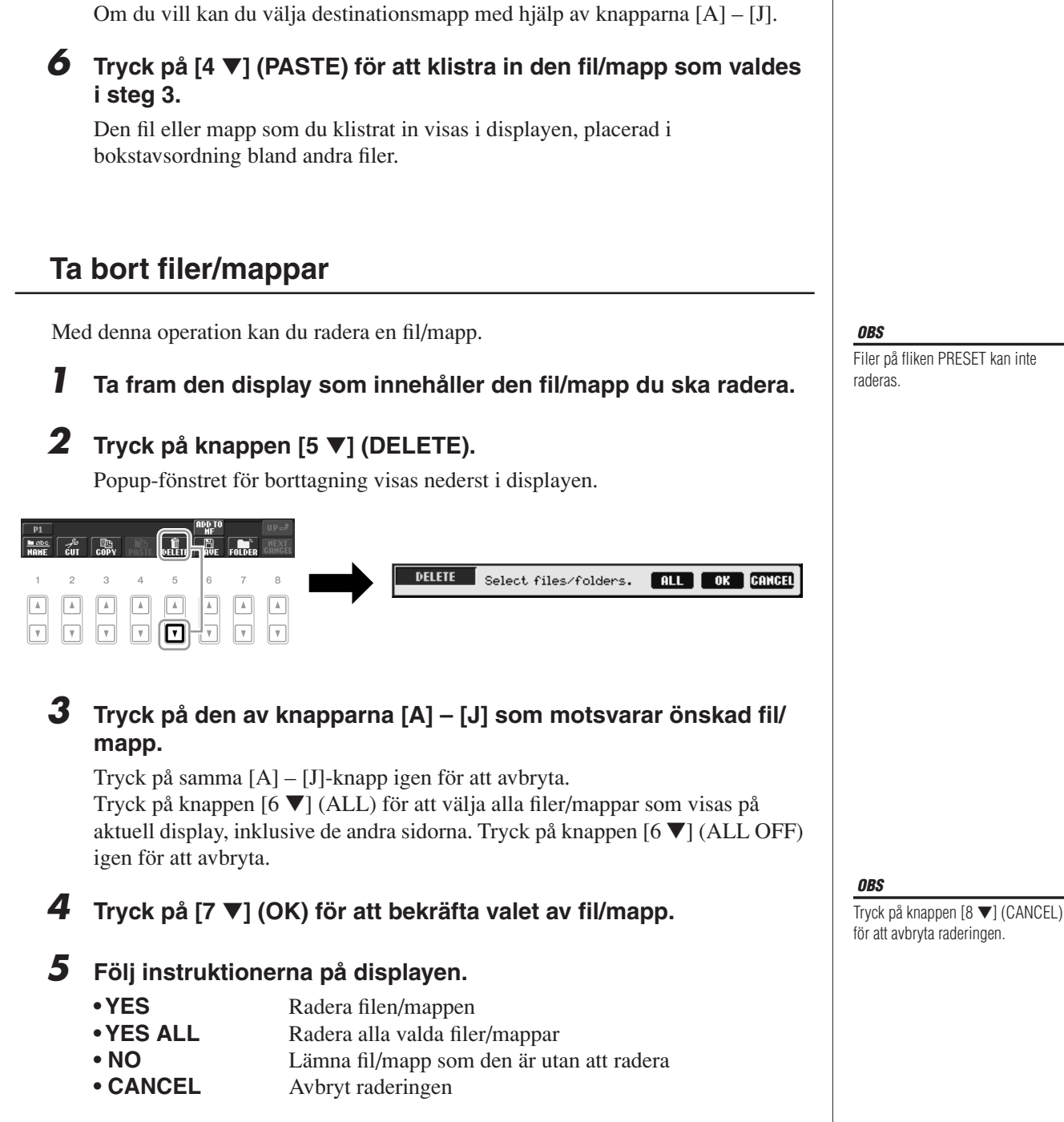

*4* **Tryck på [7** ▼**] (OK) för att bekräfta valet av fil/mapp.**

*5* **Välj med hjälp av knapparna TAB [**E**][**F**] den destinationsflik (USER eller USB) där du önskar klistra in filen/mappen.**

#### *OBS*

För att avbryta kopieringen trycker du på knappen [8 ▼] (CANCEL).

> Songer - Spela upp, öva och spela in Songer -*Songer – Spela upp, öva och spela in Songer –*

3

## *PSR-S910/S710 – Bruksanvisning 61*

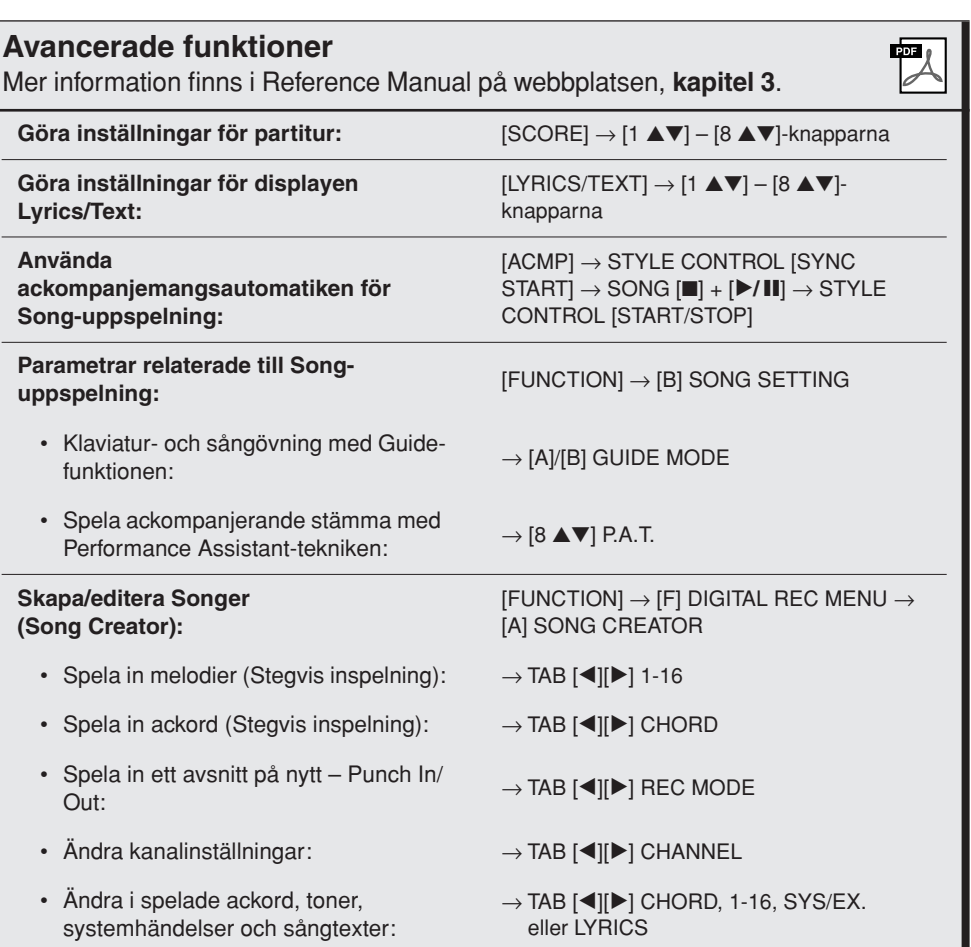

# **Multi Pads**

**– Lägga till dynamiska fraser i ditt framförande –**

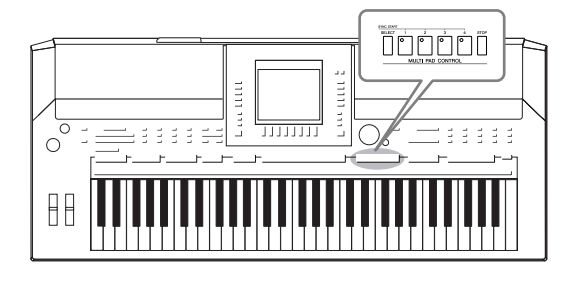

Multi Pads används för att spela ett antal korta, förprogrammerade rytmiska och melodiska sekvenser som kan tillföra variation och försköna ditt spel. Multi Pad-fraserna är ordnade i banker om fyra fraser vardera. I PSR-S910/S710 finns många olika banker i många olika genrer.

# *Spela med Multi Pads*

*1* **Tryck på knappen MULTI PAD CONTROL [SELECT] för att öppna den display där du väljer Multi Pad-bank, och välj sedan en bank.**

Välj sidor med hjälp av knapparna [1 ▲] – [7 ▲] som motsvarar "P1, P2..." på displayen, eller tryck flera gånger på knappen MULTI PAD CONTROL [SELECT] och använd sedan knapparna [A] – [J] för att välja önskad bank.

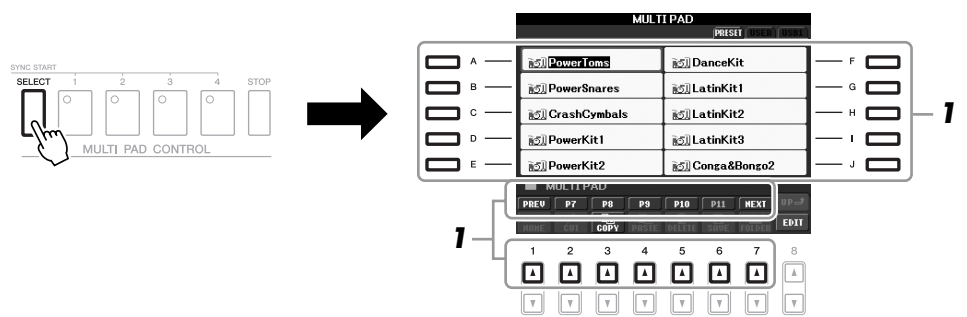

## *2* **Tryck på någon av knapparna MULTI PAD CONTROL [1] – [4] för att spela upp Multi Pad-frasen.**

Motsvarande fras (i detta fall för Pad 1) spelas upp i sin helhet i det senast angivna tempot. Du kan till och med spela två eller flera Multi Pads samtidigt.

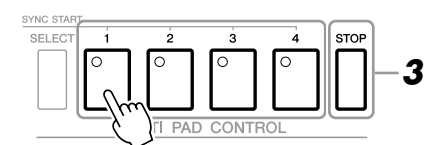

## *3* **Tryck på knappen [STOP] för att stoppa uppspelningen.**

Du kan också stoppa en viss fras genom att trycka på motsvarande pad samtidigt som du håller ned [STOP].

#### **Om färgen på Multi Pads**

- **Grön:** Indikerar att motsvarande pad innehåller data (fras).
- **Röd:** Indikerar att motsvarande pad spelas upp.
- **Röd (blinkande):** Indikerar att motsvarande pad befinner sig i standbyläge (Synchro Start).

#### *OBS*

Det finns två typer av Multi Pad-data. Vissa typer spelas upp en gång och stoppar när de når slutet. Andra spelas om och om igen.

#### *OBS*

Om du trycker på en Multi Pad när frasen spelas upp så stoppas uppspelningen och börjar om från början.

# *Använd Multi Pad-funktionen Synchro Start*

Du försätter Multi Pad i standbyläge genom att hålla ned knappen MULTI PAD CONTROL [SELECT] samtidigt som du trycker på en av knapparna MULTI PAD CONTROL [1] – [4]. Motsvarande knapp blinkar rött. Du kan till och med spela två, tre eller fyra fraser samtidigt.

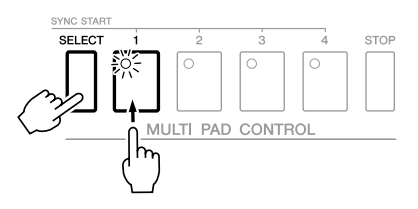

Den Multi Pad som befinner sig i standbyläge spelas upp när du spelar en Style och trycker på valfri tangent på klaviaturen (om [ACMP] är av), eller spelar ett ackord med vänsterhanden (om [ACMP] är på). Om du väljer standbyläge för en Multi Pad i samband med uppspelning av en Song eller Style så kan du trycka på valfri tangent för att starta uppspelningen av Multi Pad från första taktslaget i nästföljande takt. När två eller flera Multi Pads befinner sig i standbyläge så startar du alla samtidigt genom att trycka på en av dem.

Du kan avbryta synkroniserad start genom att trycka ned knappen MULTI PAD CONTROL [SELECT] (eller [STOP]) samtidigt som du trycker på någon av knapparna [1] – [4]. När du trycker på knappen MULTI PAD CONTROL [SELECT] en gång så avbryts den synkroniserade starten av alla knappar.

## *Använda Chord Match*

Många av Multi Pad-fraserna är melodiska slingor eller ackord som du kan få att automatiskt och harmoniskt följa de ackord du spelar med din vänsterhand. När [ACMP] eller LEFT är aktiverat så spelar du helt enkelt ackord med din vänsterhand och startar valfri Multi Pad – Chord Match-funktionen gör att tonhöjden matchar de ackord du spelar. Kom ihåg att det finns Multi Pad-fraser som inte påverkas av Chord Match.

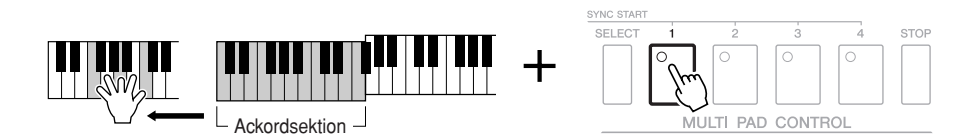

I det här exemplet kommer frasen för Pad 1 att transponeras till F-dur när den spelas upp. Prova att spela andra ackord medan Multi Pad-frasen spelas upp.

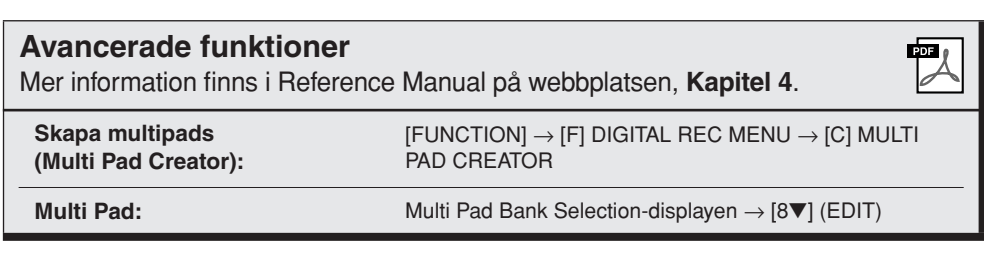

# **Music Finder**

**– Ta fram perfekta inställningar (ljud, kompstil, etc.) till varje melodi –**

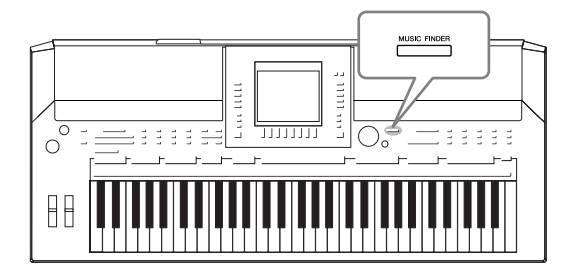

<span id="page-64-0"></span>Om du vill spela en speciell musiktyp, men inte vet vilken kompstil eller vilka ljudinställningar som är lämpliga, så kan den praktiska Music Finder-funktionen vara till stor hjälp. Om du bara väljer önskad genre (eller melodititel) bland panelinställningarna i Music Finder så gör instrumentet automatiskt alla nödvändiga inställningar så att du kan spela i den valda musikgenren. Och när du registrerar Song/ljuddata som finns sparade på olika platser i Music Finder så kan instrumentet enkelt ta fram relevanta data med hjälp av Songens titel. Music Finder Plus-funktionen innebär att du dessutom kan ansluta instrumentet till Internet och söka och lägga till önskade panelinställningar och Song-data från Internet i instrumentet.

### <span id="page-64-1"></span>**Hämta panelinställningar från webbplatsen**

Några exempel på programmeringar (panelinställningar) ingår i Music Finder som fabriksinställningar. Genom att hämta panelinställningar från Yamahas webbplats och importera dem till instrumentet kan du använda Music Finder-funktionen på ett bekvämare och effektivare sätt. Dessutom kan även Repertoire-funktionen ([sid. 44\)](#page-43-1) förbättras med importerade panelinställningar. Innan du använder Music Finderfunktionen rekommenderas du att hämta panelinställningarna från webbplatsen enligt nedanstående instruktioner.

<http://services.music.yamaha.com/musicfinder/>

- *1* **Hämta Music Finders panelinställningsfil från webbplatsen till USB-lagringsenheten.**
- *2* **Anslut den USB-lagringsenhet som innehåller panelinställningsfilen till instrumentets [USB TO DEVICE]-terminal.**
- *3* **Tryck på [MUSIC FINDER]-knappen för att visa MUSIC FINDERdisplayen.**

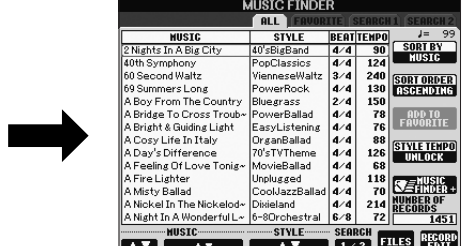

*4* **Tryck på [7** ▲▼**] (FILES) för att visa File Selection-displayen.**

#### *OBS*

Innan du använder en USBlagringsenhet bör du läsa "Ansluta en USB-lagringsenhet" på [sid. 94](#page-93-0).

#### *FÖRSIKTIGT*

**Replace-operationen innebär att alla dina titlar skrivs över automatiskt (panelinställningar/ Song-data som visas i MUSIC FINDER-displayen). Kontrollera att alla viktiga data har sparats till USER eller USB i File Section-displayen (steg 4 som beskrivs till vänster).**

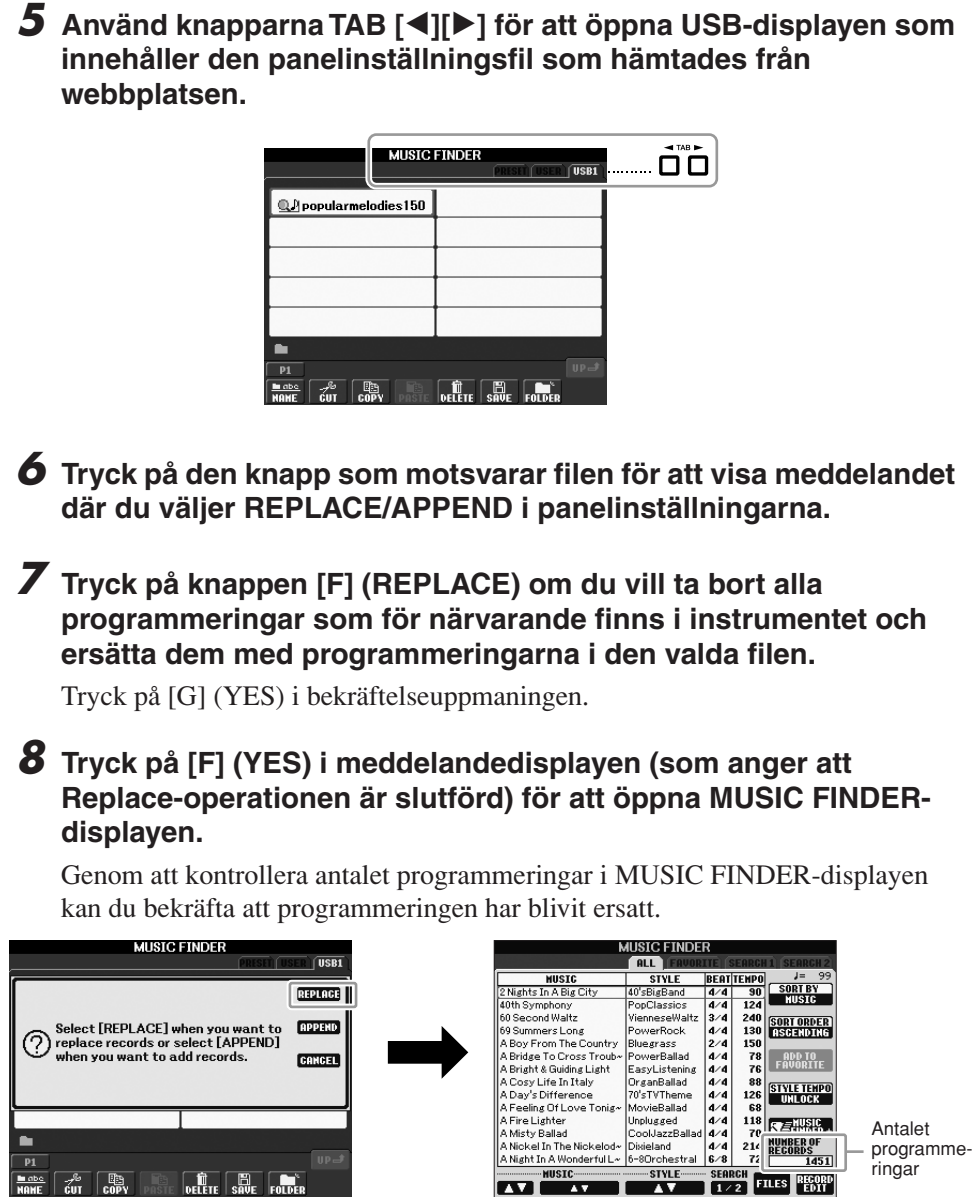

## <span id="page-65-0"></span>**Om Music Finder-programmeringar**

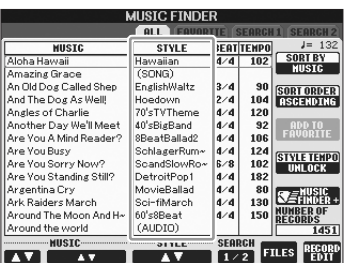

Data som kan öppnas från MUSIC FINDER-displayen kallas en "programmering". Det finns tre olika typer av programmering.

**• Panelinställningar**

Ange data som kompstilar, ljud, etc.

**• Melodi (SONG)**

Song-data som registreras i Music Finder från Song Selection-displayen ([sid. 49\)](#page-48-2)

## **• Ljud (AUDIO)**

Ljuddata som registreras i Music Finder från USB Audio Selection-displayen [\(sid. 75](#page-74-0))

#### *OBS*

Även när du har ersatt Music Finderprogrammeringarna kan du återställa dem till ursprungliga fabriksinställningar genom att välja filen "MusicFinderPreset" i PRESETdisplayen.

#### *OBS*

Information om hur du registrerar Song/ljuddata i Music Finder finns på [sid. 68](#page-67-0).

# *Välja önskad melodi bland i panelinställningarna*

## *1* **Tryck på [MUSIC FINDER]-knappen för att visa MUSIC FINDERdisplayen.**

Alla programmeringar visas i fliken ALL.

Visar melodins titel och information om kompstilen som är angiven i panelinställningarna.

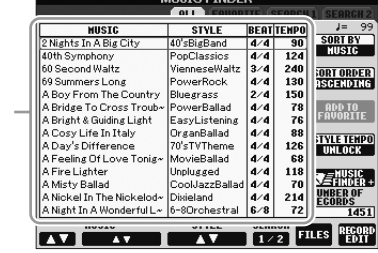

## *2* **Använd knapparna [2** ▲▼**]/[3** ▲▼**] för att välja önskade panelinställningar.**

Du kan också använda [DATA ENTRY]-ratten och [ENTER]-knappen.

#### **Sortera programmeringarna**

Tryck på [F] (SORT BY) för att välja på vilket sätt programmeringarna ska sorteras. Tryck på [G] (SORT ORDER) för att ändra ordningsföljden på programmeringarna (stigande eller fallande).

Om du sorterar programmeringarna utifrån MUSIC kan du använda knapparna [1 ▲▼] för att bläddra genom melodierna uppåt eller nedåt (alfabetisk ordning). Om du sorterar programmeringarna utifrån STYLE kan du använda knapparna [4 ▲▼]/[5 ▲▼] för att bläddra genom kompstilarna uppåt eller nedåt (alfabetisk ordning). Tryck på [▲] och [▼] samtidigt för att flytta markören till den första programmeringen.

## *3* **Spela ackorden inom vänsterhandsomfånget ([sid. 32\)](#page-31-1) på klaviaturen.**

# <span id="page-66-0"></span>*Söka panelinställningar*

Du kan söka programmeringar genom att ange Songens namn eller ett nyckelord med hjälp av sökfunktionen i Music Finder.

## *1* **Gå till sidan ALL i MUSIC FINDER-displayen och tryck på [6** ▲**] (SEARCH 1) för att öppna sötter.**

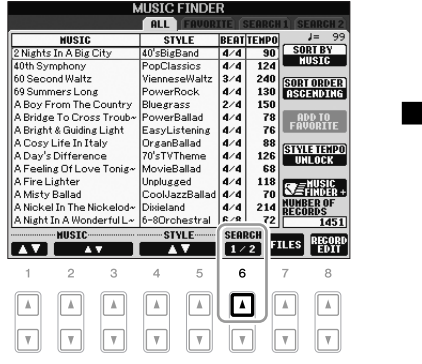

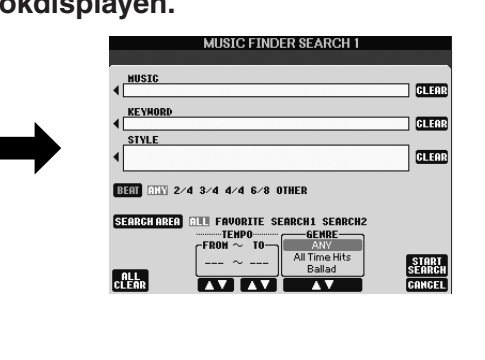

#### *OBS*

Sidan [sid. 70](#page-69-0) innehåller information om hur du väljer Song- och ljudprogrammeringar.

*OBS*

Om du vill undvika att tempot ändras vid uppspelning av en Style när du väljer en annan programmering så aktiverar du funktionen Tempo Lock genom att trycka på [I] (STYLE TEMPO) i Music Finder-displayen.

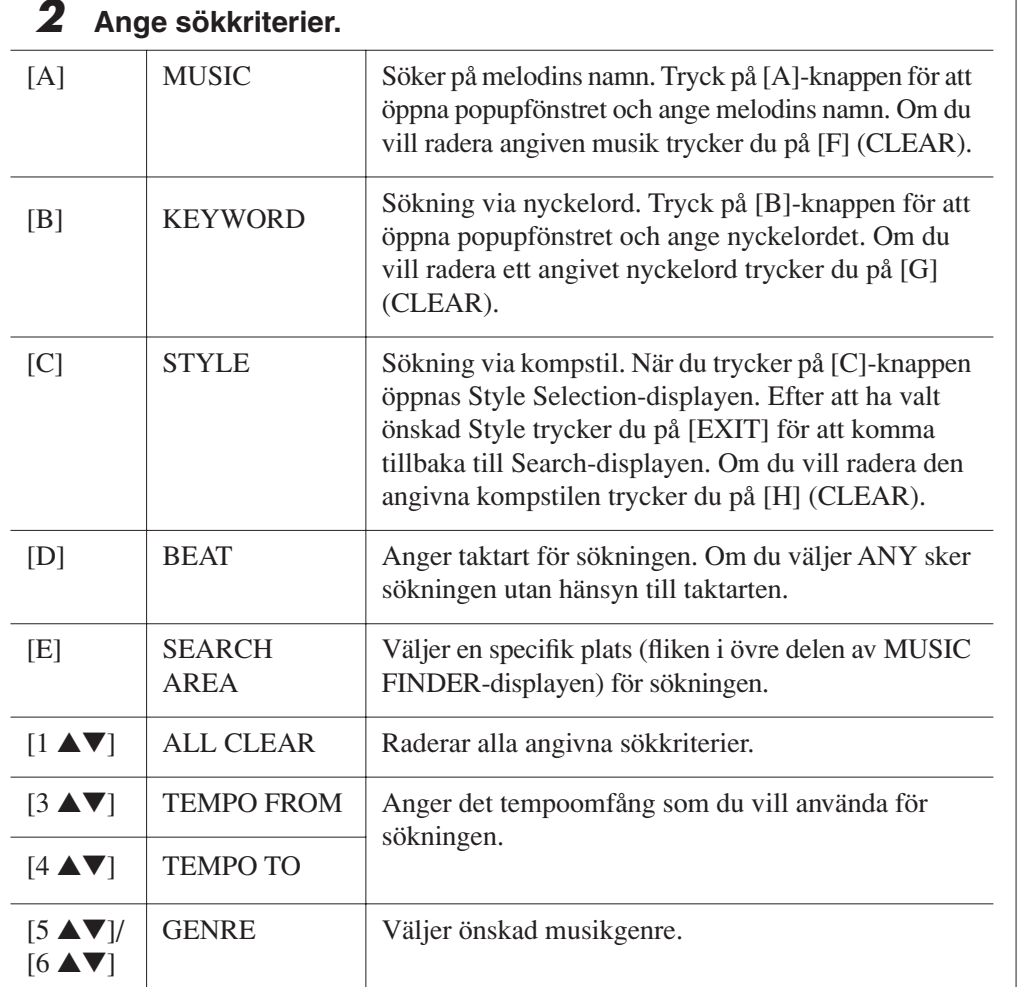

Tryck på [8▼] (CANCEL) för att avbryta sökningen.

# *3* **Starta sökningen genom att trycka på [8** ▲**] (START SEARCH).**

Search 1-displayen visas med resultatet av sökningen.

# <span id="page-67-0"></span>*Registrera Song/ljuddata (SONG/AUDIO)*

Om du registrerar Song/ljuddata som har sparats på olika platser (Song Selectiondisplayen: [sid. 49](#page-48-2), USB Audio Selection-displayen: [sid. 75](#page-74-0)) i Music Finder så kan instrumentet enkelt ta fram Song-data med hjälp av Songens titel.

## *1* **Visa Song-data.**

## **Song-data (SONG) i Song Selection-displayen**

Tryck på knappen SONG [SELECT] för att visa Song-data (Song-fil) i Song Selection-displayen.

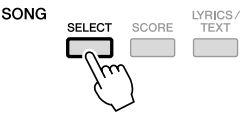

#### *OBS*

Du kan söka via flera olika nyckelord samtidigt genom att skriva in ett komma (,) mellan varje ord.

#### *OBS*

Om du väljer taktslaget 2/4 eller 6/8 så kan du söka efter en lämplig Style för att framföra en melodi i taktslaget 2/4 respektive 6/8, men den faktiska Stylen skapas med taktslaget 4/4.

#### *OBS*

När du söker efter Song/ljudfiler ([sid. 66](#page-65-0)) måste du ange sökkriterier enligt följande. STYLE: Tom BEAT: ANY TEMPO: "---" - "---"

#### *OBS*

Om du vill söka enligt andra sökkriterier trycker du på [6 ▼] (SEARCH 2) i Music Finderdisplayen. Sökresultatet visas i SEARCH 2-displayen.

#### *OBS*

Om du vill registrera Song/ljuddata från USB-lagringsenheten så ska denna först anslutas till [USB TO DEVICE]-uttaget.

#### *OBS*

Innan du använder en USBlagringsenhet bör du läsa "Ansluta en USB-lagringsenhet" på [sid. 94.](#page-93-0)

#### **Song-data (AUDIO) i USB Audio Selection-displayen**

**1-1** Tryck på [USB]-knappen för att öppna Playback-displayen (AUDIO PLAYER-displayen).

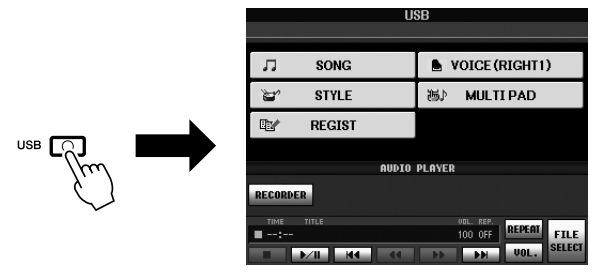

**1-2** Tryck på knappen [8 ▲▼] (FILE SELECT) för att visa Song-data (ljudfil) i den anslutna USB-lagringsenheten.

*2* **Tryck på den av knapparna [A] – [J] som motsvarar önskad fil.**

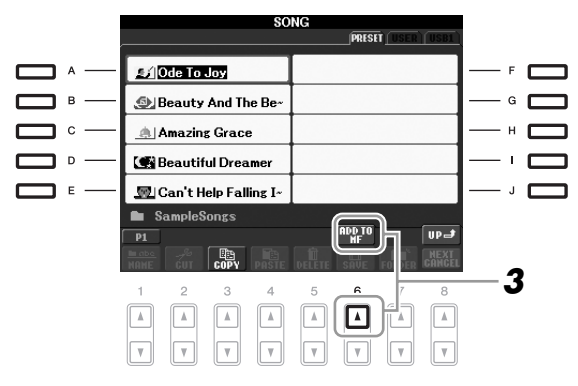

## *3* **Tryck på knappen [6** ▲**] (ADD TO MF) för att registrera valda data i Music Finder.**

Displayen ändras automatiskt till Music Finder Record Edit-displayen.

## *4* **Tryck på [8** ▲**] (OK) för att starta registreringen.**

Tryck på [8▼] (CANCEL) för att avbryta registreringen.

### *5* **Kontrollera att Song-data (SONG/AUDIO) läggs till i MUSIC FINDER-displayen.**

Song-data visas som SONG eller AUDIO i STYLE-kolumnen.

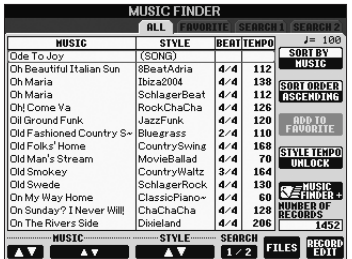

## <span id="page-69-0"></span>**Hämta registrerade Song-data från Music Finder**

Du kan hämta registrerade Song-data på samma sätt som beskrivs i "Välja önskad Song bland panelinställningarna" och "Söka panelinställningar" [\(sid. 67](#page-66-0)).

- Du spelar upp hämtade Song-data genom att trycka på knappen SONG [F**/ II**] efter att ha valt Song-programmering.
- Du spelar upp hämtade ljuddata genom att trycka på [USB]-knappen och sedan trycka på knappen [2 ▲▼] (F**/ II**) efter att ha valt ljudprogrammering.

**Ännu bekvämare att använda Internet (Music Finder+)**

Den här tjänsten innebär att du kan ansluta instrumentet till Internet och söka och lägga till önskade panelinställningar och Song-data från Internet i instrumentet. Så anslut instrumentet till Internet och tryck på knappen [J] (MUSIC FINDER+) på MUSIC FINDER-displayen!

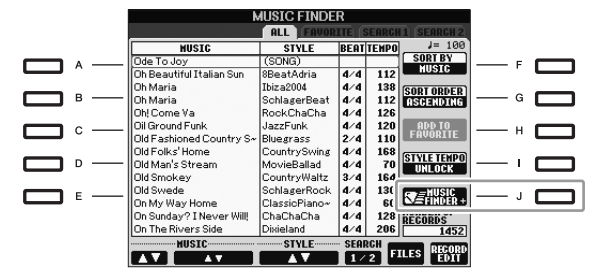

Mer information om den här tjänsten finns på följande webbplats. <http://services.music.yamaha.com/musicfinder/>

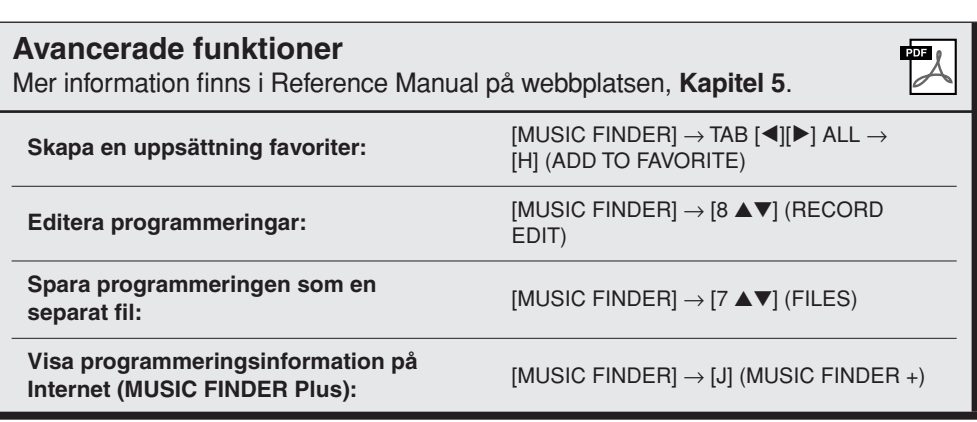

#### *OBS*

Om du vill spela upp Song/ljuddata från USB-lagringsenheten så ska denna först anslutas till [USB TO DEVICE]-uttaget.

#### *OBS*

Music Finder Plus-tjänstens tillgängliga innehåll kan komma att ändras.

# **Registration Memory**

**– Spara och hämta egna panelinställningar –**

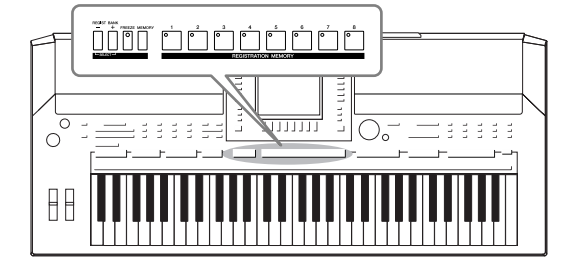

Med Registration Memory-funktionen kan du lagra praktiskt taget alla typer av panelinställningar till en Registration Memory-knapp, och sedan snabbt hämta dina egna inställningar med en enda knapptryckning. Inställningarna för de åtta Registration Memory-knapparna sparas i en och samma bank (fil).

# <span id="page-70-0"></span>*Lagra egna panelinställningar*

- *1* **Ställ in panelkontrollerna (välj ljud, Style, effekter, m.m.) enligt önskan.**
- *2* **Tryck på [MEMORY]-knappen i REGISTRATION MEMORYsektionen.**

Nu visas en display för val av inställningar.

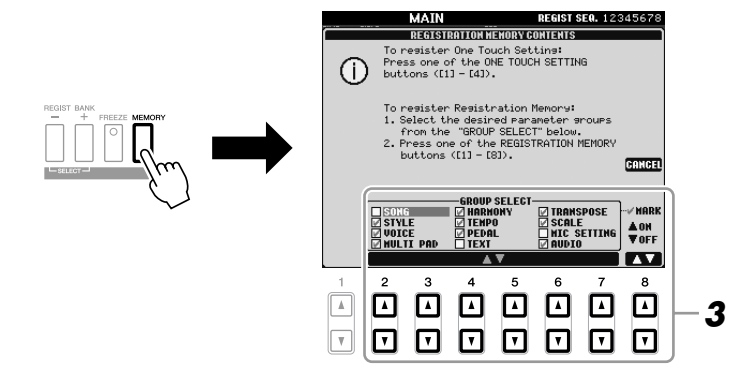

## *3* **Bestäm vilka inställningar du vill lagra.**

Välj inställningar med [2▲▼] – [7▲▼]-knapparna, och bocka för eller ta bort bock med [8▲] (MARK ON)/ [8▼] (MARK OFF)-knapparna. Tryck på [I] (CANCEL) för att avbryta operationen.

## *4* **Tryck på den av knapparna REGISTRATION MEMORY [1] – [8] där du vill lagra panelinställningen.**

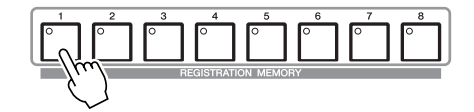

Den valda knappen börjar nu lysa rött, vilket betyder att knappen innehåller inställningar och att dessa tillämpas.

#### **Om lamporna**

- **Röd:** Har inställningar som för närvarande tillämpas
- **Grön:** Har inställningar som för närvarande inte tillämpas
- **Av:** Saknar inställningar

### *5* **Upprepa steg 1 – 4 om du vill lagra panelinställningar till andra knappar.**

De lagrade panelinställningarna tillämpas när du trycker på motsvarande knapp.

# *Spara Registration Memory som en bankfil*

Alla de åtta lagrade panelinställningarna sparas i samma Registration Memory Bank-fil.

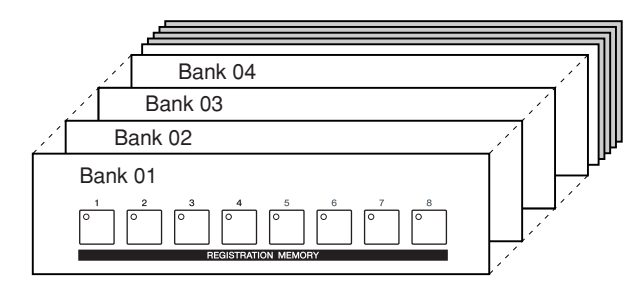

*1* **Tryck ned REGIST BANK [+] och [-] samtidigt för att visa displayen för Registration Bank Selection.**

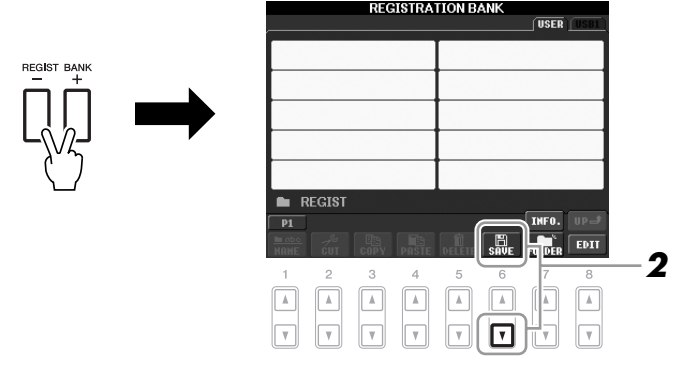

*2* **Tryck på [6**▼**] (SAVE)-knappen för att spara bankfilen.** Instruktioner om hur du sparar finns i [sid. 58.](#page-57-0)

#### *FÖRSIKTIGT*

**Om du väljer en knapp som lyser rött eller grönt kommer den panelinställning som finns lagrade i knappen att ersättas med den nya inställningen.**

#### *OBS*

De numrerade knapparnas panelinställningar sparas även om strömmen slås av. Om du vill ta bort samtliga åtta lagrade panelinställningar så trycker du ned tangenten B5 (B-tangenten längst till höger på klaviaturen) samtidigt som du slår på strömmen med [STANDBY/ ON]-knappen.
<span id="page-72-0"></span>De sparade Registration Memory Bank-filerna kan hämtas med hjälp av REGIST BANK [-]/[+]-knapparna eller på följande sätt.

## *1* **Tryck samtidigt ned REGIST BANK [+] och [-] för att öppna displayen REGISTRATION BANK.**

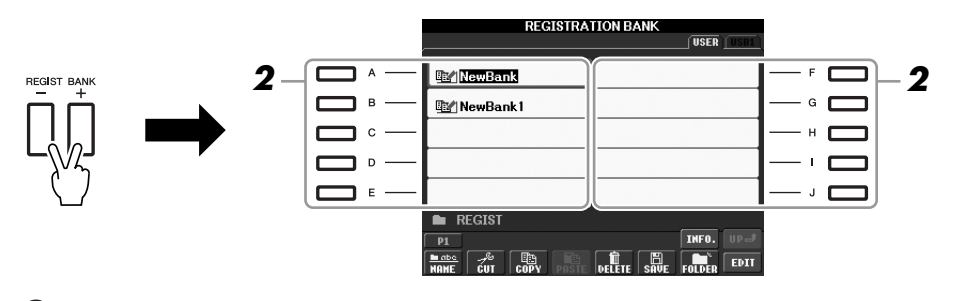

*2* **Välj bank genom att trycka på någon av knapparna [A] – [J].** Du kan också välja bank med hjälp av [DATA ENTRY]-ratten och sedan trycka på knappen [ENTER].

*3* **Tryck på en av de numrerade knapparna ([1] – [8]) som lyser grönt i Registration Memory-sektionen.**

#### *OBS*

Om du hämtar inställningar (inklusive vald Song/Style-fil) från en USBlagringsenhet, bör du först kontrollera att den aktuella USB-lagringsenheten (med den lagrade Song/Style-filen) är ansluten till [USB TO DEVICE] uttaget.

#### *OBS*

<span id="page-72-2"></span><span id="page-72-1"></span>Genom att slå på [FREEZE]-knappen kan du förhindra att vissa data hämtas. Om du vill använda dig av den här funktionen ska du först ange vad som inte ska hämtas med hjälp av [FUNCTION] → [E] REGIST SEQUENCE/FREEZE/VOICE SET → TAB  $[\blacktriangleleft][\blacktriangleright]$  FREEZE.

# *Bekräfta informationen i Registration Memory*

I informationsdisplayen kan du se vilka ljud och vilken Style som lagrats i knapparna [1] – [8] i en Registration Memory Bank.

- *1* **Tryck samtidigt ned REGIST BANK [+] och [-] för att öppna displayen Registration Bank Selection, och använd sedan knapparna [A] – [J] för att välja önskad bank.**
- *2* **Visa informationsdisplayen genom att trycka på [7** ▲**] (INFO.) knappen.**

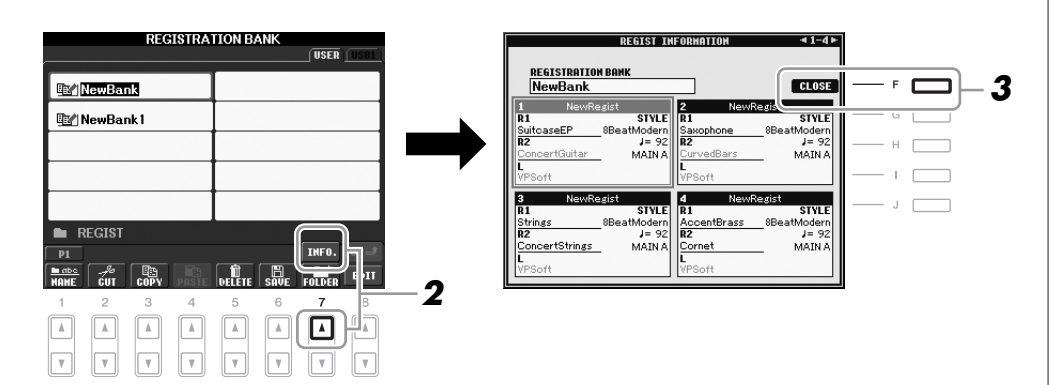

Med TAB  $\Box$ [F]-knapparna kan du bläddra mellan de två sidorna i informationsdisplayen: information för Registration Memory-knapparna  $[1] - [4]$ , och information för knapparna  $[5] - [8]$ .

*3* **Stäng informationsdisplayen genom att trycka på [F] (CLOSE) knappen.** 

<span id="page-73-3"></span><span id="page-73-1"></span><span id="page-73-0"></span>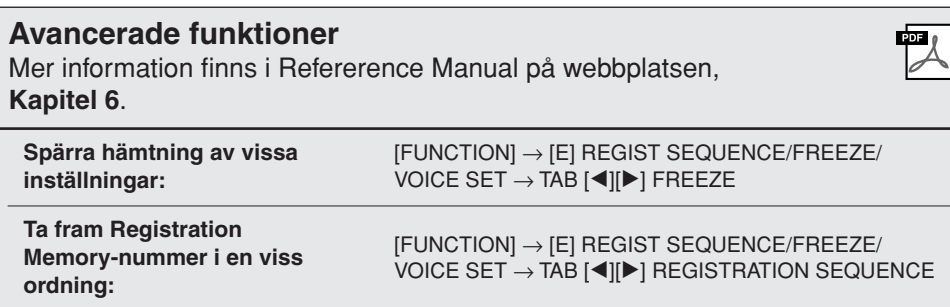

#### *OBS*

<span id="page-73-2"></span>Informationsdisplayen kan snabbt och enkelt visa inställningarna för aktuell Registration Memory Bank om du först trycker ned [DIRECT ACCESS] knappen och sedan en av REGISTRATION MEMORY [1] – [8] knapparna.

*OBS*

Om någon ljudstämma är inaktiverad (PSR-S910) så visas ljudets namn i grått. (På PSR-S710 visas stämmans namn i grått.)

# <span id="page-74-3"></span>**USB Audio**

**– Uppspelning och inspelning av ljudfiler –**

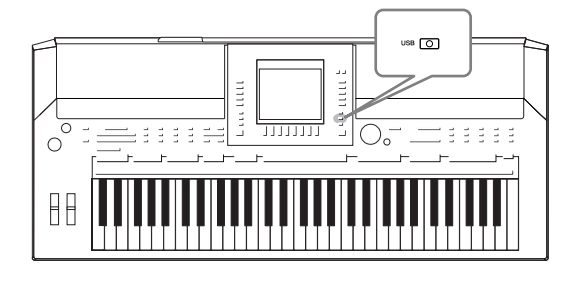

<span id="page-74-5"></span><span id="page-74-2"></span>Med den praktiska USB Audio-funktionen kan du spela upp ljudfiler (WAV eller MP3) som är lagrade i ett USB-minne – direkt från instrumentet. Och eftersom du kan spela in dina framföranden och programmeringar som audio-data (.WAV) i ett USB-minne, så kan du också spela upp filerna på datorn, dela dem med dina vänner och även spela in egna CD-skivor.

# *Spela upp ljudfiler*

Pröva att spela upp ljudfiler från ett USB-minne på instrumentet.

### **Filformat som kan spelas upp**

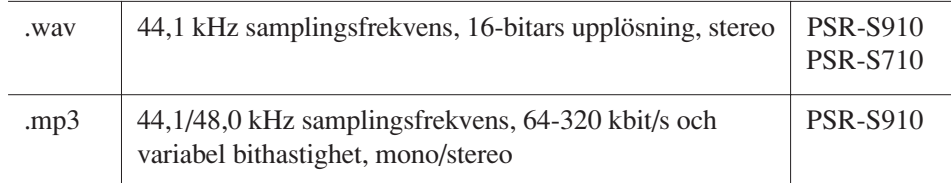

Anslut USB-minnet som innehåller de ljudfiler som ska spelas upp till [USB TO DEVICE]-uttaget.

# <span id="page-74-1"></span><span id="page-74-0"></span>*1* **Tryck på [USB]-knappen för att öppna uppspelningsdisplayen (AUDIO PLAYER-displayen).**

<span id="page-74-4"></span>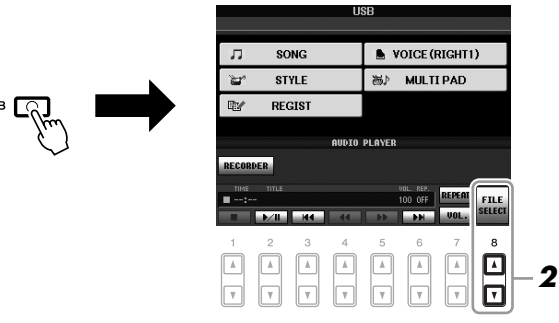

- *2* **Tryck på [8** ▲▼**] (FILE SELECT)-knappen för att visa ljudfilerna som har sparats i det anslutna USB-minnet.**
- *3* **Tryck på den av knapparna [A] [J] som motsvarar den fil du vill lyssna på.**

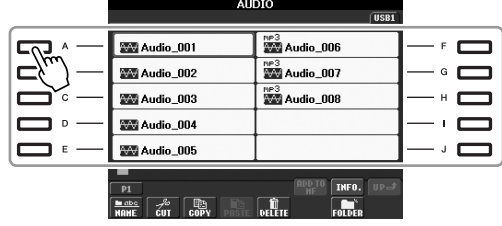

#### *OBS*

Instrumentet kan inte spela upp DRMskyddade filer.

#### *OBS*

Innan du använder ett USB-minne bör du läsa "Ansluta en USBlagringsenhet" på [sid. 94.](#page-93-0)

- *4* **Tryck på [EXIT]-knappen för att återgå till uppspelningsdisplayen (AUDIO PLAYER-displayen).**
- *5* **Starta uppspelningen genom att trycka på [2** ▲▼**] (**F**/ II) knappen.**

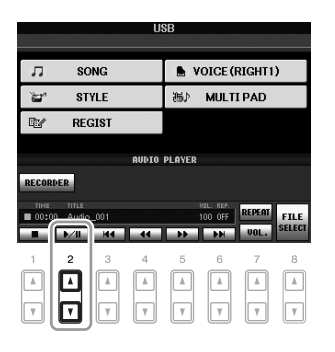

# **Operationer i samband med uppspelning**

Du kan stoppa, pausa, välja, spola tillbaka och spola framåt med knapparna [1 ▲▼] – [6 ▲▼]. Du kan också välja REPEAT-läge genom att trycka på [7 ▲] knappen och justera volymen genom att trycka på [7 ▼]-knappen.

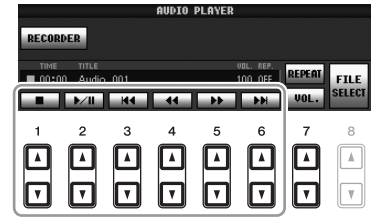

### **• Repeterad uppspelning av ljudfiler**

<span id="page-75-0"></span>Tryck på [7 ▲] (REPEAT)-knappen och ange sedan REPEAT-läge för ljudfilen med [7 ▲▼]-knapparna. Du stänger inställningsdisplayen genom att trycka på [8 ▲▼] (CLOSE).

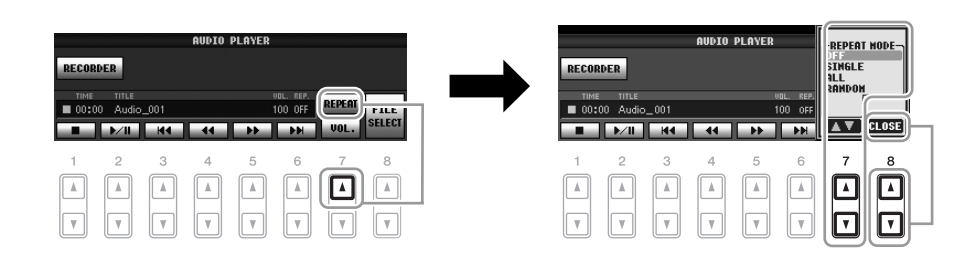

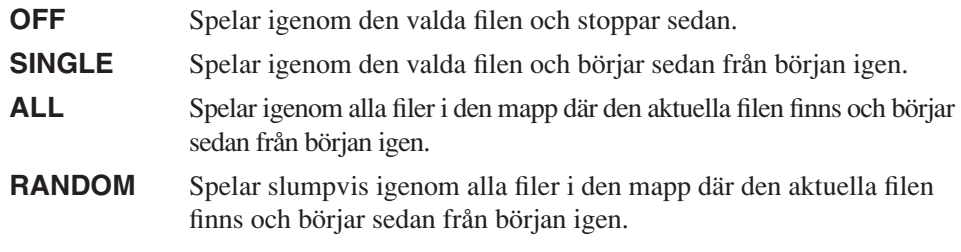

#### *FÖRSIKTIGT*

**Undvik att koppla från USBflashminnet eller slå av strömmen i samband med uppspelning. Det kan skada informationen i USB-minnet.**

### <span id="page-76-0"></span>**• Ställa in volym för ljuduppspelning**

<span id="page-76-2"></span>Tryck på [7 ▼] (VOL.)-knappen och ställ sedan in volymen för ljudfilerna med [7 ▲▼]-knapparna. Du stänger inställningsdisplayen genom att trycka på [8 ▲▼] (CLOSE).

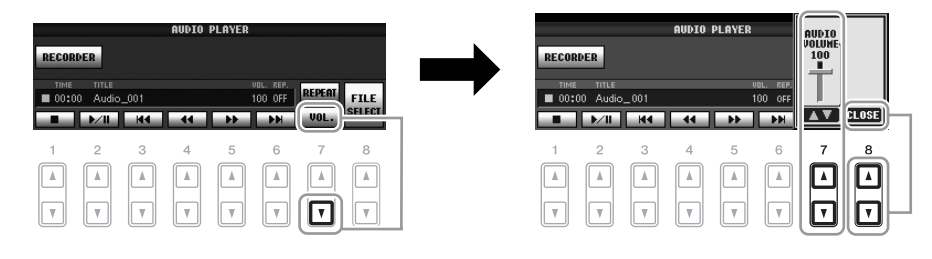

# <span id="page-76-1"></span>*Spela in ditt framförande som Audio (ljud)*

Pröva att spela in ditt framförande som audio-data (WAV-fil) på ett USB-minne. Med PSR-S910 kan du exempelvis spela in ett ensembleframförande med gitarr och klaviatur tillsammans, eller spela in när du sjunger med i Song-uppspelning genom att ansluta en gitarr, mikrofon eller annan enhet till instrumentet. Det går att spela in högst 80 minuter per inspelning, men tiden kan variera beroende på det aktuella USB-minnets kapacitet.

#### **Följande ljud kan spelas in.**

- Instrumentets interna tongenerator. Klaviaturstämmor (Right 1, Right 2, Left), Song-stämmor, Style-stämmor, Multi Pad-stämmor
- (PSR-S910) Ljud från mikrofon, gitarr eller andra instrument (via [MIC/LINE IN]-uttaget).
- (PSR-S910) Ljud från andra ljudenheter som CD-spelare, MP3-spelare eller liknande (via [MIC/LINE IN]-uttaget).

### **Data som spelas in med den här funktionen sparas som:**

- Stereo WAV-data
- 44,1 kHz samplingsfrekvens/16-bitars upplösning
- *1* **Anslut USB-minnet till [USB TO DEVICE]-uttaget.**
- *2* **Ställ in önskat ljud m.m. som du vill använda i ditt framförande. (Information om hur du väljer ljud finns på [sid. 29](#page-28-0). Information om hur du väljer Style finns på [sid. 39.](#page-38-0) Information om hur du ansluter en mikrofon till PSR-S910 finns på [sid. 90](#page-89-0).)**
- *3* **Tryck på [USB]-knappen.**

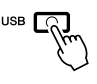

#### *OBS*

Om du vill spela in ditt framförande med USB Audio-funktionen använder du ett kompatibelt USB-minne. Innan du använder ett USB-minne bör du läsa "Ansluta en USB-lagringsenhet" på [sid. 94.](#page-93-0)

#### *OBS*

Signalen från [AUX IN]-uttagen går inte att spela in.

#### *OBS*

Upphovsrättsskyddade melodier, som exempelvis förprogrammerade Songer, och metronomljud går inte att spela in.

#### *OBS*

Du kan välja att göra en MIDIinspelning eller ljudinspelning med instrumentet ([sid. 56\)](#page-55-0).

# *4* **Tryck på [E] (RECORDER)-knappen för att öppna inspelningsdisplayen (USB AUDIO RECORDER-displayen).**

<span id="page-77-1"></span>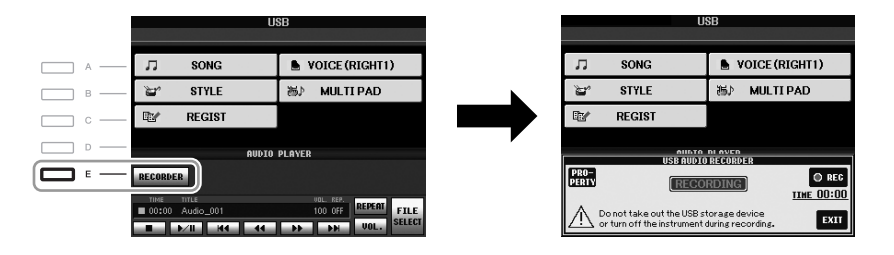

<span id="page-77-0"></span>USB-lagringsenheten "USB1" väljs som mål för inspelningen om flera USB-lagringsenheter är anslutna. Målet hoppas över om "USB1" är en diskettenhet.

*OBS*

### **Kontrollera informationen för det USB-minne som är mål för inspelningen**

I displayen för steg 4 trycker du på [E] (PROPERTY)-knappen för att kontrollera numret på USB-minnet, enhetens minnesstorlek, tillgängligt utrymme för inspelning på enheten och tillgänglig tid för inspelning.

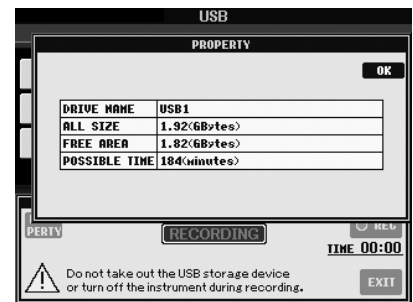

Tryck på [F] (OK)/[EXIT] för att stänga displayen med egenskaper.

## *5* **Starta inspelningen genom att trycka på [J] (REC) och inled sedan framförandet.**

När inspelningen påbörjas visas den förflutna inspelningstiden på höger sida i inspelningsdisplayen.

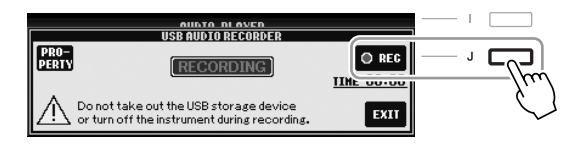

*6* **Stoppa inspelningen genom att trycka på [J] (STOP).**

Filnamnet skapas automatiskt och ett meddelande med filnamnet visas.

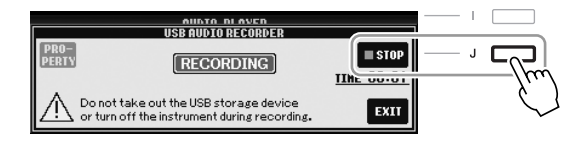

*FÖRSIKTIGT*

**Undvik att koppla från USBflashminnet eller slå av strömmen i samband med uppspelning. Det kan skada USB-minnet eller inspelningsdata.**

#### *OBS*

Om du skulle göra ett fel i framförandet så går det inte att skriva över en befintlig fil. Ta bort den inspelade filen i File Selectiondisplayen, och spela sedan in ditt framförande igen.

#### *OBS*

Inspelningen fortsätter även om du stänger inspelningsdisplayen genom att trycka på [EXIT]. Tryck på [E] (RECORDER)-knappen för att hämta inspelningsdisplayen igen, och stoppa sedan inspelningen genom att trycka på [J] (STOP).

# **Mixing Console**

**– Ändra volymen och den tonala balansen –**

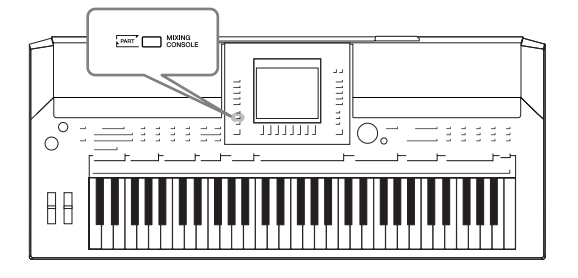

I Mixing Console får du intuitiv kontroll över olika aspekter av klaviaturstämmorna och Song-/Style-kanalerna, inklusive volymbalans och ljudens klangfärg. Du kan justera volymnivåer och stereoposition (panorering) för varje ljud och uppnå optimal balans och stereobild. Du kan också kontrollera effekter och deras fördelning.

# *Grundläggande tillvägagångssätt*

<span id="page-78-5"></span>*1* **Tryck på knappen [MIXING CONSOLE] för att ta fram displayen MIXING CONSOLE.**

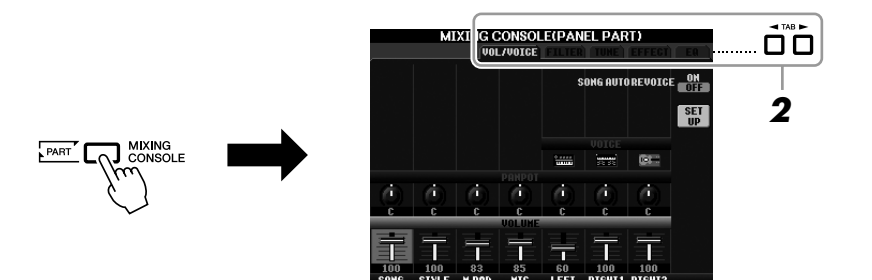

## <span id="page-78-0"></span>*2* **Använd TAB-knapparna [**E**][**F**] för att ta fram den sida du vill arbeta med.**

Mer information om varje sida på displayen finns i Reference Manual på webbplatsen.

### <span id="page-78-6"></span>**• VOL/VOICE**

Ändrar ljudet och justerar panoreringen och volymen för varje stämma [\(sid. 81](#page-80-0)). Med funktionen Auto Revoice kan du också konvertera ljuden från XG-Songer som finns att köpa i handeln till ljud som finns i det här instrumentet.

### <span id="page-78-1"></span>**• FILTER**

Justerar ljudets Harmonic Content (resonans) och dess klangfärg.

### <span id="page-78-2"></span>**• TUNE**

Tonhöjdsrelaterade inställningar (stämning, transponering, etc.).

### <span id="page-78-4"></span>**• EFFECT**

Väljer en effekttyp och justerar djupet för varje stämma [\(sid. 83](#page-82-0)).

# <span id="page-78-3"></span>**• EQ**

Justerar equalizerparametrar som påverkar ljudets klangfärg.

 $\overline{8}$ 

## *3* **Tryck på [MIXING CONSOLE]-knappen upprepade gånger för att ta fram MIXING CONSOLE-displayen för önskade stämmor.**

De stämmor som avses anges högst upp i displayen.

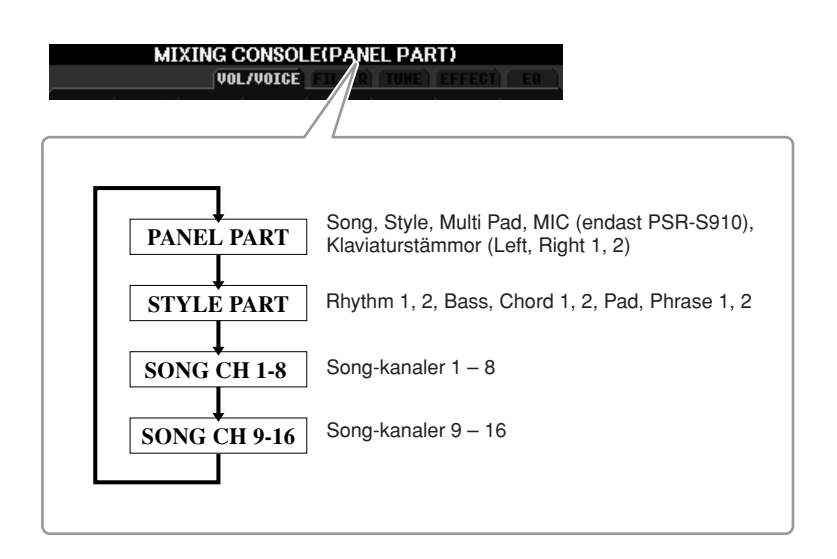

*4* **Använd knapparna [A] – [J] för att välja en parameter och använd sedan knapparna [1** ▲▼**] – [8** ▲▼**] för att ange ett värde för varje stämma.**

# <span id="page-79-0"></span>*5* **Spara MIXING CONSOLE-inställningar.**

- **Så här sparar du PANEL PART-displayinställningar:**  Spara dem i Registration Memory [\(sid. 71](#page-70-0)).
- **Så här sparar du STYLE PART-displayinställningar:**  Spara dem som Style-data.
	- *1.* Öppna displayen för operationen.  $[FUNCTION] \rightarrow [F] DIGITAL REC MENU \rightarrow$ [B] STYLE CREATOR
	- *2.* Tryck på [EXIT]-knappen för att stänga REC CHANNEL-displayen.
	- *3.* Tryck på [I] (SAVE)-knappen för att ta fram displayen för val av Style där du kan spara dina data, och spara dem sedan ([sid. 58\)](#page-57-0).
- **Så här sparar du inställningar på SONG CH 1-8/9-16-displayen:**  Registrera först de redigerade inställningarna som en del av Song-data (SETUP) och spara sedan Songen.
	- *1.* Öppna displayen för operationen.  $[FUNCTION] \rightarrow [F]$  DIGITAL REC MENU  $\rightarrow$ [A] SONG CREATOR
	- **2.** Använd TAB  $\left[\bigtriangleup\right]$  för att välja sidan CHANNEL.
	- *3.* Välj "SETUP" med knapparna [A]/[B].
	- *4.* Tryck på knappen [D] (EXECUTE).
	- *5.* Tryck på [I] för att ta fram displayen för val av Song där du kan spara dina data, och spara dem sedan ([sid. 58\)](#page-57-0).

#### *OBS*

Stämmorna för Style/Song är desamma som visas i displayen när du trycker på panelens [CHANNEL ON/OFF]-knapp en eller två gånger.

*OBS*

Om du samtidigt håller ned en av knapparna [A] – [J] och använder knapparna [1 ▲▼] – [8 ▲▼] (eller [DATA ENTRY]-ratten) kan du direkt ställa in samma värde för alla andra stämmor.

# <span id="page-80-0"></span>*Ändra ljudet och justera panoreringen och volymen för varje stämma*

Du kan ändra ljudet och justera panoreringen och volymen för varje klaviaturstämma, Style-kanal och Song-kanal.

# **Ändra ljudet för varje stämma**

- *1* **Samma operation som i "Grundläggande hantering" på [sid. 79](#page-78-0). I steg 2 väljer du VOL/VOICE-fliken.**
- <span id="page-80-1"></span>*2* **Tryck på knappen [C] (eller [H]) för att välja VOICE-parameter.**

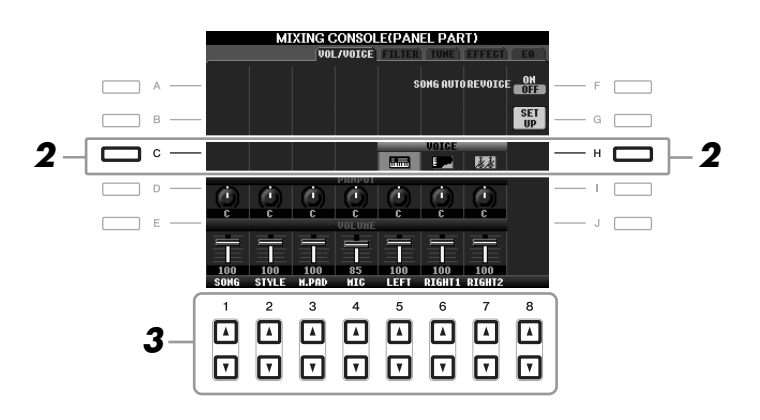

# *3* **Tryck på en av knapparna [1** ▲▼**] – [8** ▲▼**] för att välja önskad stämma.**

Voice Selection-displayen visas.

# *4* **Välj ett ljud.**

Tryck på en av knapparna för val av ljudkategori på panelen och välj sedan ett ljud med knapparna [A] – [J] [\(sid. 29](#page-28-1)).

- *5* **Tryck på knappen [EXIT] för att ta återgå till MIXING CONSOLEdisplayen.**
- *6* **Spara inställningarna (steg 5 på [sid. 80\)](#page-79-0).**

#### *OBS*

- Vissa ljud (som t.ex. Organ Flutes) kan inte väljas till Style-kanaler.
- RHY2-kanalen i STYLE PARTdisplayen är endast avsedd för trumset och effektljud.
- När GM-Song-data spelas kan kanal 10 endast användas för trumset.

- *1* **Samma operation som i "Grundläggande hantering" på [sid. 79.](#page-78-0) I steg 2 väljer du VOL/VOICE-fliken.**
- <span id="page-81-0"></span>*2* **Tryck på knappen [D] (eller [I]) för att välja parametern PANPOT, eller tryck på knappen [E] (eller [J]) för att välja parametern VOLUME.**

<span id="page-81-1"></span>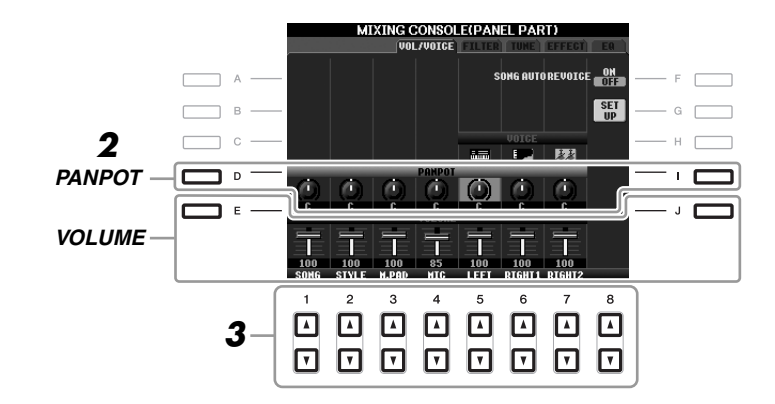

- *3* **Justera panorering och volym för den aktuella stämman med knapparna [1** ▲▼**] – [8** ▲▼**].**
- *4* **Spara inställningarna (steg 5 på [sid. 80\)](#page-79-0).**

8

# <span id="page-82-1"></span><span id="page-82-0"></span>*Lägga effekter till varje stämma*

<span id="page-82-2"></span>*1* **Samma operation som i "Grundläggande hantering" på [sid. 79](#page-78-0). I steg 2 väljer du EFFECT-fliken.**

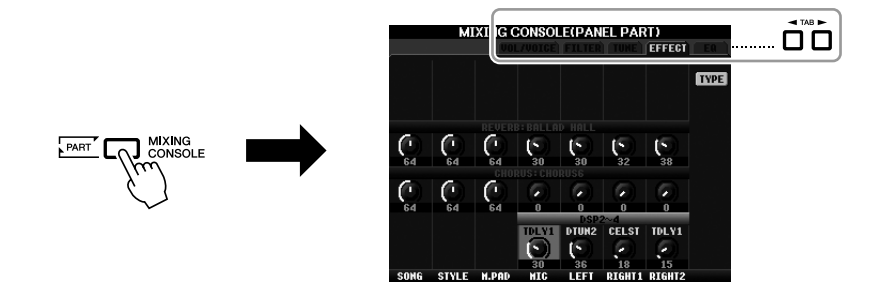

*2* **Använd knapparna [C]/[D]/[E] för att välja önskad effekt.**

#### <span id="page-82-5"></span>**• REVERB:**

Skapar reverbeffekter som får det att låta som om du spelar i en stor konsertsal eller på en intim klubb.

#### <span id="page-82-3"></span>**• CHORUS:**

Producerar ett fylligt ljud som får det att låta som om flera stämmor spelas samtidigt.

<span id="page-82-4"></span>**• DSP:** 

Den lämpligaste effekten för det valda ljudet är inställd som standardvärde.

### *3* **Justera djupet för varje effekt i den aktuella stämman med knapparna [1** ▲▼**] – [8** ▲▼**].**

*4* **Spara inställningarna (steg 5 på [sid. 80\)](#page-79-0).**

#### **Avancerade funktioner** ワ Mer information finns i Reference Manual på webbplatsen, **Kapitel 8**. **Konvertera XG-Song-ljud till det här**   $[MIXING CONSOLE] \rightarrow TAB [4][D] VOL/$ **instrumentets ljud (Song Auto Revoice):**  $VOICE \rightarrow [G] SET UP$ **Ändra FILTER-parametrar:** [MIXING CONSOLE] → TAB [◀][▶] FILTER **Ändra TUNE-parametrar:** [MIXING CONSOLE] → TAB [◀][▶] TUNE **Ändra en effekttyp:** [MIXING CONSOLE] → TAB [◀][▶]  $EFFECT \rightarrow [F] TYPE$ **Ändra EQ-parametrar:** [MIXING CONSOLE] → TAB [◀][▶] EQ

*OBS*

Du kan ändra effekttyp genom att trycka på knappen [F] (TYPE). Mer information finns i Reference Manual.

# <span id="page-83-1"></span>**Internet Direct Connection**

**– Ansluta PSR-S910/S710 direkt till Internet –**

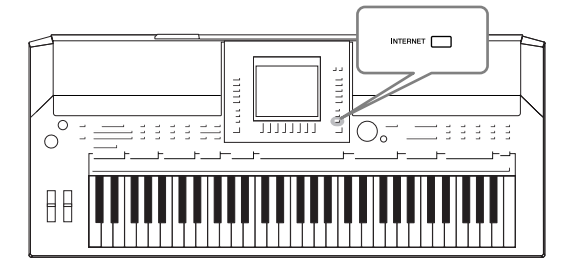

Du kan köpa och ladda ned Song-data och andra typer av data från en speciell webbsida som öppnas när du ansluter instrumentet direkt till Internet. Det här avsnittet innehåller en översikt över direkt Internetanslutning. Specifik information om anslutning och Internetrelaterade begrepp finns i Internet Connection Guide som kan hämtas på webbplatsen för bruksanvisningar, Yamaha Manual Library.

# *Aktivera funktionen för Internet Direct Connection*

<span id="page-83-2"></span><span id="page-83-0"></span>Tryck på [INTERNET]. Om instrumentet är anslutet till Internet visas den aktuella webbplatsen på displayen. Om inte så ansluter du först med hjälp av avsnittet "Ansluta instrumentet till Internet" här nedan.

INTERNET **CO** 

När du vill avsluta funktionen för direktanslutning till Internet och återgå till instrumentets normala display trycker du på [EXIT].

# *Ansluta instrumentet till Internet*

Du kan ansluta instrumentet till en bredbandsanslutning (ADSL, optisk ledning, kabelanslutning, etc.) via router eller via modem utrustat med router. (För att använda Internetanslutningen måste du ha ett abonnemang hos en Internettjänst eller Internetleverantör.) Använd en dator för att ansluta till Internet och koppla upp dig innan du ansluter instrumentet, eftersom inga modem- eller routerinställningar kan göras från själva instrumentet.

Inställningsproceduren kan variera beroende på hur du ansluter till Internet (enheter för anslutning, etc.). Mer information finns i Internet Connection Guide.

### **Visa Internet Connection Guide**

Du kan visa Internet Connection Guide i datorns webbläsare. (Datorn måste vara ansluten till Internet.)

- *1.* Öppna webbplatsen Yamaha Manual Library i webbläsaren. Klicka på "Manual Library" på menyn med medföljande CD-skivor, eller skriv in följande URL direkt: <http://www.yamaha.co.jp/manual/>
- *2.* Ange aktuell modellbeteckning (exempelvis PSR-S910) i rutan Model Name och klicka sedan på sökknappen.
- *3.* Klicka på "Internet Connection Guide" under Search Results.

#### *OBS*

Endast den speciella webbplatsen kan öppnas när instrumentet är direktanslutet till Internet.

#### *OBS*

Beroende på din Internetanslutning kan antalet anslutningsbara enheter vara begränsat. Det kan innebära att ditt instrument inte går att ansluta till Internet. Kontakta din Internetleverantör om du har frågor.

# <span id="page-84-0"></span>**Anslutningsexempel**

### **• Anslutningsexempel 1:**

Ansluta via kabel (med en nätverkskabel)

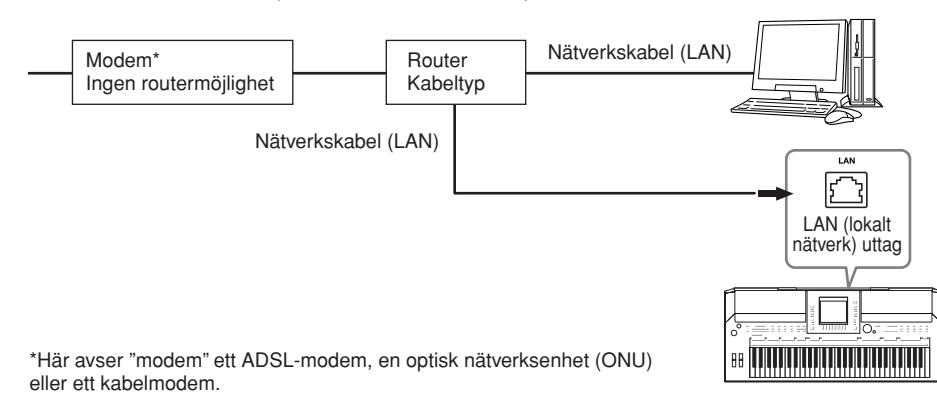

### **• Anslutningsexempel 2:**

<span id="page-84-1"></span>Trådlös anslutning (med trådlös LAN Ethernet-brygga)

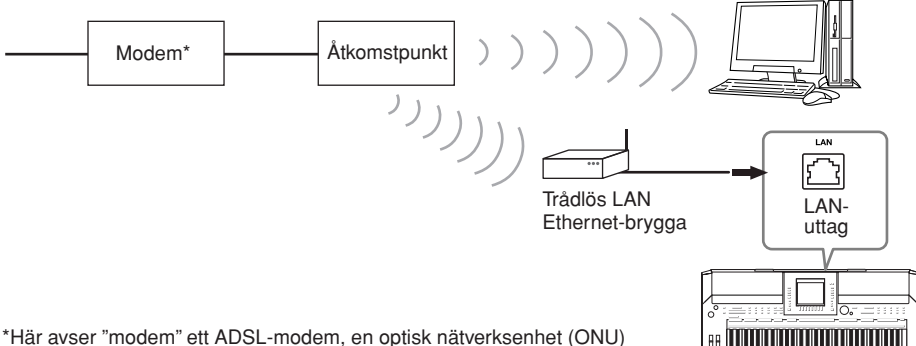

eller ett kabelmodem.

### **• Anslutningsexempel 3:**

<span id="page-84-3"></span>Trådlös anslutning (med trådlös USB-nätadapter):

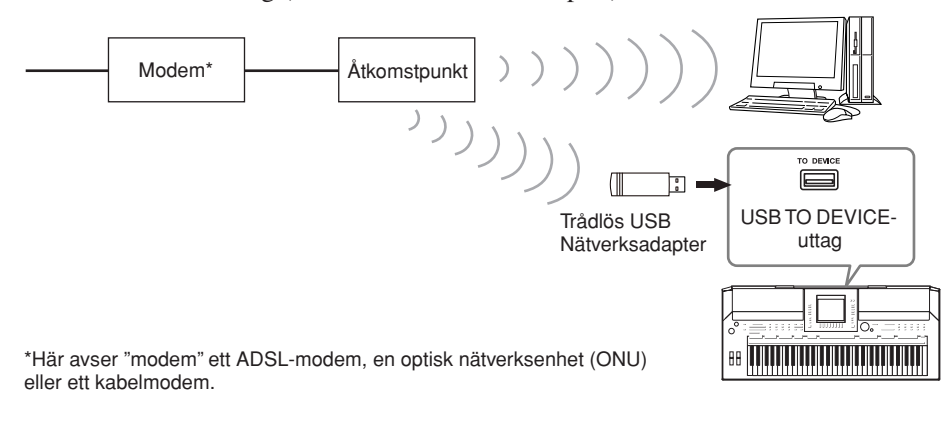

#### *VIKTIGT*

**Enligt gällande EU-direktiv ska användare i Europa använda en skärmad tvinnad parkabel för att förhindra elektromagnetisk interferens (bestämmelserna gäller även i Korea).**

#### *OBS*

<span id="page-84-2"></span>En del typer av modem kräver en ytterligare nätverkshubb för samtidig anslutning till flera enheter (t.ex. datorer, musikinstrument med mera).

#### *OBS*

Om du använder ett modem med router så ansluter du instrumentet till modemet med en nätverkskabel.

 $\mathbf O$ 

# *Funktioner på den speciella webbplatsen*

När du har anslutit instrumentet till Internet kan du använda de här funktionerna för att ta del av Internettjänster direkt från instrumentet.

# <span id="page-85-1"></span>**Följa länkar**

Du kan följa länkar och navigera på webbplatsen med [DATA ENTRY]-ratten och [ENTER]-knappen. Du kan också använda knapparna [6 ▼]/[7 ▲▼]/[8 ▼] och knappen [8 ▲] (ENTER) i stället för [DATA ENTRY]-ratten och [ENTER] knappen.

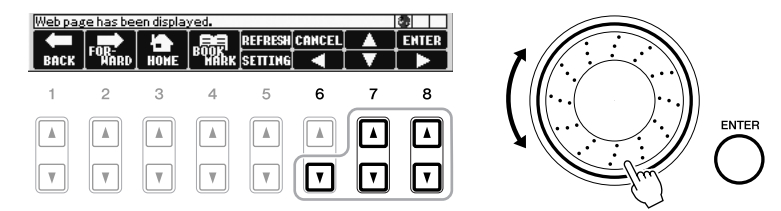

# **Gå tillbaka till föregående webbsida/uppdatera webbsida**

Använd knapparna [1 ▲▼] (BACK)/[2 ▲▼] (FORWARD) för att navigera till tidigare valda webbsidor. Om du vill återgå till startsidan för den speciella webbplatsen trycker du på [3 ▲▼] (HOME)-knappen.

Tryck på [5 ▲] (REFRESH)-knappen om du vill uppdatera en webbsida och tryck på [6 ▲] (STOP) om du vill avbryta sidhämtningen.

<span id="page-85-2"></span><span id="page-85-0"></span>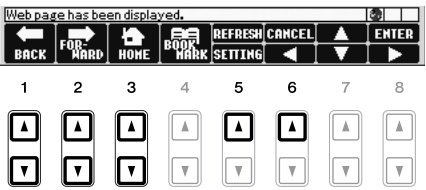

9

### **Kontrollera status för Internetanslutningen**

Meddelandena och ikonerna nere till höger i Internetdisplayen indikerar aktuell status för Internetanslutningen.

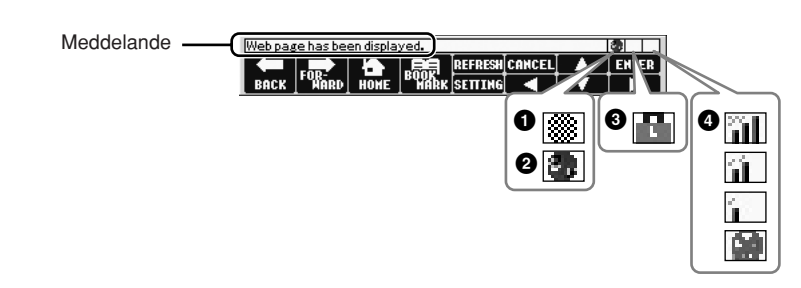

Följande tre meddelanden visas alltefter webbsidans hämtningsläge: **Disconnected:** Visas när instrumentet inte är anslutet till Internet. Om meddelandet visas går det inte att visa webbsidan. Ikonen **1** visas. **Now opening web page...:** Webbsidan läses in. Ikonen **2** blinkar. **Web page has been displayed.:** Webbsidan har hämtats från Internet och sidan visas i sin helhet. Ikonen **2** slutar blinka. Om den visade webbsidan använder SSL-kryptering visas ikonen **3**.

Om du ansluter till Internet via ett trådlöst nätverk visas mottagningsstyrkan i **4**. Om mottagningen är dålig kan du försöka med att flytta instrumentet närmare åtkomstpunkten för att förbättra mottagningen.

<span id="page-86-1"></span>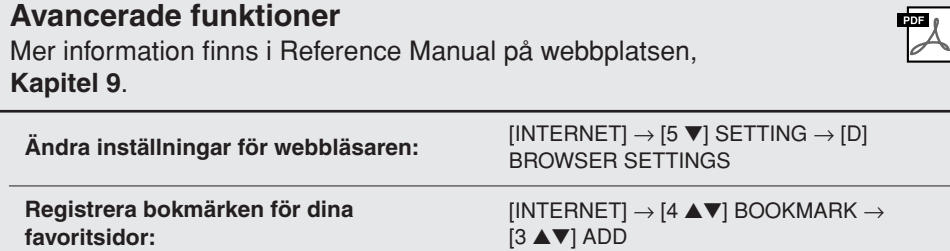

#### *OBS*

SSL (Secure Sockets Layer) är en standardmetod för att skydda webbkommunikation med hjälp av datakryptering och andra verktyg.

#### *OBS*

<span id="page-86-0"></span>När mottagningen är dålig blinkar ikonen.

# <span id="page-87-1"></span>**Anslutningar**

**– Använda instrumentet med andra enheter –**

## *FÖRSIKTIGT*

**Stäng av strömmen till samtliga enheter innan du ansluter instrumentet till andra elektroniska enheter. Innan strömmen slås på eller av på någon komponent, ställ alla volymnivåer på minimum (0). I annat fall kan elstötar eller annan skada på komponenterna uppstå.**

# *Ansluta audioenheter*

# **Använda externa audioenheter för uppspelning**

<span id="page-87-3"></span>Du kan ansluta en stereoanläggning och använda din stereo som förstärkare genom att använda OUTPUT [L/L+R]/[R]-uttagen. När du använder din PSR-S910 återges mikrofon- och gitarrljud som anslutits till instrumentets [MIC/LINE IN]-uttag samtidigt.

<span id="page-87-0"></span>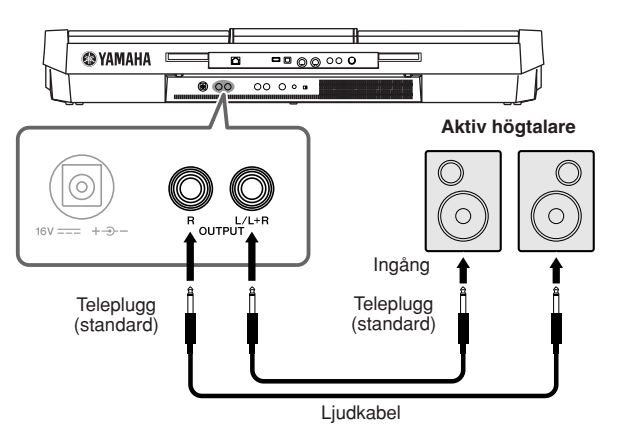

Med denna anslutning kan du använda [MASTER VOLUME]-kontrollen för att justera volymen för ljudet som går ut till den yttre anläggningen.

# **Återge ljud från externa enheter genom de inbyggda högtalarna**

Du kan ansluta utgångarna på en extern enhet (t.ex. CD-spelarr, tongenerator, osv.) till instrumentets AUX IN [L/L+R]/[R]-uttag vilket ger dig möjlighet att lyssna till ljudet från den enheten genom instrumentets inbyggda högtalare.

<span id="page-87-2"></span>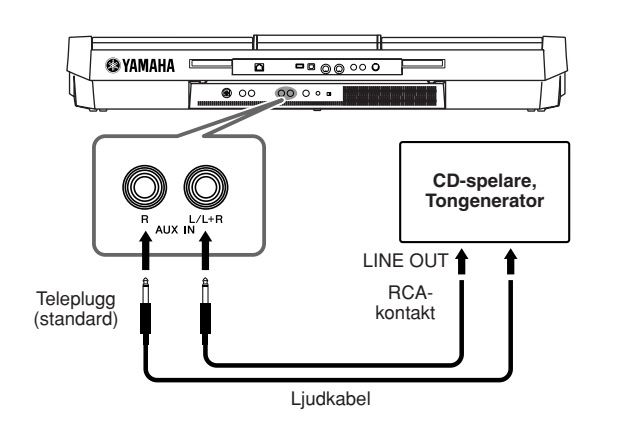

#### *OBS*

Använd ljudkablar och kontakter utan motstånd.

#### *OBS*

Använd enbart [L/L+R]-uttaget vid anslutning till monofonisk enhet.

#### *FÖRSIKTIGT*

**När en instrumentutgång anslutits till en extern enhet, slå först på strömmen för instrumentet och sedan för den externa enheten. Gör det i omvänd ordning när strömmen slås av.**

#### *FÖRSIKTIGT*

**Koppla aldrig utsignalen från [OUTPUT]-uttagen till [AUX IN] uttagen. Om du kopplar på det viset blir ingångssignalen vid [AUX IN]-uttagen utsignal från [OUTPUT]-uttagen. Sådan anslutning kan resultera i en återkoppling som gör all normal funktion omöjlig och kan t.o.m. skada instrumentet och utrustningen.**

#### *FÖRSIKTIGT*

**När utgången från en extern enhet anslutits till instrumentet, slå först på strömmen för den externa enheten och sedan för instrumentet. Gör det i omvänd ordning när strömmen slås av.**

#### *OBS*

Använd enbart [L/L+R]-uttaget vid anslutning till monofonisk enhet.

#### *OBS*

Inställningen för instrumentets [MASTER VOLUME]-kontroll påverkar ingångssignalen för [AUX IN]-uttagen.

# *Ansluta en separat TV-skärm*

 $(5910)$  $(5)$ 

Om du ansluter instrumentet till en extern tv-skärm kan du visa det aktuella innehållet på displayen, sångtexter (för allsång och liknande) eller textfiler på skärmen.

<span id="page-88-6"></span><span id="page-88-5"></span>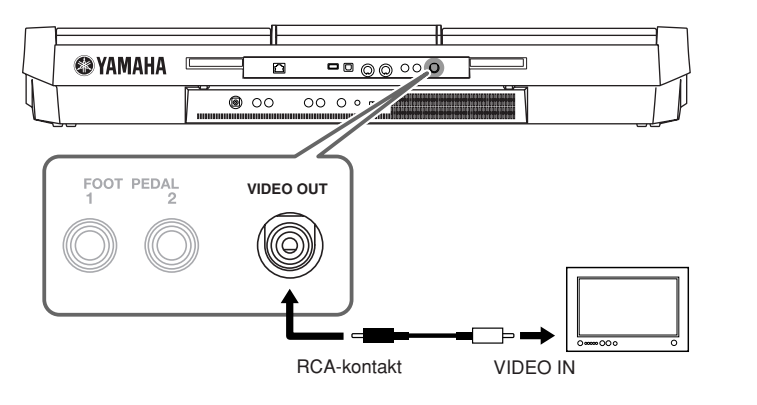

# <span id="page-88-0"></span>**Screen Out-inställningar**

- <span id="page-88-1"></span>*1* **Öppna displayen för operationen.**  $[FUNCTION] \rightarrow [J] UTLITY \rightarrow TAB [\blacktriangle] [\blacktriangleright]$  SCREEN OUT
- *2* **Ange skärmtyp och innehåll.**

<span id="page-88-4"></span>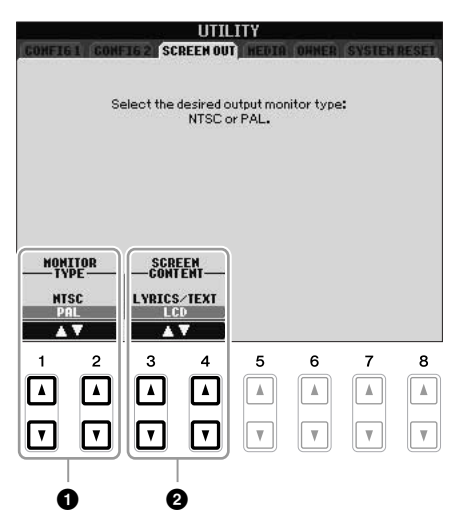

<span id="page-88-3"></span><span id="page-88-2"></span>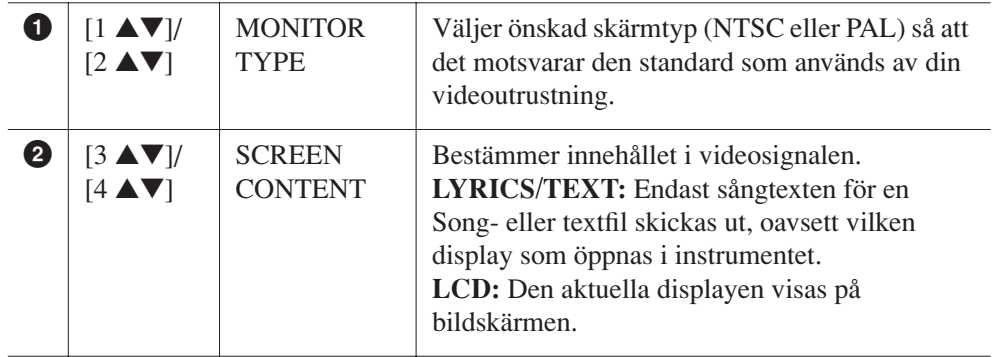

### *FÖRSIKTIGT*

**Undvik att titta för länge på tveller videoskärmen, eftersom det kan vara skadligt för ögonen. Ta regelbundna uppehåll och fokusera blicken på objekt långt bort för att undvika att bli trött i ögonen.**

# <span id="page-89-5"></span><span id="page-89-0"></span>*Ansluta en mikrofon eller gitarr*

<span id="page-89-1"></span>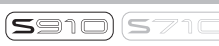

Genom att ansluta en mikrofon eller en gitarr till [MIC/LINE IN]-uttaget (standard 1/4" teleplugg) kan du roa dig med att sjunga med i ditt eget framförande eller spela gitarr med en Song-uppspelning. Instrumentet återger din röst eller gitarrljudet genom de inbyggda högtalarna. Följande instruktioner visar hur du ansluter en mikrofon. Var noga med att ställa [LINE MIC]-omkopplaren på "LINE" när du ansluter en gitarr eller andra enheter med hög utgångssignal.

# *1* **Ställ [INPUT VOLUME]-ratten i lägsta position.**

<span id="page-89-2"></span>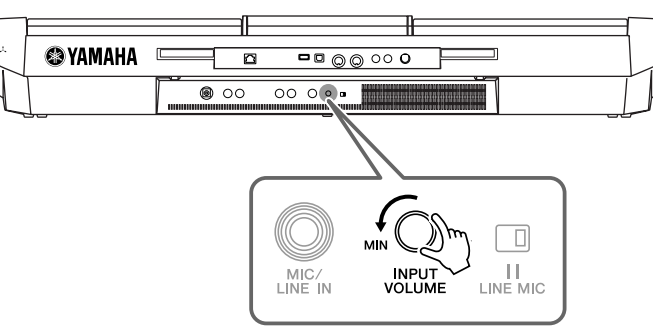

# *2* **Anslut mikrofonen till [MIC/LINE IN]-uttaget.**

<span id="page-89-4"></span>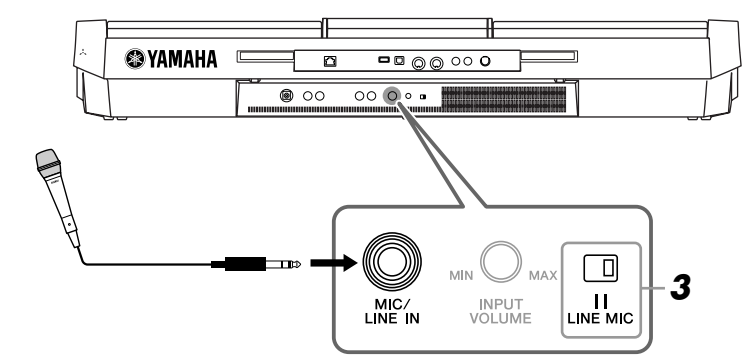

# <span id="page-89-3"></span>*3* **Ställ omkopplaren [LINE MIC] i läge "MIC".**

### *4* **(På mikrofoner som har strömkälla bör du först slå på strömmen.) Justera [INPUT VOLUME]-ratten samtidigt som du sjunger i mikrofonen.**

<span id="page-89-6"></span>Justera volymen samtidigt som du kontrollerar lampan SIGNAL. Ställ volymen så att lampan lyser grönt eller orange. Kontrollera att lampan inte blir röd, eftersom detta betyder att den inkommande signalen är för stark.

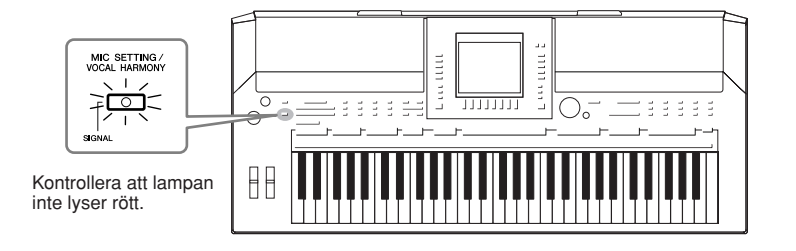

- 1. Ställ [INPUT VOLUME]-ratten i lägsta position.
- 2. Koppla ur mikrofonen från [MIC/LINE IN]-uttaget.

#### *OBS*

Se till att du använder en konventionell dynamisk mikrofon.

#### *OBS*

Ställ alltid INPUT VOLUME på minimum när ingenting är anslutet till [MIC/LINE IN]-uttaget. Eftersom [MIC/LINE IN]-uttaget har hög känslighet kan det ta upp och återge brus även om ingenting är anslutet.

#### *OBS*

**Ställ [INPUT VOLUME]-ratten i lägsta Koppla ur mikrofonen** position **position innan strömmen slås av.** 

Du kan också lägga olika effekter till din röst.

### <span id="page-90-1"></span>*1* **Tryck på knappen [MIC SETTING/VOCAL HARMONY] för att ta fram displayen Mic Setting.**

<span id="page-90-3"></span>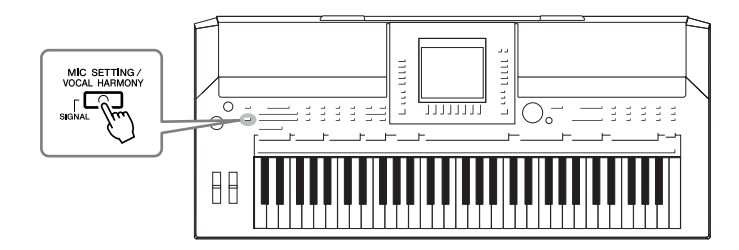

*2* **Använd [2** ▲▼**] – [7** ▲▼**]-knapparna för att slå på eller av effekterna.**

<span id="page-90-4"></span><span id="page-90-2"></span>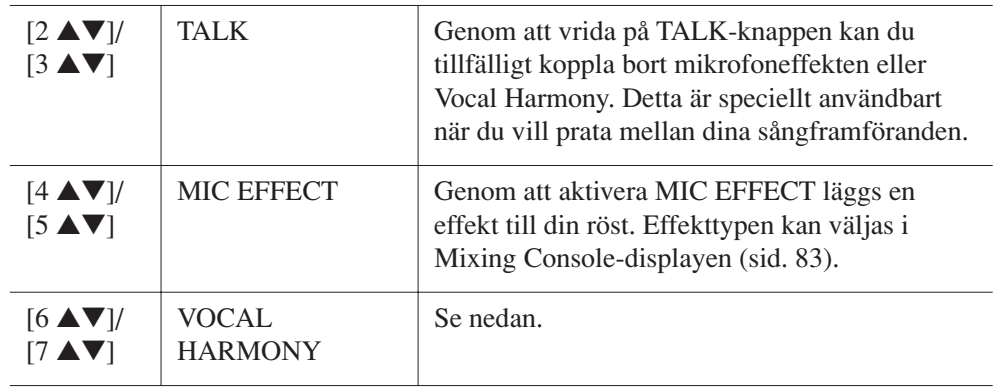

# <span id="page-90-5"></span><span id="page-90-0"></span>**Lägg stämmor till din röst**

Du kan också lägga till automatiska körstämmor till din röst.

*1* **Tryck på knappen [MIC SETTING/VOCAL HARMONY] för att ta fram inställningsdisplayen för körstämmor (Vocal Harmony).**

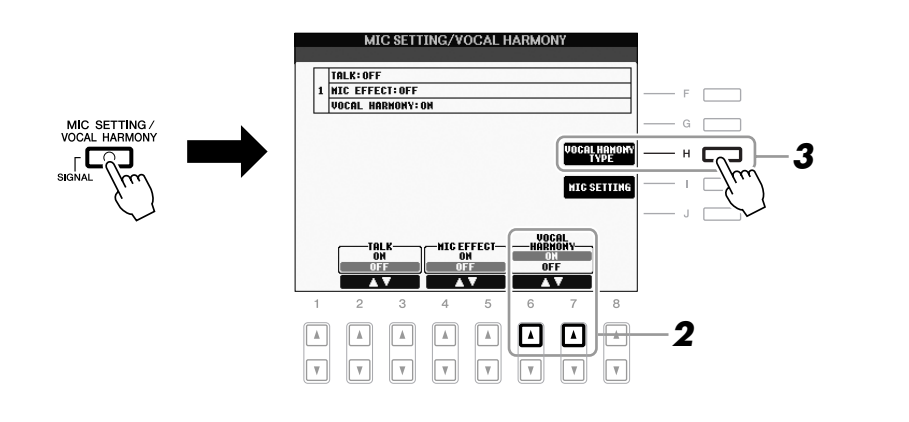

*2* **Tryck på [6** ▲**]/[7** ▲**]-knapparna för att koppla in körstämmor (Vocal Harmony).**

- *3* **Tryck på [H] för att ta fram Vocal Harmony-displayen.**
- *4* **Tryck på en av knapparna [A] [J] för att välja en Vocal Harmony-typ.**

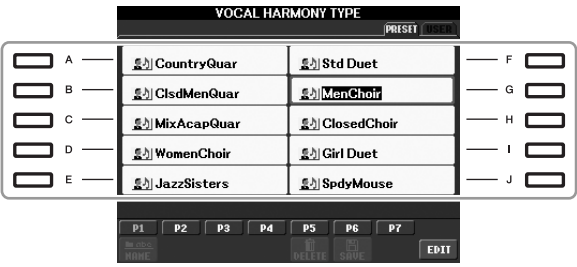

# *5* **Slå på [ACMP]-knappen.**

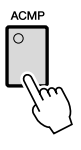

### *6* **Spela och håll ned ackorden i vänsterhandsomfånget på klaviaturen eller spela upp en Song som innehåller ackorddata samtidigt som du sjunger med.**

Harmonin läggs till din röst enligt ackordet.

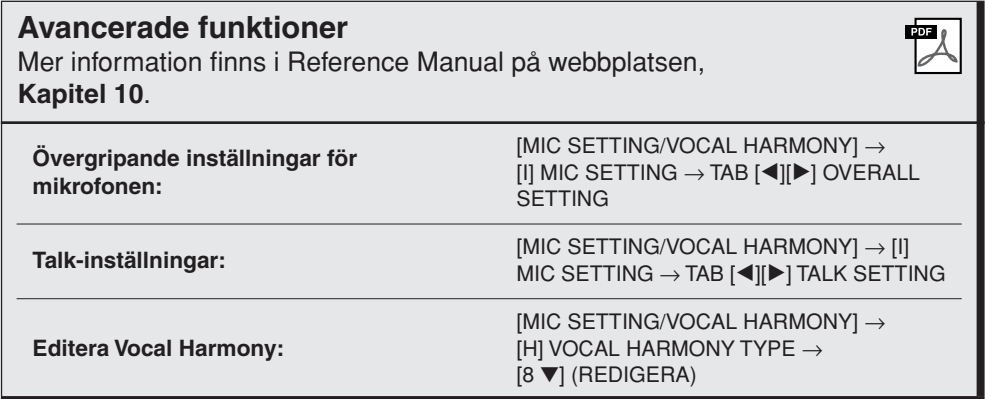

#### *OBS*

Du kan justera volymbalansen mellan ditt framträdande och mikrofonen med hjälp av [BALANCE]-knappen ([sid. 48](#page-47-0)).

# <span id="page-92-3"></span><span id="page-92-2"></span>*Ansluta en fotkontakt/fotkontroll*

<span id="page-92-1"></span>Fotkontakter (tillval, Yamaha FC4- eller FC5) och en fotkontroll (tillval, Yamaha FC7) kan anslutas till ett av FOOT PEDAL-uttagen. En fotkontakt kan användas för att slå av och på funktioner medan en fotkontroll kontrollerar kontinuerliga parametrar, t.ex. volymen.

#### **Standardfunktioner**

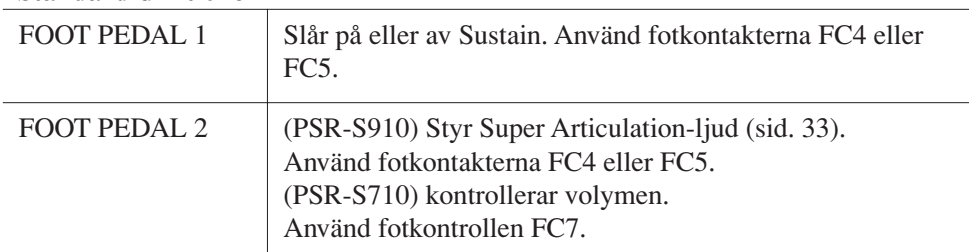

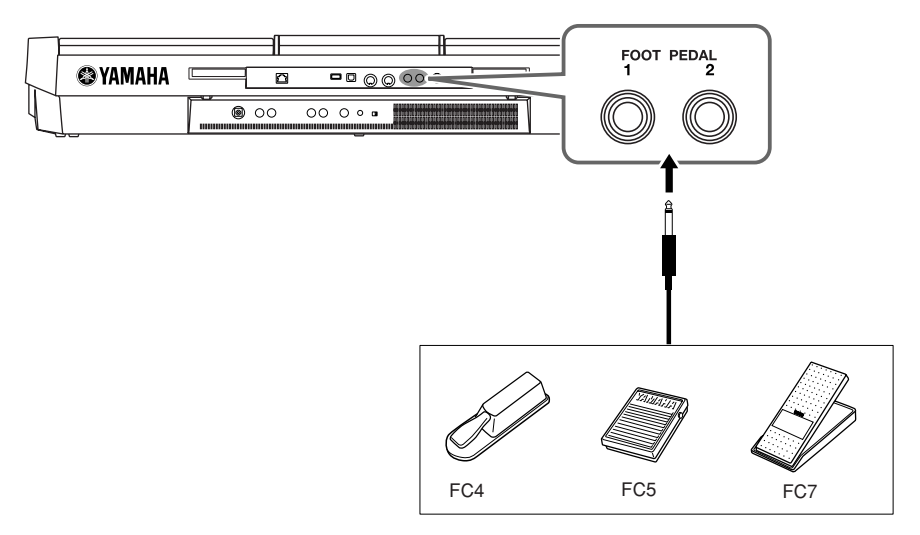

Genom att tilldela en funktion till respektive fotkontakt eller fotkontroll kan du enkelt styra sustain och volym via något av pedaluttagen eller en rad andra funktioner via pedal.

#### **• Exempel: Kontrollera Start/Stop för en Song via fotkontakt**

Anslut en fotkontakt (FC4 eller FC5) till något av FOOT PEDAL-uttagen. Välj "SONG PLAY/PAUSE" i displayen för operationen för att tilldela funktionen till den anslutna pedalen. [FUNCTION]  $\rightarrow$  [D] CONTROLLER  $\rightarrow$  TAB  $[\blacktriangle]$ ] FOOT PEDAL.

<span id="page-92-0"></span>**Avancerade funktioner**  $PDE$ Mer information finns i Reference Manual på webbplatsen, **Kapitel 10**.  $[FUNCTION] \rightarrow [D]$  CONTROLLER  $\rightarrow$ **Koppla specifika funktioner till varje fotpedal:** TAB [<][▶] FOOT PEDAL

### *FÖRSIKTIGT*

**Se till att koppla in eller ur pedalen endast när strömmen är frånslagen.**

# <span id="page-93-2"></span><span id="page-93-0"></span>*Ansluta en USB-lagringsenhet*

Genom att ansluta en USB-lagringsenhet till instrumentets [USB TO DEVICE]-uttag kan du spara data du skapat till den anslutna enheten.

#### **Försiktighetsåtgärder vid användning av [USB TO DEVICE]-kontakten**

När du ansluter en USB-enhet till detta uttag, se till att hantera USB-enheten med försiktighet. Följ noga försiktighetsåtgärderna nedan.

#### *OBS*

Mer information om hur du använder USB-enheter finns i USB-enhetens separata bruksanvisning.

#### **Kompatibla USB-enheter**

- USB-lagringsenheter (flashminnen, diskettstationer, hårddiskar, o.s.v.)
- USB-LAN-adapter
- USB-hubb

Det är inte säkert att instrumentet är kompatibelt med alla typer av USB-enheter. Yamaha kan inte garantera att USBlagringsenheter du köper fungerar. Innan du köper en USBenhet för användning med detta instrument, gå in på följande webbplats:

<http://music.yamaha.com/download/>

#### *OBS*

Andra USB-enheter, t.ex. tangentbord för dator eller mus, kan inte användas.

#### **Ansluta en USB-enhet**

• När du ansluter en USB-enhet till [USB TO DEVICE] uttaget bör du kontrollera att enhetens kontakt passar och att du ansluter den åt rätt håll.

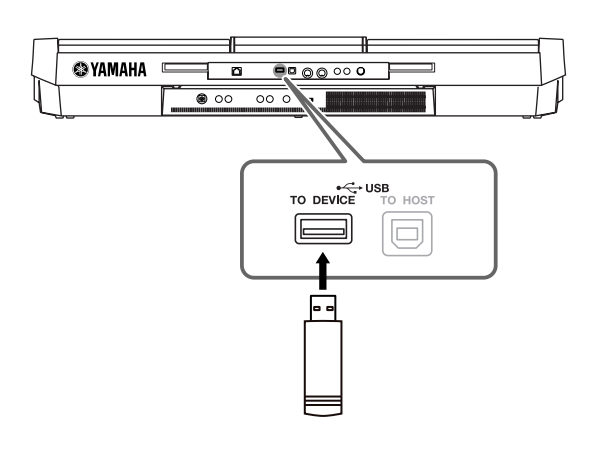

- Om du vill ansluta två eller tre enheter samtidigt bör du använda en USB-hubb. USB-hubben måste ha egen strömförsörjning och strömmen måste vara påslagen. Endast en (1) USB-hubb kan användas. Om ett felmeddelande visas när en USB-hubb används kopplar du ur den från instrumentet, slår av strömmen till instrumentet och ansluter USB-hubben på nytt.
- Även om instrumentet stöder standarden USB 1.1 kan du ansluta en USB 2.0-enhet till instrumentet. Observera att överföringshastigheten blir densamma som för USB 1.1.

#### <span id="page-93-3"></span><span id="page-93-1"></span>**Använda USB-lagringsenheter**

Genom att ansluta instrumentet till en USB-lagringsenhet kan du spara data du skapat till den anslutna enheten och även läsa data från enheten.

#### *OBS*

CD-R/RW-enheter kan användas för att läsa in data till instrumentet, men de kan inte användas för att spara data.

#### **Antalet möjliga USB-lagringsenheter**

Upp till två USB-lagringsenheter kan anslutas till [USB TO DEVICE]-uttaget. (Använd en USB-hubb om så krävs. Det går att använda högst två USB-lagringsenheter på samma gång med musikinstrument, även om en USB-hubb används.) Instrumentet kan känna igen upp till fyra enheter i en USBlagringsenhet.

#### **Formatera USB-lagringsmedia**

När en USB-lagringsenhet eller annan enhet ansluts kan ett meddelande visas som uppmanar dig att formatera enheten. Genomför i så fall en formatering ([sid. 95\)](#page-94-0).

#### *FÖRSIKTIGT*

**Formateringen skriver över alla tidigare data. Kontrollera att det medium du formaterar inte innehåller viktiga data. Var försiktig, särskilt vid anslutning av flera USB-lagringsmedier.**

#### **Skydda dina data (skrivskydda)**

Använd det skrivskydd som finns på varje lagringsenhet och medium för att förhindra att viktiga data raderas av misstag. Se till att inaktivera skrivskyddet om du ska spara data till en USB-lagringsenhet.

#### **Ansluta och koppla ur en USB-lagringsenhet**

Kontrollera att instrumentet inte använder data (till exempel sparar, kopierar eller tar bort data) innan du tar bort mediet från enheten.

#### *FÖRSIKTIGT*

**Undvik att slå av och på strömmen till en USB-lagringsenhet eller ansluta och koppla ur den med alltför täta mellanrum. Det kan göra att instrumentet låser sig. När instrumentet använder enheten (till exempel när data sparas, kopieras, raderas och läses in eller under formatering), eller när USB-enheten monteras (kort efter det att den anslutits), skall du INTE dra ur USB-kabeln, INTE ta bort USBenheten och INTE stänga av vare sig enheten eller instrumentet. Detta kan förstöra data i någon av, eller i båda, enheterna.**

# <span id="page-94-1"></span><span id="page-94-0"></span> **Formatera en USB-lagringsenhet**

När en USB-lagringsenhet ansluts eller media sätts i, kan ett meddelande visas som uppmanar dig att formatera enheten/mediet. Utför i så fall en formatering.

# *1* **Sätt i en USB-lagringsenhet för formatering i [USB TO DEVICE].**

# *2* **Öppna displayen för operationen.**

<span id="page-94-2"></span> $[FUNCTION] \rightarrow [J] UTLITY \rightarrow TAB [\blacktriangle] \blacktriangleright] \text{ MEDIA}$ 

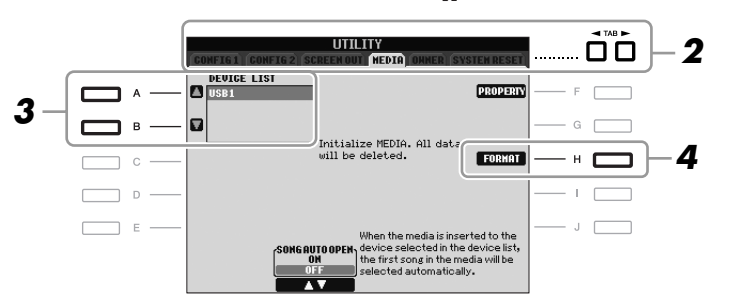

*3* **Tryck på [A]/[B] för att välja den USB-enhet som ska formateras i listan över enheter.**

<span id="page-94-3"></span>Texten "USB 1", "USB 2", osv. visas beroende på hur många anslutna enheter det finns.

# *4* **Tryck på [H] (FORMAT)-knappen för att formatera enheten.**

### **Bekräfta återstående minne**

Tryck på [F] (PROPERTY)-knappen i steg 4 ovan för att kontrollera det återstående minnet på den anslutna USB-lagringsenheten.

# *Ansluta till Internet*

Genom att använda [LAN]- eller [USB TO DEVICE]-uttaget kan du ansluta instrumentet till Internet. För anslutningsinstruktioner, se [sid. 85](#page-84-0) och Internet Connection Guide som kan hämtas från Yamahas webbplats.

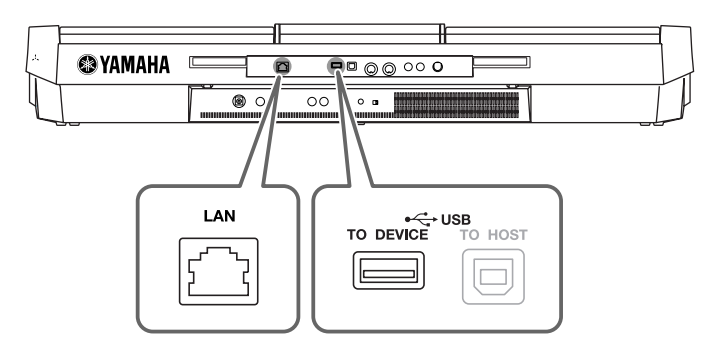

#### *FÖRSIKTIGT*

<span id="page-94-4"></span>**Formateringsåtgärden tar bort alla tidigare data. Kontrollera att det medium som du formaterar inte innehåller viktiga data. Var försiktig, särskilt vid anslutning av flera USB-lagringsmedier.**

# <span id="page-95-0"></span>*Ansluta till en dator*

Genom att ansluta en dator till [USB TO HOST]-uttaget kan du överföra data mellan intrumentet och datorn via MIDI och använda datorn för att kontrollera, editera och organisera data för intrumentet.

<span id="page-95-1"></span>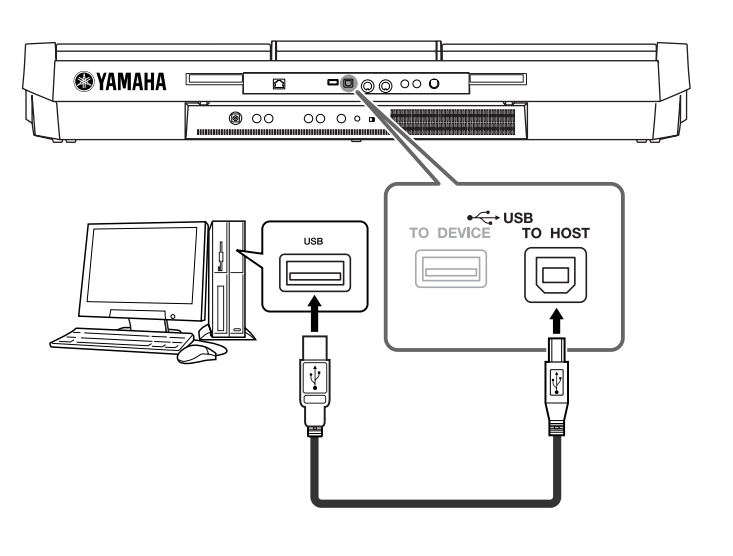

### **Försiktighetsåtgärder när [USB TO HOST]-anslutningen används**

Vidta följande försiktighetsåtgärder vid anslutning av dator till [USB TO HOST]-uttaget. Om du inte gör det kan datorn låsa sig och data kan skadas eller gå förlorade. Om datorn eller instrumentet låser sig startar du om programmet eller datorns operativsystem, eller slår av strömmen till instrumentet och slår sedan på den igen.

#### *FÖRSIKTIGT*

- **Använd en USB-kabel av typen AB vars längd är mindre än tre meter.**
- **Stäng av alla eventuella energisparlägen på datorn (exempelvis viloläge och vänteläge) innan du ansluter datorn till [USB TO HOST].**
- **Anslut datorn till [USB TO HOST]-uttaget innan du slår på strömmen till instrumentet.**
- **• Innan du slår på eller av strömmen till instrumentet eller ansluter eller tar bort USB-kabeln från instrumentets [USB TO HOST]-uttag ska du göra följande.**
	- **Stäng alla öppna program på datorn.**
	- **Kontrollera att inga data håller på att överföras från instrumentet. (Data överförs när toner spelas på klaviaturen eller när en Song spelas upp.)**
- **När datorn är ansluten till instrumentet måste du vänta minst sex sekunder eller mer mellan följande operationer: (1) när du slår av strömmen till instrumentet och slår på den igen, eller (2) när du kopplar i eller ur USB-kabeln.**

#### *VIKTIGT*

<span id="page-95-2"></span>**För att kunna ansluta datorn till instrumentet måste en USB-MIDI-drivrutin installeras. Se den separata installationsguiden.**

#### *OBS*

Du kan också använda MIDI IN/OUTuttagen för anslutning till en dator. I det här fallet behövs ett MIDIinterface (till exempel Yamaha UX16). Mer information hittar du i bruksanvisningen som följde med MIDI-interfacet.

#### *OBS*

- Instrumentet börjar överföringen en kort stund efter det att USBanslutningen har upprättats.
- Anslut direkt, utan något USB-nav, när du använder en USB-kabel för att ansluta instrumentet till datorn.
- Mer information om hur du installerar ditt musikprogram i datorn finns i programmets bruksanvisning.

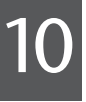

# *Ansluta externa MIDI-enheter*

Använd [MIDI]-kontakterna och MIDI-kablar av standardtyp för att ansluta externa MIDI-enheter (klaviatur, sequencer, osv.).

<span id="page-96-1"></span>**• MIDI IN**

Tar emot MIDI-meddelanden från en annan MIDI-enhet.

<span id="page-96-2"></span>**• MIDI OUT**

Överför MIDI-meddelande från instrumentet till en annan MIDI-enhet.

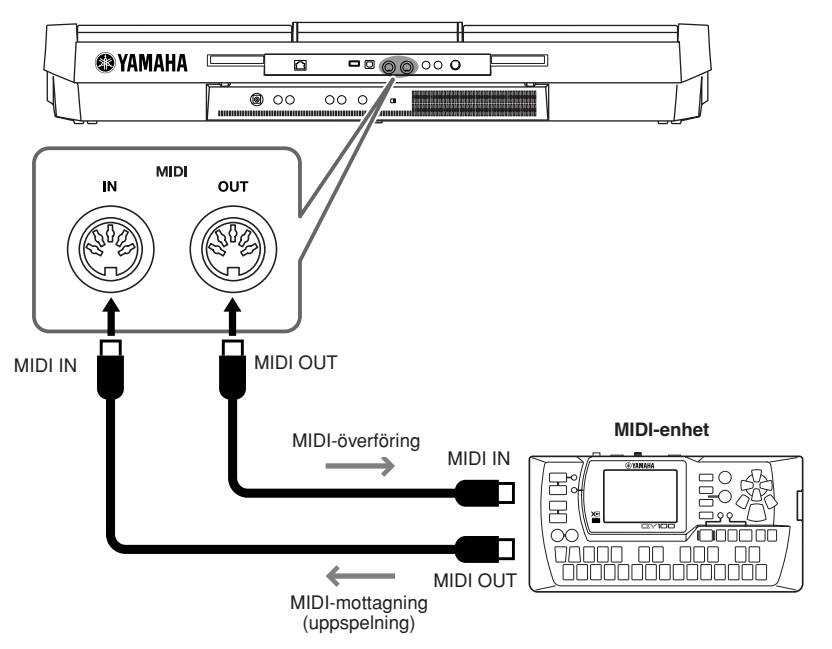

Utförlig information om instrumentets MIDI-inställningar finns i Reference Manual.

### **Avancerade funktioner**

Mer information finns i Reference Manual på webbplatsen, **kapitel 10**.

**MIDI-inställningar:** [FUNCTION] → [I] MIDI → [8 ▼] EDIT

#### *OBS*

<span id="page-96-0"></span>ワ

För att få en överblick av MIDI och hur du effektivt kan använda detta, se "MIDI Basics" (finns att hämta på Yamaha-webbplatsen).

# <span id="page-97-3"></span>**Utility – Globala inställningar –**

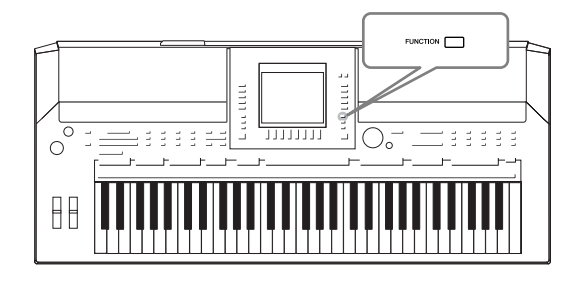

Avsnittet Utility på menyn Function innehåller flera praktiska verktyg och inställningar för instrumentet. Här finns bland annat allmänna inställningar som påverkar hela instrumentet, och detaljerade inställningar för specifika funktioner. Dessutom kan du använda verktygen för att återställa data och hantera lagring, till exempel mediaformatering.

#### <span id="page-97-0"></span>*Grundläggande tillvägagångssätt 1* **Öppna displayen för operationen.**   $[FUNCTION] \rightarrow [J] UTLITY$ òρ MASTER TUNE/<br>SCALE TUNE **EP DIGITAL REC MI 2SONG SETTI FUNCTION STYLE SETTIN**<br>SPLUT POINT **N HARMONY/ECHO**  $\overline{ }$ **PEGISL SEQUENCEY BE UTILITY** 됫 **2** Använd TAB-knapparna [◀][▶] för att ta fram den sida du vill **arbeta med. • CONFIG 1** Allmänna inställningar som längd på in- och uttoning, metronomens ljud, klickljud, etc. **• CONFIG 2** Allmänna inställningar som vilka alternativ som visas i displayen för val av ljud eller Style, hur länge popup-displayer visas, etc. **• SCREEN OUT (PSR-S910)** Inställningar av skärmtyp och innehåll som är nödvändiga när du ansluter en TV-skärm ([sid. 89\)](#page-88-0). **• MEDIA** Inställningar som gäller en ansluten USB-lagringsenhet, som formatering ([sid. 95\)](#page-94-1) och bekräftelse av minnesstorlek. **• OWNER** Inställningar för ägarens namn [\(sid. 17\)](#page-16-0) och språk i meddelanden ([sid. 16\)](#page-15-0). Säkerhetskopieringar och återställningar [\(sid. 28](#page-27-0)) kan också göras på den här sidan. **• SYSTEM RESET** Återställer instumentets inställningar. *3* **Om det behövs använder du [A]/[B]-knapparna för att välja önskad parameter.**

## <span id="page-97-2"></span>*4* **Ändra inställningarna med knapparna [1** ▲▼**] – [8** ▲▼**], eller utför operationen med knapparna [F] – [J].**

Mer information om inställningarna på avsnittet Utility finns i Reference Manual på Yamahas webbplats.

<span id="page-97-1"></span>11

# *98 PSR-S910/S710 – Bruksanvisning*

# <span id="page-98-0"></span>**Felsökning**

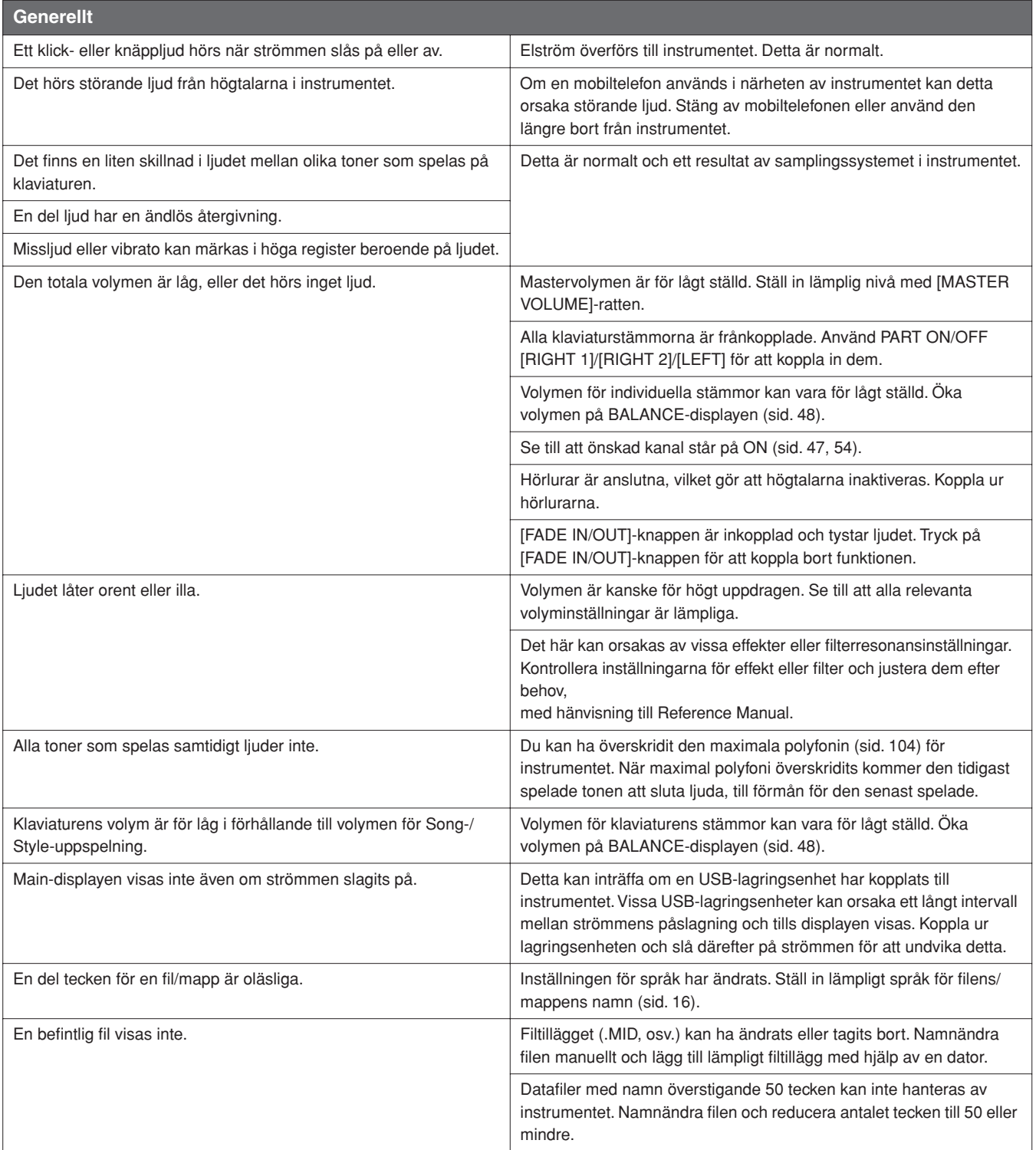

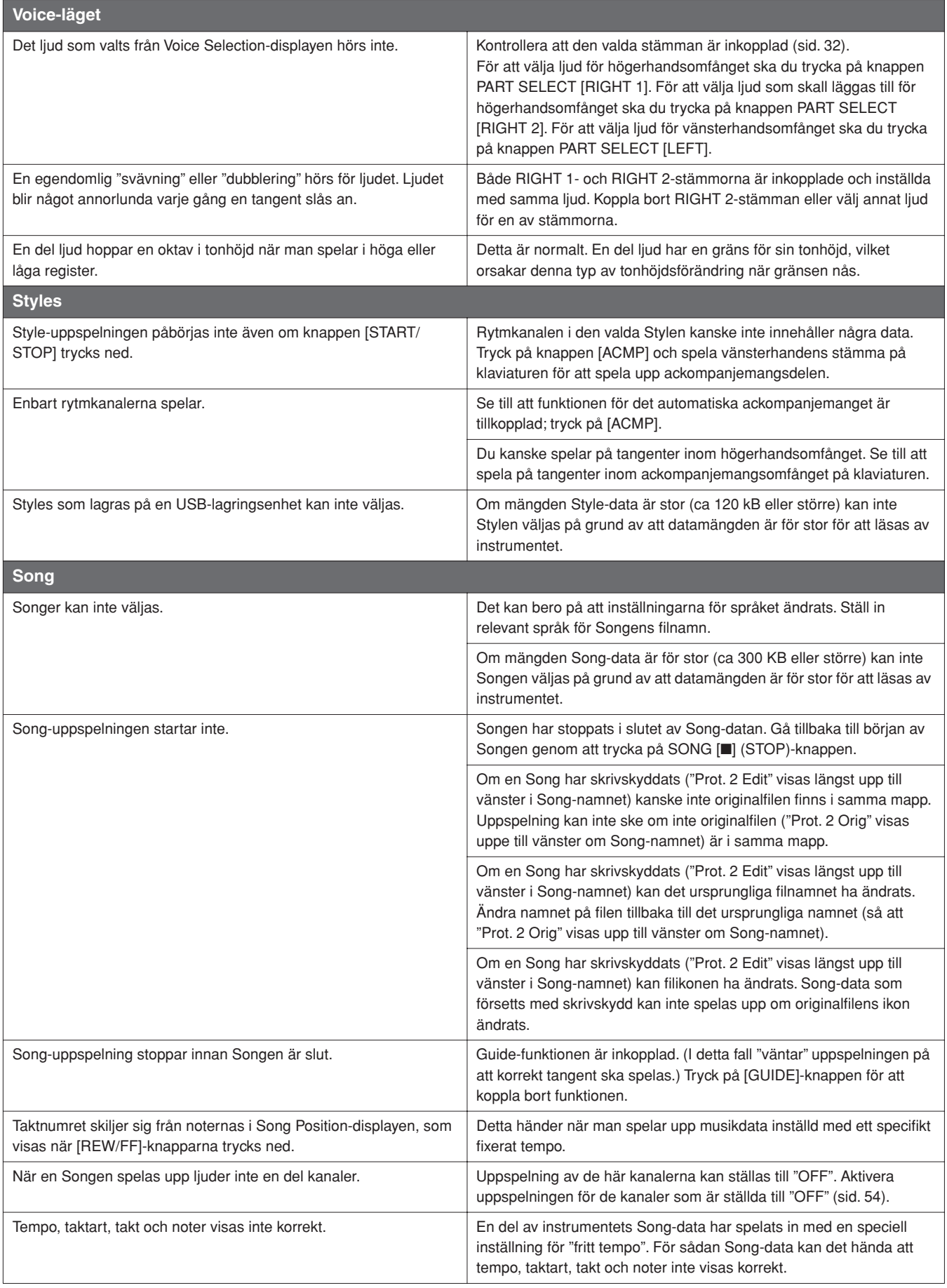

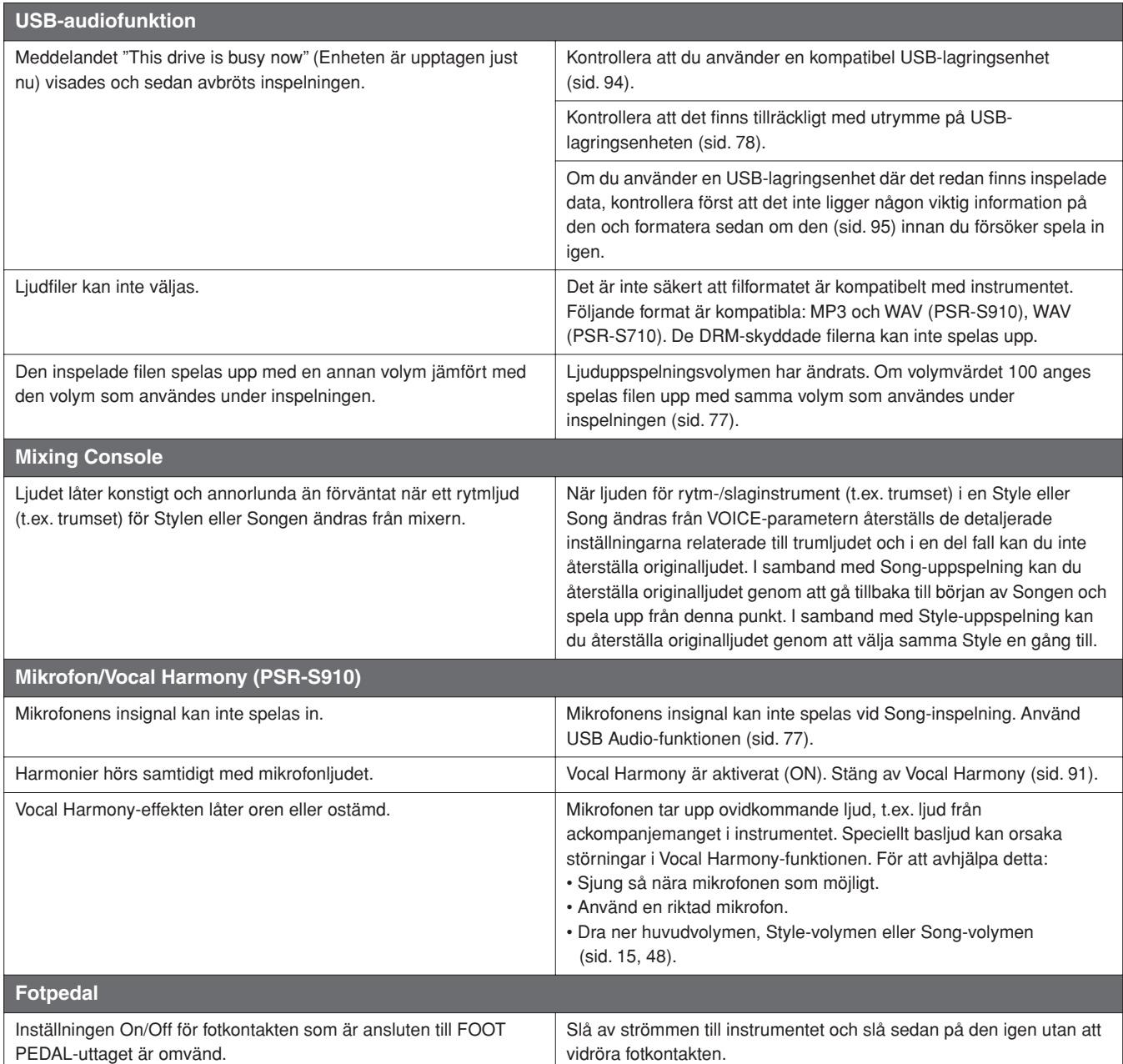

# <span id="page-101-0"></span>**Lista över panelknappar**

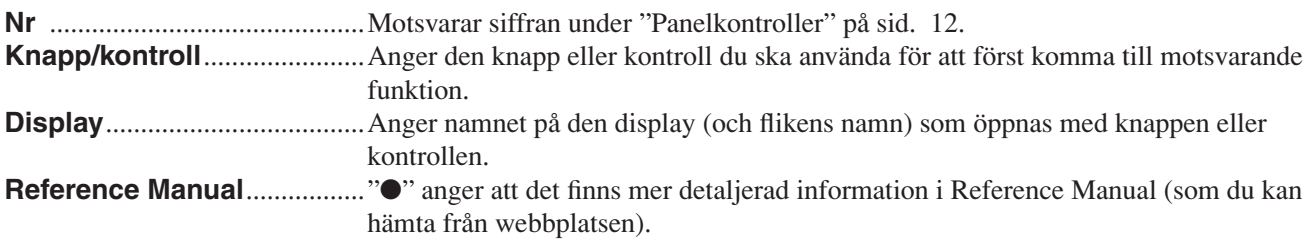

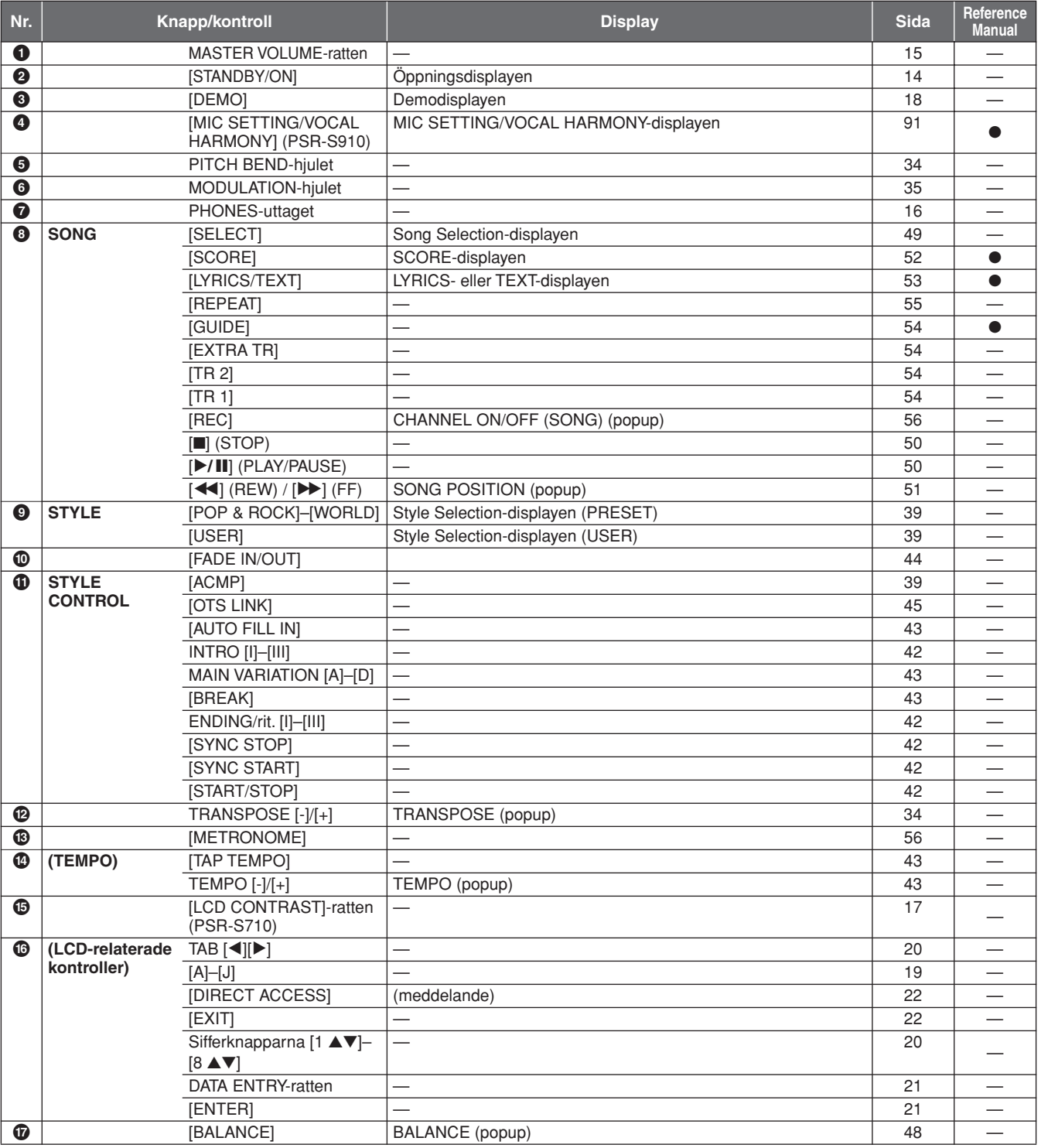

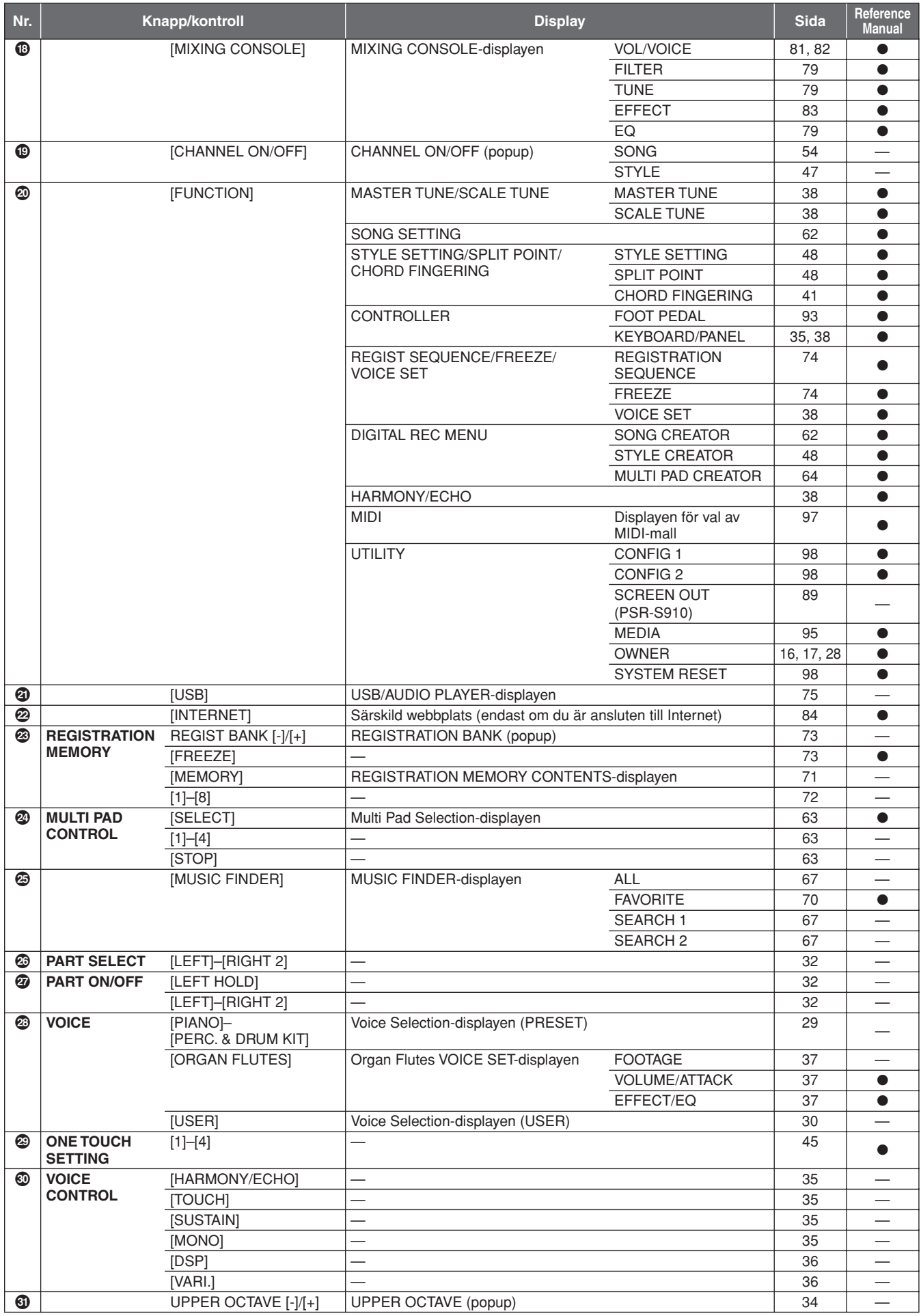

# <span id="page-103-1"></span>**Specifikationer**

<span id="page-103-0"></span>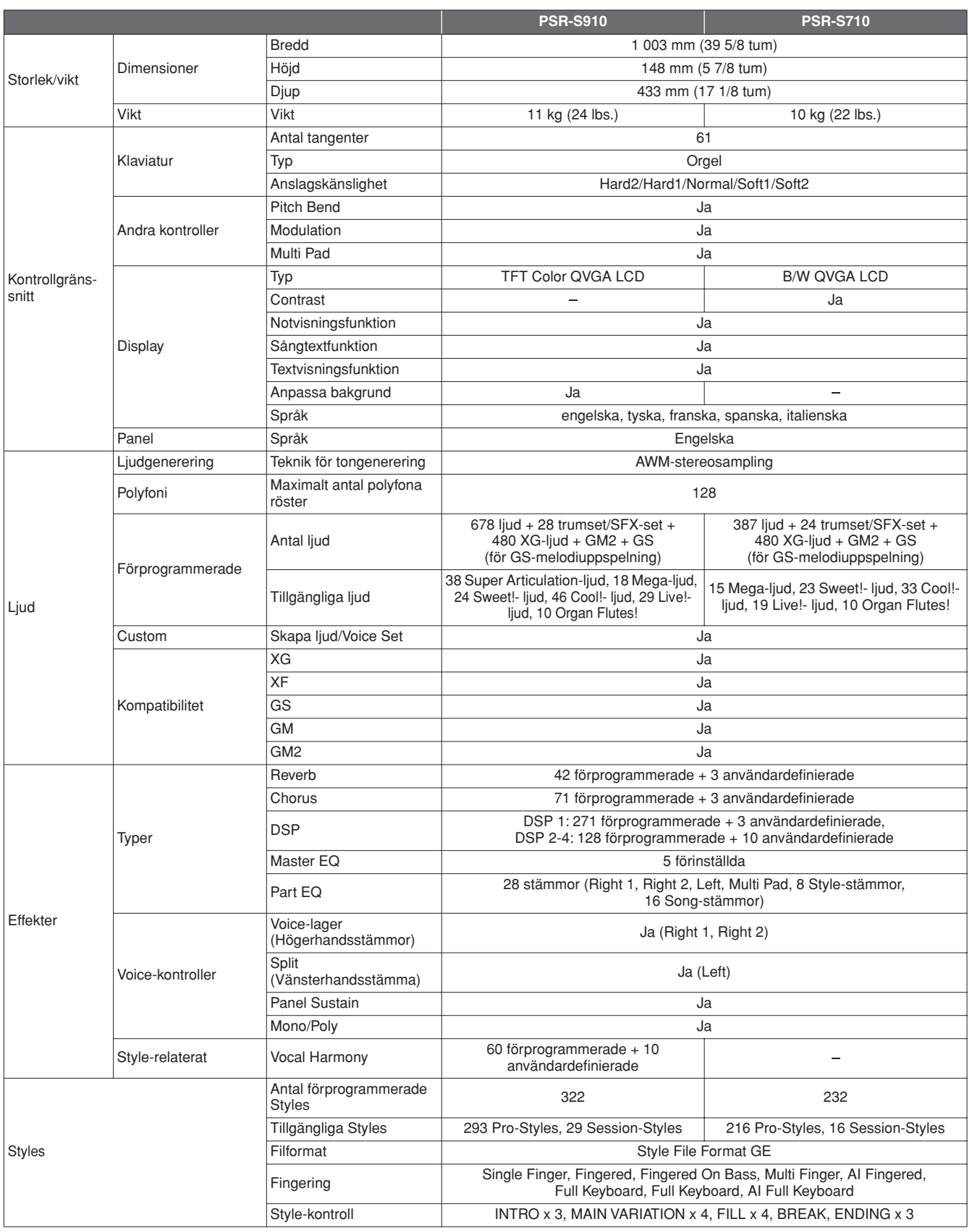

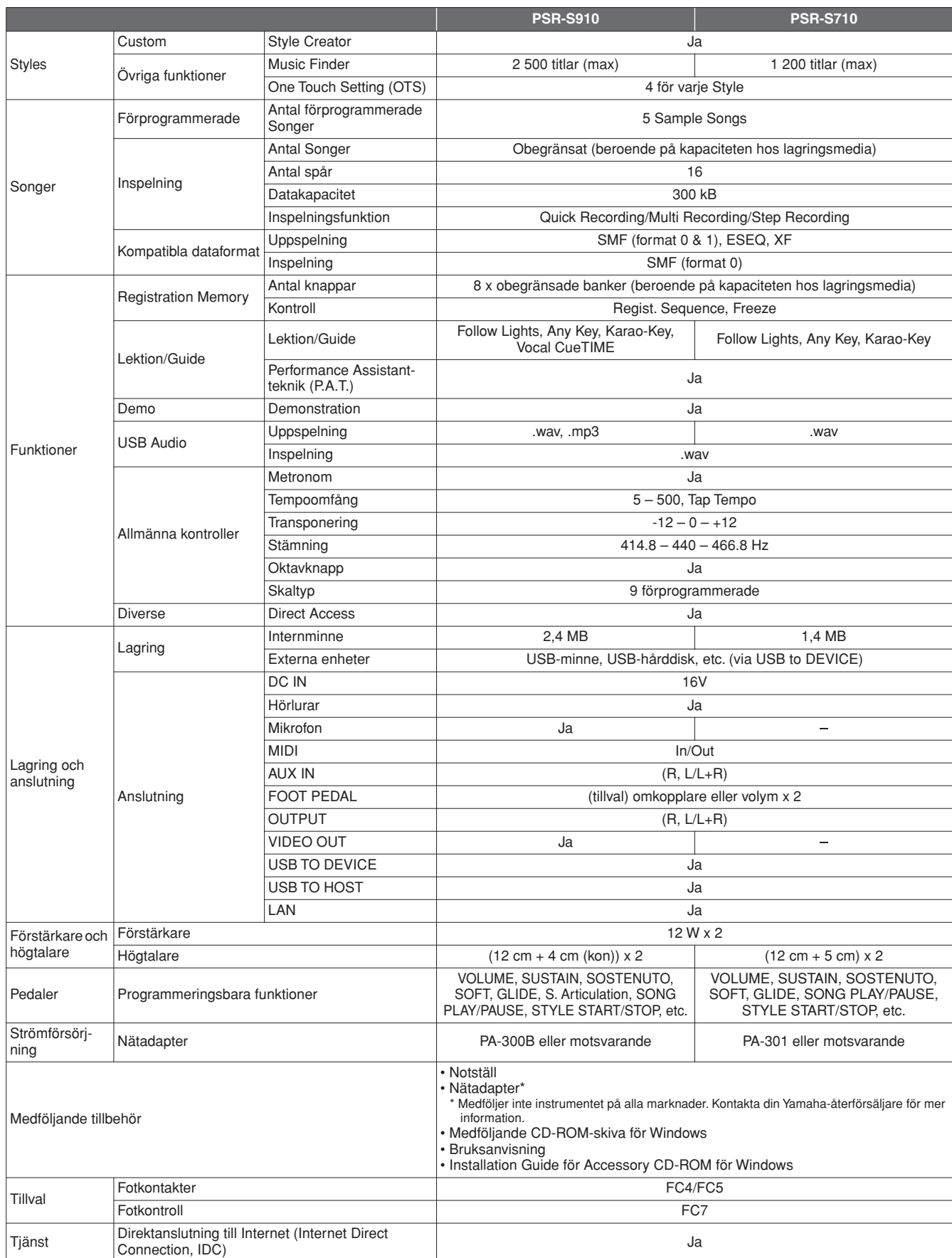

\* Specifikationer och beskrivningar i bruksanvisningen är endast avsedda som information. Yamaha Corp. förbehåller sig rätten att när som helst ändra produkter eller specifikationer utan föregående meddelande. Eftersom specifikationer, utrustning och alternativ kan variera från plats till plats ber vi dig kontrollera detta hos din Yamaha-försäljare.

# **Register**

# Symboler

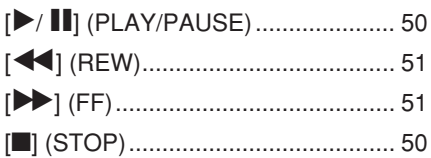

# Siffror

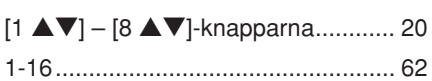

# $\overline{\mathsf{A}}$

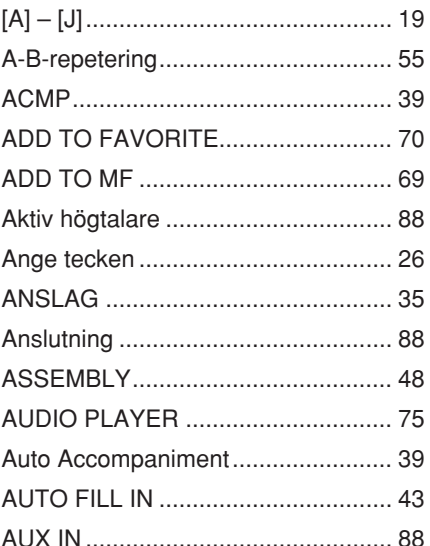

# $\, {\bf B}$

Register

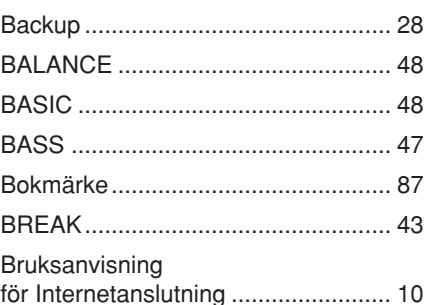

# $\mathbf c$

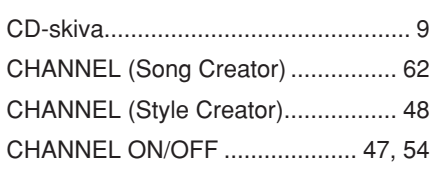

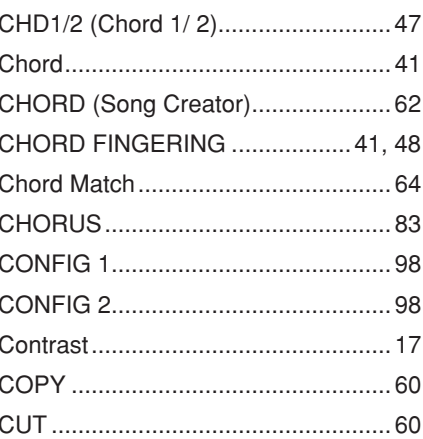

# D

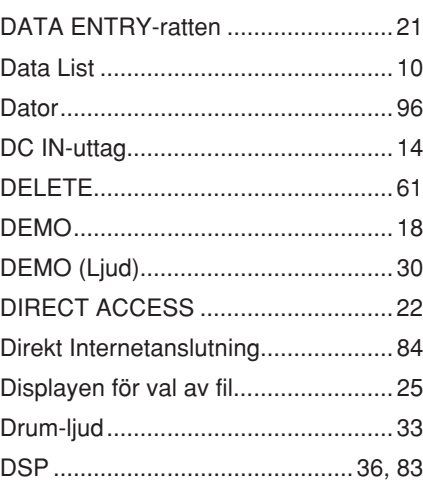

# $\mathsf{E}$

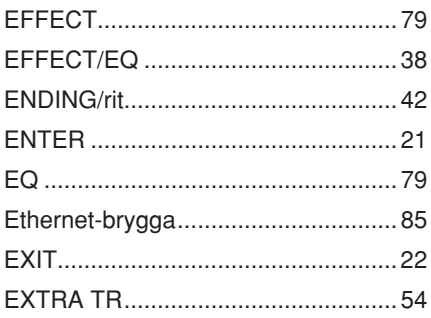

# $\overline{F}$

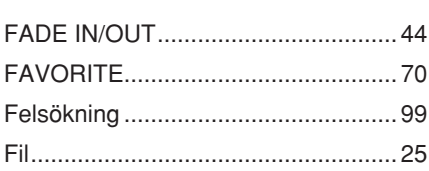

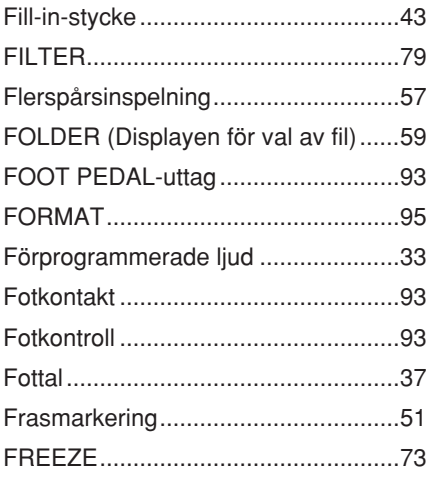

# G

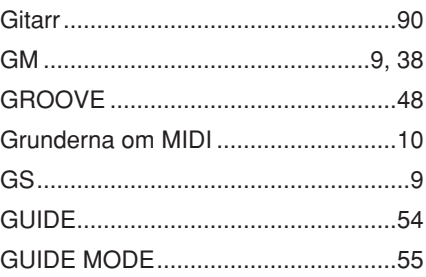

# $\overline{\mathsf{H}}$

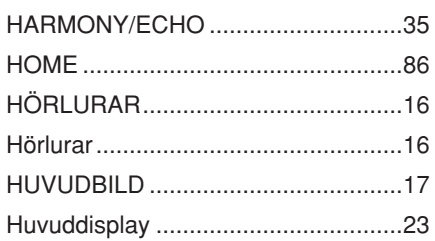

# $\begin{array}{c} \rule{0pt}{2.5ex} \rule{0pt}{2.5ex} \rule{0$

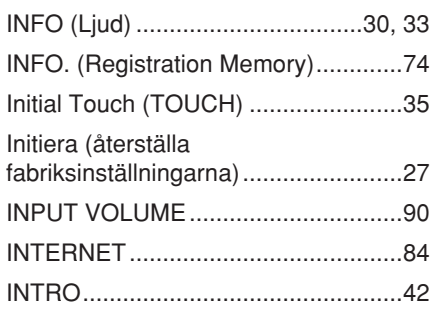

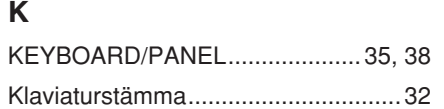

# $\overline{\mathbf{L}}$

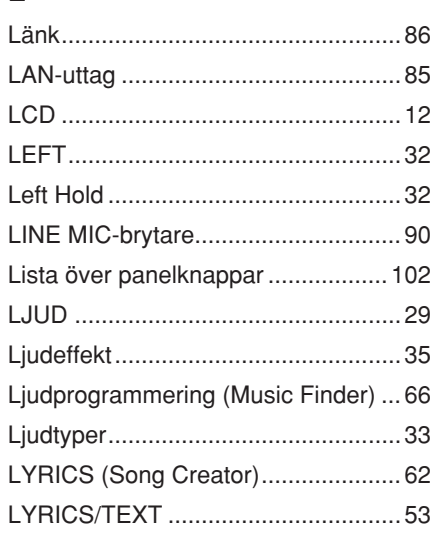

## M

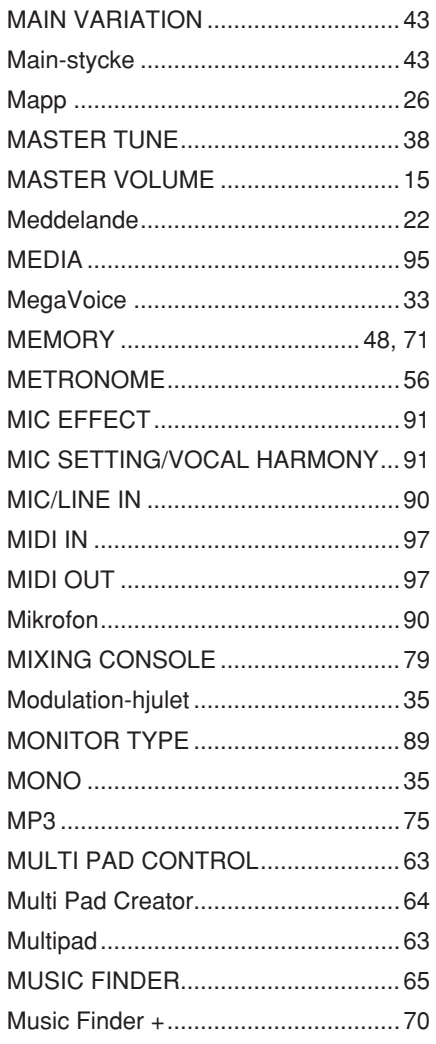

# $\mathsf{N}$

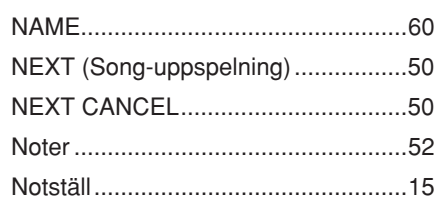

# $\mathbf{o}$

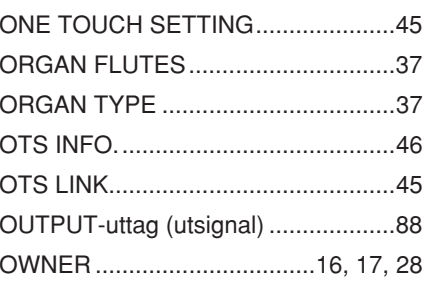

# $\mathsf{P}$

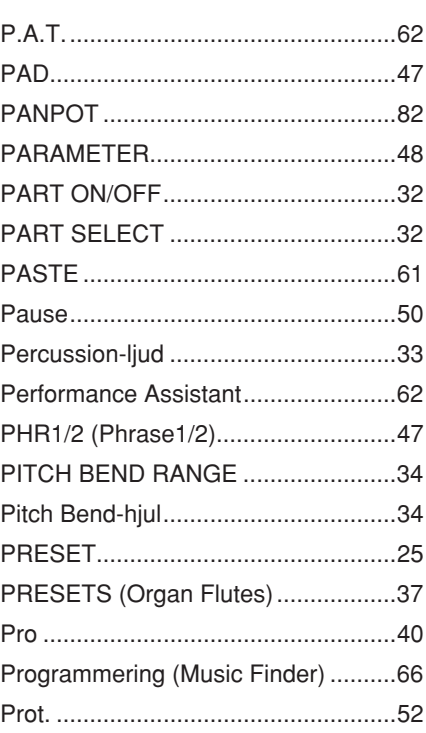

 $\mathbf Q$ 

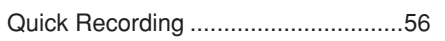

# $\overline{\mathsf{R}}$

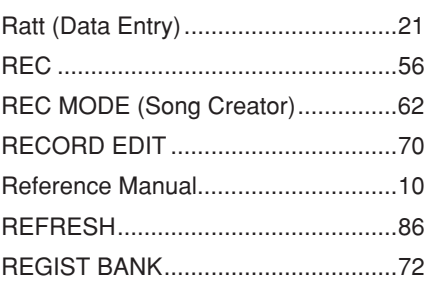

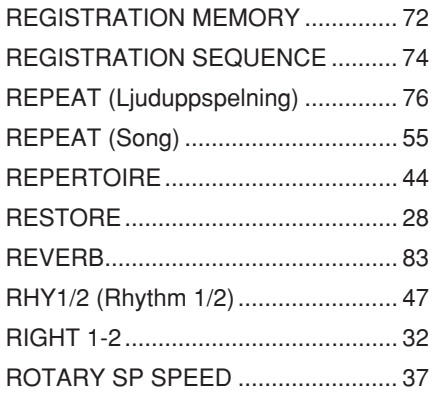

# S

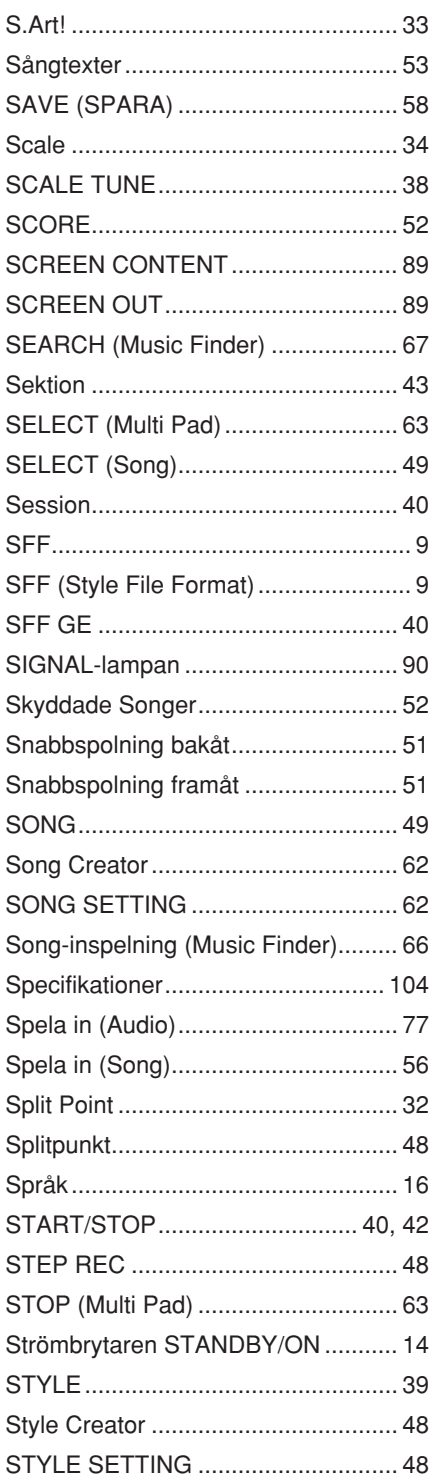

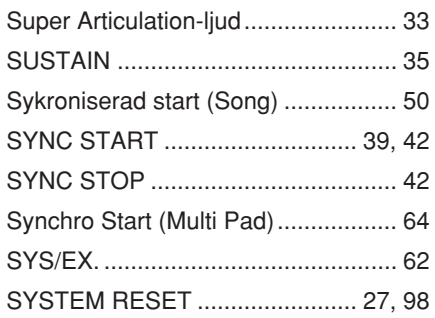

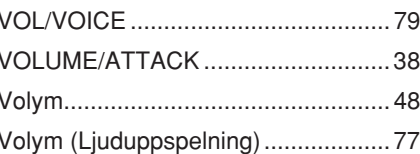

# W

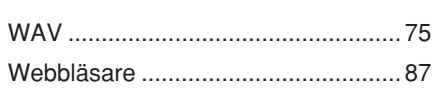

# $\mathbf{T}$

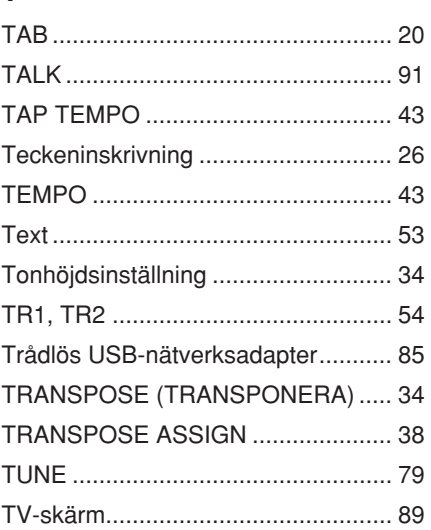

# $\overline{\mathbf{X}}$

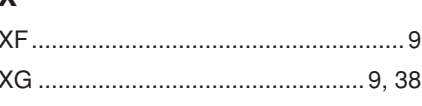

# $\ddot{\mathbf{A}}$

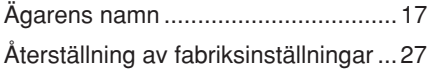

# $\cup$

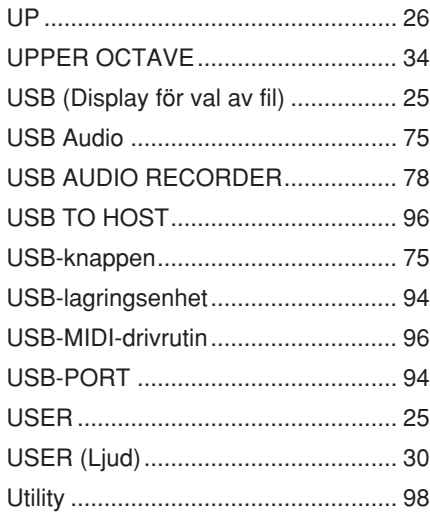

# $\mathbf V$

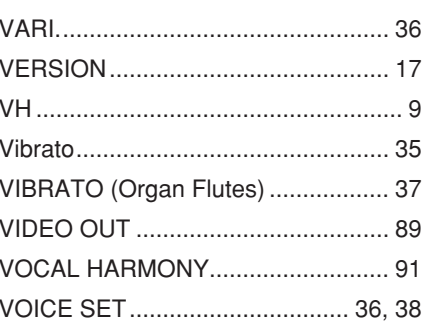
## **NORTH AMERICA**

## **CANADA**

**Yamaha Canada Music Ltd.** 135 Milner Avenue, Scarborough, Ontario, M1S 3R1, Canada Tel: 416-298-1311

### **U.S.A.**

**Yamaha Corporation of America**  6600 Orangethorpe Ave., Buena Park, Calif. 90620, U.S.A. Tel: 714-522-9011

## **MEXICO CENTRAL & SOUTH AMERICA**

**Yamaha de México S.A. de C.V.** Calz. Javier Rojo Gómez #1149, Col. Guadalupe del Moral C.P. 09300, México, D.F., México Tel: 55-5804-0600

### **BRAZIL**

**Yamaha Musical do Brasil Ltda.**

Rua Joaquim Floriano, 913 - 4' andar, Itaim Bibi, CEP 04534-013 Sao Paulo, SP. BRAZIL Tel: 011-3704-1377

### **ARGENTINA**

**Yamaha Music Latin America, S.A. Sucursal de Argentina** Olga Cossettini 1553, Piso 4 Norte Madero Este-C1107CEK Buenos Aires, Argentina Tel: 011-4119-7000

### **PANAMA AND OTHER LATIN AMERICAN COUNTRIES/ CARIBBEAN COUNTRIES**

**Yamaha Music Latin America, S.A.** Torre Banco General, Piso 7, Urbanización Marbella, Calle 47 y Aquilino de la Guardia, Ciudad de Panamá, Panamá Tel: +507-269-5311

# **EUROPE**

**THE UNITED KINGDOM/IRELAND Yamaha Music U.K. Ltd.**

Sherbourne Drive, Tilbrook, Milton Keynes, MK7 8BL, England Tel: 01908-366700

#### **GERMANY**

**Yamaha Music Europe GmbH** Siemensstraße 22-34, 25462 Rellingen, Germany Tel: 04101-3030

#### **SWITZERLAND/LIECHTENSTEIN Yamaha Music Europe GmbH Branch Switzerland in Zürich**

Seefeldstrasse 94, 8008 Zürich, Switzerland Tel: 01-383 3990

## **AUSTRIA**

**Yamaha Music Europe GmbH Branch Austria** Schleiergasse 20, A-1100 Wien, Austria Tel: 01-60203900

# **CZECH REPUBLIC/SLOVAKIA/**

**HUNGARY/SLOVENIA Yamaha Music Europe GmbH Branch Austria** Schleiergasse 20, A-1100 Wien, Austria Tel: 01-602039025

### **POLAND**

**Yamaha Music Europe GmbH Branch Sp.z o.o. Oddzial w Polsce** ul. 17 Stycznia 56, PL-02-146 Warszawa, Poland Tel: 022-868-07-57

### **THE NETHERLANDS/ BELGIUM/LUXEMBOURG**

**Yamaha Music Europe Branch Benelux** Clarissenhof 5-b, 4133 AB Vianen, The Netherlands Tel: 0347-358 040

### **FRANCE**

**Yamaha Musique France**  BP 70-77312 Marne-la-Vallée Cedex 2, France Tel: 01-64-61-4000

### **ITALY**

**Yamaha Musica Italia S.P.A.**  Viale Italia 88, 20020 Lainate (Milano), Italy Tel: 02-935-771

## **SPAIN/PORTUGAL**

**Yamaha Música Ibérica, S.A.** Ctra. de la Coruna km. 17, 200, 28230 Las Rozas (Madrid), Spain Tel: 91-639-8888

### **GREECE**

**Philippos Nakas S.A. The Music House** 147 Skiathou Street, 112-55 Athens, Greece Tel: 01-228 2160

## **SWEDEN**

**Yamaha Scandinavia AB** J. A. Wettergrens Gata 1, Box 30053 S-400 43 Göteborg, Sweden Tel: 031 89 34 00

### **DENMARK**

**YS Copenhagen Liaison Office** Generatorvej 6A, DK-2730 Herlev, Denmark Tel: 44 92 49 00

## **FINLAND**

**F-Musiikki Oy** Kluuvikatu 6, P.O. Box 260, SF-00101 Helsinki, Finland Tel: 09 618511

## **NORWAY**

**Norsk filial av Yamaha Scandinavia AB**  Grini Næringspark 1, N-1345 Østerås, Norway Tel: 67 16 77 70

#### **ICELAND Skifan HF**

Skeifan 17 P.O. Box 8120, IS-128 Reykjavik, Iceland

# Tel: 525 5000

### **RUSSIA**

**Yamaha Music (Russia)** Office 4015, entrance 2, 21/5 Kuznetskii Most street, Moscow, 107996, Russia Tel: 495 626 0660

# **OTHER EUROPEAN COUNTRIES**

**Yamaha Music Europe GmbH** Siemensstraße 22-34, 25462 Rellingen, Germany Tel: +49-4101-3030

# **AFRICA**

**Yamaha Corporation, Asia-Pacific Music Marketing Group** Nakazawa-cho 10-1, Naka-ku, Hamamatsu, Japan 430-8650 Tel: +81-53-460-2312

# **MIDDLE EAST**

## **TURKEY/CYPRUS**

**Yamaha Music Europe GmbH** Siemensstraße 22-34, 25462 Rellingen, Germany Tel: 04101-3030

### **OTHER COUNTRIES**

**Yamaha Music Gulf FZE** LOB 16-513, P.O.Box 17328, Jubel Ali, Dubai, United Arab Emirates Tel: +971-4-881-5868

## **ASIA**

# **THE PEOPLE'S REPUBLIC OF CHINA**

**Yamaha Music & Electronics (China) Co.,Ltd.** 2F, Yunhedasha, 1818 Xinzha-lu, Jingan-qu, Shanghai, China Tel: 021-6247-2211

## **HONG KONG**

**Tom Lee Music Co., Ltd.** 11/F., Silvercord Tower 1, 30 Canton Road, Tsimshatsui, Kowloon, Hong Kong Tel: 2737-7688

### **INDIA**

**Yamaha Music India Pvt. Ltd.**

5F Ambience Corporate Tower Ambience Mall Complex Ambience Island, NH-8, Gurgaon-122001, Haryana, India Tel: 0124-466-5551

### **INDONESIA**

**PT. Yamaha Music Indonesia (Distributor) PT. Nusantik**

Gedung Yamaha Music Center, Jalan Jend. Gatot Subroto Kav. 4, Jakarta 12930, Indonesia Tel: 21-520-2577

### **KOREA**

**Yamaha Music Korea Ltd.** 8F, 9F, Dongsung Bldg. 158-9 Samsung-Dong, Kangnam-Gu, Seoul, Korea Tel: 080-004-0022

### **MALAYSIA**

**Yamaha Music Malaysia, Sdn., Bhd.** Lot 8, Jalan Perbandaran, 47301 Kelana Jaya,

Petaling Jaya, Selangor, Malaysia Tel: 3-78030900

## **PHILIPPINES**

**Yupangco Music Corporation** 339 Gil J. Puyat Avenue, P.O. Box 885 MCPO, Makati, Metro Manila, Philippines Tel: 819-7551

### **SINGAPORE**

**Yamaha Music Asia Pte., Ltd.** #03-11 A-Z Building

140 Paya Lebor Road, Singapore 409015 Tel: 747-4374

**TAIWAN**

### **Yamaha KHS Music Co., Ltd.**  3F, #6, Sec.2, Nan Jing E. Rd. Taipei. Taiwan 104, R.O.C. Tel: 02-2511-8688

**THAILAND**

**Siam Music Yamaha Co., Ltd.**<br>4, 6, 15 and 16<sup>th</sup> floor, Siam Motors Building, 891/1 Rama 1 Road, Wangmai, Pathumwan, Bangkok 10330, Thailand Tel: 02-215-2626

# **OTHER ASIAN COUNTRIES**

**Yamaha Corporation, Asia-Pacific Music Marketing Group** Nakazawa-cho 10-1, Naka-ku, Hamamatsu, Japan 430-8650 Tel: +81-53-460-2317

## **OCEANIA**

# **AUSTRALIA**

**Yamaha Music Australia Pty. Ltd.** Level 1, 99 Queensbridge Street, Southbank, Victoria 3006, Australia Tel: 3-9693-5111

# **NEW ZEALAND**

**Music Works LTD** P.O.BOX 6246 Wellesley, Auckland 4680, New Zealand Tel: 9-634-0099

#### **COUNTRIES AND TRUST TERRITORIES IN PACIFIC OCEAN**

**Yamaha Corporation, Asia-Pacific Music Marketing Group** Nakazawa-cho 10-1, Naka-ku, Hamamatsu, Japan 430-8650 Tel: +81-53-460-2312

#### **HEAD OFFICE Yamaha Corporation, Pro Audio & Digital Musical Instrument Division** Nakazawa-cho 10-1, Naka-ku, Hamamatsu, Japan 430-8650 Tel: +81-53-460-3273

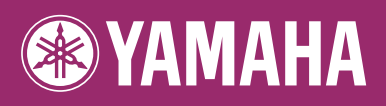

Yamaha Home Keyboards Home Page **http://music.yamaha.com/homekeyboard/**

Yamaha Manual Library **http://www.yamaha.co.jp/manual/**

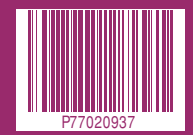

U.R.G., Pro Audio & Digital Musical Instrument Division, Yamaha Corporation © 2009 Yamaha Corporation

BGA0 Printed in Europe